#### **UNIVERSIDAD DE COSTA RICA (UCR)**

#### **SISTEMA DE ESTUDIOS DE POSGRADO (SEP)**

## **CAJA COSTARRICENSE DE SEGURO SOCIAL (CCSS)**

### **CENTRO DE DESARROLLO ESTRATÉGICO E INFORMACIÓN EN SALUD Y SEGURIDAD SOCIAL (CENDEISSS)**

#### **PROGRAMA DE POSGRADO EN ESPECIALIDADES MÉDICAS**

# **COMUNICAN**

## **CONCURSO III CONVOCATORIA DE LA II ETAPA Y II CONCURSO EXTRAORDINARIO 2018 - 2019** (para ingresar en agosto del 2019)

# **Contenido**

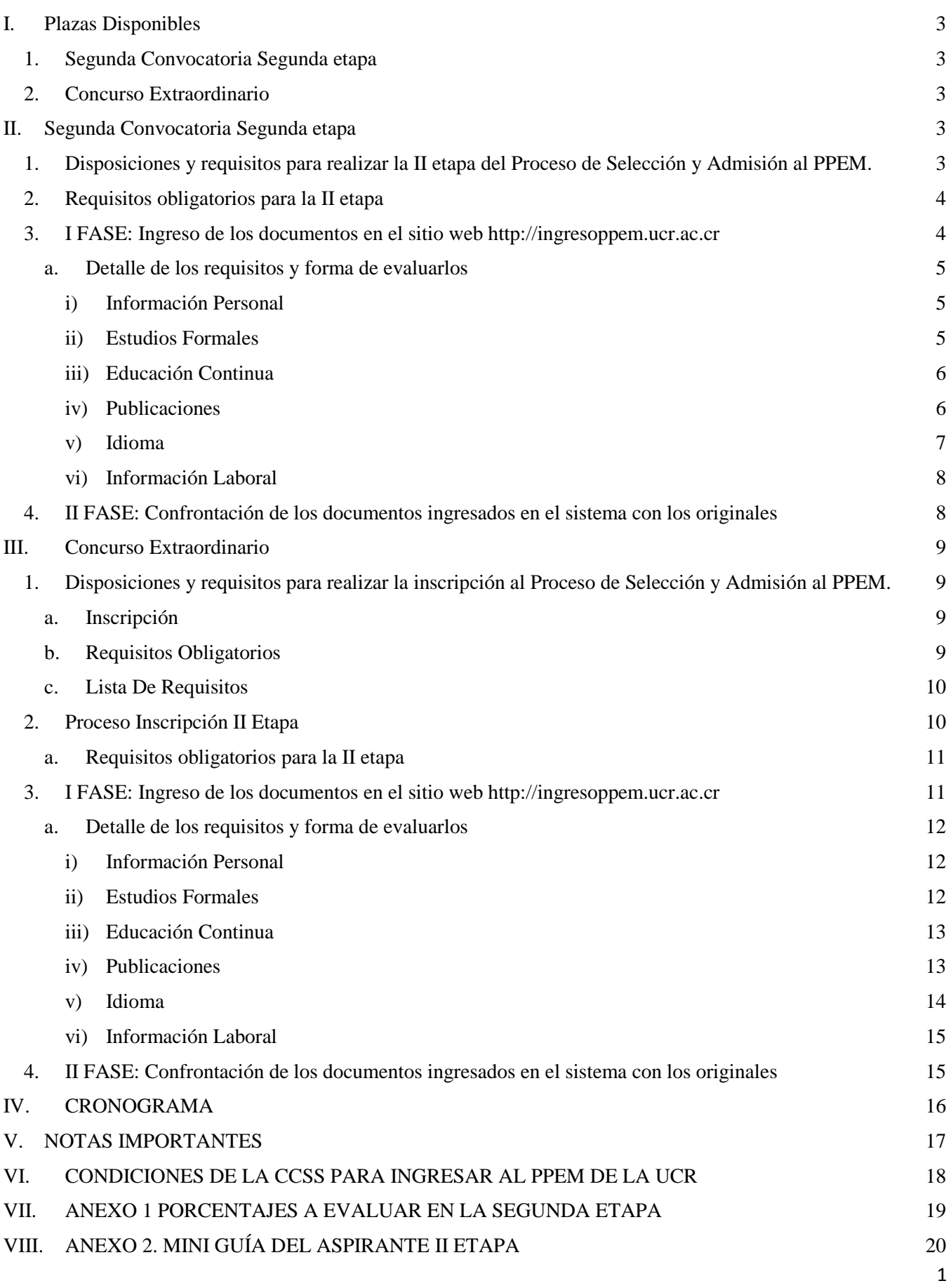

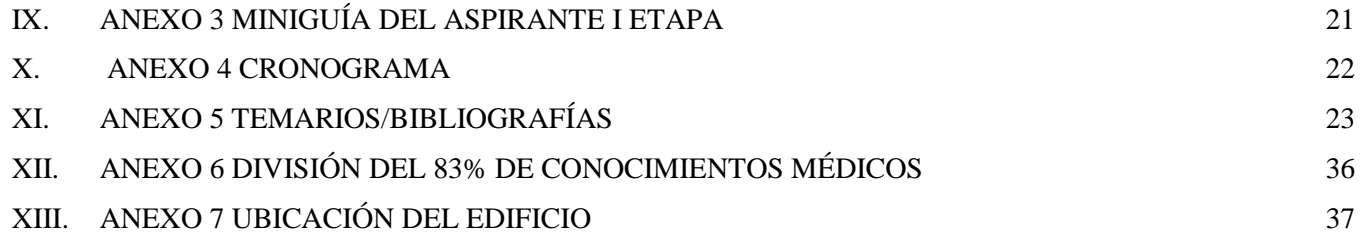

# <span id="page-3-0"></span>**I. Plazas Disponibles**

#### <span id="page-3-1"></span>**1. Segunda Convocatoria Segunda etapa**

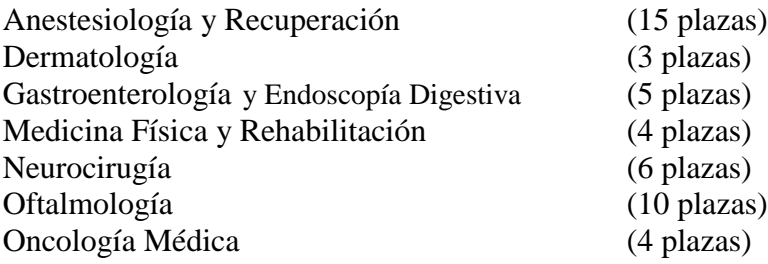

#### <span id="page-3-2"></span>**2. Concurso Extraordinario**

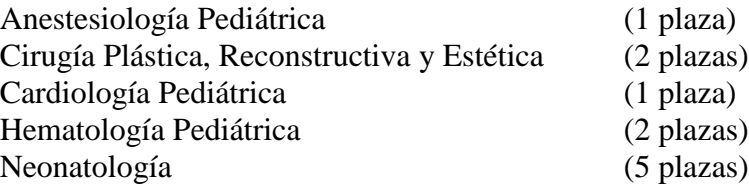

## <span id="page-3-3"></span>**II. Segunda Convocatoria Segunda etapa**

#### <span id="page-3-4"></span>**1. Disposiciones y requisitos para realizar la II etapa del Proceso de Selección y Admisión al PPEM.**

- a. TODOS los participantes deben estar inscritos en el proceso de selección 2018-2019 en las fechas señaladas, del 08 al 19 de enero 2018 (según la publicación).
- b. Examen de I etapa: TODOS deben tener aprobado el examen de la I etapa en el proceso de selección y admisión del año 2017 o del año 2018. El residente activo o especialista que realizó el examen de I etapa con el Proceso de Selección de la Universidad de Costa Rica no debe realizarlo.
- c. Hoja de evaluación: Los porcentajes a evaluar en la segunda etapa están disponibles en el ANEXO 1.
- d. Los documentos solicitados de la II etapa deberán ingresarse en el sistema web http://ingresoppem.ucr.ac.cr con el usuario y la contraseña asignadas en el proceso de inscripción. El manual del usuario que se adjunta en el ANEXO 2, le guiará paso a paso en la inclusión de los documentos de la II etapa. La inclusión de estos se llevará a cabo del 02 de abril (inicia 7 a.m.) al 12 abril (finaliza a las 3 p.m.) 2019, durante este período, con las salvedades indicadas, el sistema estará disponible las 24 horas. Los documentos que el postulante no introduzca al sistema no serán tomados en cuenta para otorgar el puntaje aunque cumplan con los requisitos de validez exigidos.
- e. La confrontación de los documentos ingresados en el sistema con los originales será en el Edificio del Programa de Posgrado en Especialidades Médicas (Del Puente Juan Pablo II, 100 sur, 100 oeste. Costado Este del Hospital México, edificio 3 pisos color beige) (Ver croquis Anexo 7) del 22 al 30 de abril 2019 de lunes a viernes de 7:30 a.m. a 11:30 a.m. y de 1:00 a 2:30 p.m. Los documentos se confrontarán según la cita solicitada por el interesado en el sistema web [http://ingresoppem.ucr.ac.cr](http://ingresoppem.ucr.ac.cr/)

#### <span id="page-4-0"></span>**2. Requisitos obligatorios para la II etapa**

TODOS los profesionales que deseen participar en la III Convocatoria de la II etapa y el II Concurso Extraordinario del Proceso de Selección y Admisión al Programa de Posgrado en Especialidades Médicas 2018 – 2019 deben ingresar los documentos de segunda etapa del 08 de abril (el sistema se habilita a las 7 a.m.) al 12 de abril 2019 (finaliza el plazo a las 3 p.m.), durante este período el sistema estará disponible las 24 horas en el horario ya indicado. **Después de la fecha y hora señaladas no se podrá recibir ninguna inscripción**.

El proceso de ingreso de los documentos de II etapa se divide en dos fases, el cumplimiento de ambas fases es indispensable para que su inscripción de II etapa sea aceptada. En ambas fases se realizará una revisión por parte de la dirección, para verificar que se cumpla con lo solicitado, si alguno incumple con las características requeridas será devuelto para la debida corrección. El proceso se da por concluido y aceptado una vez que el sistema indique el estado **"Solicitud aprobada"**

## <span id="page-4-1"></span>**3. I FASE: Ingreso de los documentos en el sitio web http://ingresoppem.ucr.ac.cr**

En el manual del usuario incluido en el ANEXO 3 podrá seguir paso a paso las instrucciones para el uso correcto del sistema.

Estos documentos deberán ser escaneados de manera individual y deben contar con los siguientes requerimientos:

- 1. DEBEN estar en formato PDF (El sistema no aceptará otro formato).
- 2. DEBEN tener un tamaño igual o inferior a 2MB.
- 3. DEBEN ser totalmente legibles.

Todo documento que requiera ser ingresado y esté en otro idioma diferente al español, deberá contar con la respectiva traducción emitida por un TRADUCTOR OFICIAL CERTIFICADO al idioma español (En el sistema hay un apartado que permite subir estas traducciones).

Todo título que haya sido otorgado en el extranjero deberá ser autenticado por el Ministerio de Relaciones Exteriores y Culto (En el sistema hay un apartado que permite subir esta autenticación).

Toda información que se ingrese o se adjunte debe ser veraz y la omisión de información relevante para el proceso será considerada como tentativa de alteración al proceso de selección y, en consecuencia, estos documentos e información no serán tomados en cuenta para el proceso.

<span id="page-4-2"></span>La aceptación definitiva de la solicitud de admisión queda sujeta a la validez de la documentación presentada, que será cotejada con los documentos originales en la cita otorgada a cada aspirante.

#### **a. Detalle de los requisitos y forma de evaluarlos**

A continuación se detallan los requisitos que se solicitan para la segunda etapa, los cuales fueron aprobados en la sesión No. 03-2016, celebrada el 13 de abril del 2016, artículo 6, inciso h y sesión No. 09-2017, celebrada el 13 de setiembre del 2017, artículo 6, inciso a, por la Comisión del Programa de Posgrado en Especialidades Médicas, en referencia al Reglamento del Programa de Posgrado en Especialidades Médicas.

#### <span id="page-5-0"></span>**i) Información Personal**

Debe verificar que la información que ya existe en el sistema sea correcta y actualizada, si no es así deberá modificarla.

En el caso de los extranjeros deberán solicitar a la Caja Costarricense de Seguro Social una certificación en donde indique el número de asegurado.

#### <span id="page-5-1"></span>**ii) Estudios Formales**

• TÍTULO DE INCORPORACIÓN (no certificación) del Colegio Profesional respectivo. En el caso de los especialistas deberán adjuntar los dos títulos, la incorporación como médico general y como especialista.

Si el participante está actualmente realizando el servicio social, deberá adjuntar una constancia, la cual debe incluir los datos personales (nombre completo y número de cédula) y la fecha de conclusión del mismo, incluyendo el período de vacaciones. Este documento deberá ser emitido por la Oficina de Recursos Humanos en donde se encuentre realizándolo.

- TÍTULO DE LICENCIATURA DE LA CARRERA RESPECTIVA: título universitario de licenciatura en la disciplina correspondiente. Aquellos estudiantes que no tuvieran aún el título universitario, deberán presentar una certificación de la Universidad respectiva que acredite que el estudiante se encuentra egresado, el grado académico que le será otorgado y la fecha en que se hará efectiva la entrega del título. Aquellos que presentan esta certificación deberán presentar el original y una copia de su título si quedaran elegibles, de los contrario no se permitirá su ingreso Se deberá hacer entrega del título al Posgrado 5 días hábiles después de recibido, contados desde el día siguiente hábil.
- TÍTULO DE ESPECIALISTA: para los especialistas que concursan deberán presentar el título que los acredita como tales, si no se le ha entregado, deberá presentar una constancia del Sistema de Estudios de Posgrado que indique la especialidad realizada y la fecha de conclusión de la misma, teniendo en cuenta que la finalización de la especialidad que ya se encuentra realizando y su correspondiente graduación oficial, deben haber ocurrido al momento de resultar elegibles para la nueva especialidad, ya que el Posgrado no admite que simultáneamente el médico realice dos especialidades. Aquellos que presentan esta certificación deberán presentar el original y una copia de su título si quedarán elegibles, de lo contrario no se permitirá su ingreso. Se deberá entregar 5 días hábiles después de recibido.

• CERTIFICACIÓN DE NOTAS (no constancia): de las notas del total de los cursos MATRICULADOS, APROBADOS Y REPROBADOS durante la carrera universitaria, incluyendo el internado rotatorio con promedio ponderado de notas (no se recibirá si no viene con promedio ponderado). Los especialistas también deberán adjuntar sus copias del expediente académico emitido por la Universidad de Costa Rica.

#### <span id="page-6-0"></span>**iii) Educación Continua**

Constituye el proceso educativo de actualización continua, realizado a través de un conjunto de actividades educativas cuya finalidad es mantener, desarrollar o incrementar los conocimientos, habilidades técnicas que mejoren el quehacer profesional y hagan posible los servicios de calidad a la población.

- Tiene un valor máximo de 5%.
- Se otorgará 1 % por cada 40 horas de aprovechamiento.
- Los cursos deberán ser del área de medicina o psicología según corresponda.
- Los certificados que tendrán validez para puntaje serán los realizados después del egreso de la carrera de licenciatura, entendido como el momento en que se haya cumplido con todos los cursos y requisitos exigidos por la carrera, estando pendiente únicamente el acto de graduación.
- Únicamente se otorgará puntaje a los certificados de aprovechamiento, si el certificado no lo indica expresamente no podrá considerarse para efectos de puntaje. No se considerarán como válidos los certificados que únicamente digan "aprobado".
- El certificado deberá especificar el número total de horas (no puntaje para recertificación), si no lo indica, no podrá considerarse para efectos de puntaje.
- Las pasantías deberán tener una vigencia máxima de 10 años. Este plazo se computará desde la finalización de la misma hasta el momento en el cual incluyó los documentos digitales al sistema para el concurso.
- Los títulos de formación académica como maestrías u otras especialidades no son válidas para puntaje.
- El Curso de Ética Médica del Colegio de Médicos y Cirujanos no será tomado en cuenta para puntaje, por ser un requisito obligatorio de incorporación.
- Los cursos que requieren actualizarse cada cierto tiempo (Ejemplo: B.L.S. (Basic Life Support), A.C.L.S. (Advanced Cardiac Life Support), P.A.L.S. (Pediatric Advanced Life Support, Buenas Prácticas Clínicas, etc.), tienen que encontrarse con la vigencia correspondiente al momento de incluirlos en el sistema.
- Los cursos que se encuentren repetidos (mismo nombre, aunque sea impartido por diferentes instituciones), serán tomados en cuenta para puntaje una única vez, sea, la más reciente.

#### <span id="page-6-1"></span>**iv) Publicaciones**

En este apartado se reconoce el impulso de investigación que culmina en una publicación reconocida en la Comunidad Científica.

- Tiene un valor máximo de 5%.
- Cada publicación que cumpla con los requisitos tiene un valor de 1%.

Los artículos en revistas científicas deben cumplir con al menos una de las siguientes condiciones:

- La revista científica debe estar indizada en el catálogo Latindex
- Deberá encontrarse indizada en bases de datos selectivas: SciELO, Directory of Open Access Journals (DOAJ) (con sello de calidad) y RedALyC.
- Revistas con factor de impacto mayor a 1 o Índice H mayor a 15.

Todos los artículos científicos sin excepción deberán contar con un documento que indique alguna de las condiciones anteriormente mencionadas para que sea válido para puntaje, además, deberá escanearse y subirse junto con el artículo completo, incluyendo la portada.

Los capítulos en libros serán revisados y valorados por el coordinador de cada especialidad y deberán contar con un Consejo Editorial que garantice la calidad de la investigación científica. Los médicos especialistas que revisan estas publicaciones tienen discrecionalidad para valorar el contenido, novedad, originalidad y aporte que realiza la investigación, además de otros aspectos de forma como el correcto uso de citas y el reconocimiento del aporte de los autores mencionados en el texto, criterios que determinarán su admisión y por ende el reconocimiento del puntaje

No se aceptarán publicaciones de folletos, antologías, artículos periodísticos, resúmenes de trabajos libres presentados en congresos o blogs de internet.

#### <span id="page-7-0"></span>**v) Idioma**

Este apartado pretende reconocer el manejo técnico de idiomas distintos al materno, al cual no se le asignará puntaje.

- Este rubro tiene un valor máximo de 2%.
- Cada idioma debidamente acreditado tendrá un valor de 1%.
- Se recibirá únicamente certificación (NO título) de idiomas con un máximo de dos años de haber sido emitida por la institución. Estos documentos deben estar vigentes al momento de presentarse al Posgrado.
- Las personas cuyo idioma materno sea diferente al español deberán presentar una certificación del dominio completo de esta lengua (hablarlo, leerlo, escribirlo), emitida por alguna de las Instituciones Nacionales que se indican más adelante.
- Para efectos de puntaje, se aceptarán únicamente los siguientes idiomas: inglés, francés, italiano, alemán, portugués y mandarín.
- A otras formas de comunicación como el LESCO o lenguajes informáticos no se les asignará puntaje.
- Para los siguientes idiomas: francés, italiano, alemán, portugués y mandarín, solamente tendrán validez aquellas certificaciones emitidas por las siguientes Instituciones Nacionales:
	- − Instituciones de Educación Superior Estatales (UCR‐UNA‐ITCR‐UNED)
	- − Centro Cultural Costarricense Norteamericano
	- − Centro Cultural Británico
	- − Alianza Francesa
	- − Instituto Dante Alighieri
	- − Centro de Estudios Brasileiros
	- − Instituto Goethe
- Para el idioma inglés tendrá validez únicamente la presentación de la certificación del TOEIC, TOEFL, ELAE y IELTS, en un nivel igual o mayor a B2. Es decir, el conocimiento del idioma ingles inferior a B2 no otorgará puntajes
- Cualquier otra certificación (nacional o extranjera) del dominio del idioma deberá estar avalada por las Instituciones anteriormente indicadas.
- Será considerado como dominio técnico la certificación con un nivel mínimo de intermedio (cuando así lo indique la certificación) o B2 en adelante.

#### <span id="page-8-0"></span>**vi) Información Laboral**

Debe verificar que la información que ya existe en el sistema sea correcta, si no es así deberá modificarla o actualizarla.

En este apartado, si el participante está realizando el servicio social deberá adjuntar la constancia de estar realizándolo (ver punto de incorporación al colegio profesional respectivo).

Al terminar de incluir estos requisitos **deberá**, como siguiente paso, **solicitar la cita para confrontar sus documentos**.

Es indispensable que el interesado o una persona debidamente autorizada mediante documento escrito y firmado de puño y letra del interesado, se presente el día y hora seleccionada a confrontar los documentos que ha incluido previamente en el sistema.

#### <span id="page-8-1"></span>**4. II FASE: Confrontación de los documentos ingresados en el sistema con los originales**

Esta fase consiste en que el interesado o la persona que autorice (mediante una carta donde consten claramente los datos del postulante y de la persona autorizada para realizar el trámite de confrontación), presenten los documentos que fueron previamente ingresados en el sistema a fin de realizar la confrontación de éstos con los originales. Si alguno de los documentos falta no podrá llevarse a cabo la confrontación y será devuelto (por lo tanto no quedará debidamente inscrito y no se tendrá como válido para efectos de otorgar puntaje"). Recuerde que ambas fases son necesarias para completar la inscripción de la II etapa.

Únicamente se atenderá a las personas el día y hora de la cita solicitada.

Esta confrontación se realizará en el Edificio del Programa de Posgrado en Especialidades Médicas (Del Puente Juan Pablo II, 100 sur, 100 oeste. Costado Este del Hospital México, edificio 3 pisos color beige) Ver croquis (Anexo 7) del 22 al 30 de abril 2019 de lunes a viernes de 7:30 a.m. a 11:30 a.m. y de 01:00 a 2:30 p.m. Los documentos se confrontarán según la cita solicitada por usted en el sistema web [http://ingresoppem.ucr.ac.cr](http://ingresoppem.ucr.ac.cr/)

Las citas se podrán solicitar en el sistema al concluir el proceso de inclusión de los documentos. Si por alguna razón sus documentos son devueltos para realizar algún cambio deberá realizar las correcciones y solicitar nuevamente una cita (la asignada anteriormente ya no será válida). Únicamente se atenderá a las personas el día y hora de la cita solicitada.

# <span id="page-9-0"></span>**III. Concurso Extraordinario**

#### <span id="page-9-1"></span>**1. Disposiciones y requisitos para realizar la inscripción al Proceso de Selección y Admisión al PPEM.**

- Para poder participar en el concurso extraordinario, **TODOS** los participantes deben contar con el título de Especialista según lo que corresponda. Aquellos participantes que hayan concluido el plan de estudios pero al día de la inscripción (02 al 05 de abril 2019) no cuenten con el título respectivo deberán presentar una constancia de que finalizó el plan de estudios.
- Hoja de evaluación: Los porcentajes a evaluar en la segunda etapa están disponibles en el ANEXO 1.
- Los documentos solicitados para la II etapa deberán ingresarse en el sistema web http://ingresoppem.ucr.ac.cr con el usuario y la contraseña asignadas en el proceso de inscripción. El manual del usuario que se adjunta en el ANEXO 3, le guiará paso a paso en la inclusión de los documentos para la inscripción al proceso de selección. La inclusión de estos se llevará a cabo del 08 de abril (iniciando a las 7 a.m.) al 12 de abril del 2019 (finalizando a las 3 p.m.). Durante este período el sistema estará disponible las 24 horas, con las salvedades indicadas.

#### <span id="page-9-2"></span>**a. Inscripción**

Para la inscripción usted deberá ingresar al siguiente sitio web http://ingresoppem.ucr.ac.cr para dar inicio con el proceso.

En los siguientes enlaces podrá encontrar los tutoriales del uso del Sistema:

Paso 1: https://www.youtube.com/watch?v=bofP4wHE5yI Paso 2: https://www.youtube.com/watch?v=knu50MuwbOs Paso 3: https://www.youtube.com/watch?v=9rAQp72t\_zo

#### <span id="page-9-3"></span>**b. Requisitos Obligatorios**

- Completar el formulario de inscripción con información veraz y actualizada.
- Los documentos solicitados son de ingreso obligatorio, por lo que deberán escanearse de manera individual y subirse al sistema.
- Estos documentos deben contar con los siguientes requerimientos:
	- − Deberán estar en formato pdf
	- − Deberán contar con un tamaño inferior a los 2MB
	- − La fotografía debe tener un tamaño inferior a los 2 MB y deberá estar en formato png o jpg
- Los documentos escaneados deben ser perfectamente legibles

#### <span id="page-10-0"></span>**c. Lista De Requisitos**

• **Pago de derecho de participación**. **Todo** profesional que desee participar en el proceso de selección del PPEM para ingresar en el año 2019, **deberá pagar ¢30.000 (treinta mil colones), del 01 al 05 de abril 2019**.

El pago se hará vía depósito bancario, o bien transferencia electrónica en el BANCO NACIONAL DE COSTA RICA, en la cuenta No 100‐01‐080‐000980‐6, de la Universidad de Costa Rica. En el recibo deberá anotarse: **"CE**‐**2209 y el nombre del aspirante" (sin excepción)**. Si desea hacerlo por medio de SINPE la cuenta cliente de la UCR es: 15108010010009801, cédula jurídica 4‐000‐ 042149.

- El recibo de depósito deberá ser escaneado y subirlo a la plataforma web [\(https://ingresoppem.ucr.ac.cr\)](https://ingresoppem.ucr.ac.cr/).
- **Una foto tamaño pasaporte**, la cual debe ser tomada de frente, reciente (menos de 6 meses) y en traje formal.
- Cédula de identidad o "residencia de libre condición", legible y al día, por ambos lados **(no puede estar vencida).**
- Título de medicina general

Del 01 al 05 de abril 2019 estos requisitos serán revisados y validados por la Dirección del PPEM, para verificar que se cumpla con lo solicitado. Si alguno de estos incumple con las características solicitadas será devuelto para la debida corrección.

El proceso de selección se da por concluido y aceptado una vez que usted visualice en el sistema la condición de **"***estado: aprobado***".** 

## <span id="page-10-1"></span>**2. Proceso Inscripción II Etapa**

- Hoja de evaluación: Los porcentajes a evaluar en la segunda etapa están disponibles en el ANEXO 1.
- Los documentos solicitados para la II etapa deberán ingresarse en el sistema web http://ingresoppem.ucr.ac.cr con el usuario y la contraseña asignadas en el proceso de inscripción. El manual del usuario que se adjunta en el ANEXO 2, le guiará paso a paso en la inclusión de los documentos de la II etapa. La inclusión de estos se llevará a cabo del 08 de abril (iniciando a las 7am) al 12 de abril del 2019 (finalizando a las 3 pm), durante este período el sistema estará disponible las 24 horas, con las salvedades indicadas.
- La confrontación de los documentos ingresados en el sistema con los originales será en el Edificio del Programa de Posgrado en Especialidades Médicas, (Del Puente Juan Pablo II, 100 sur, 100 oeste, costado Este del Hospital México, edificio 3 pisos color beige Ver croquis Anexo 7), del 22 al 30 de abril 2019 de lunes a viernes de 7:30 a.m. a 11:30 a.m. y de 01:00 a 2:30 p.m. Los documentos se confrontarán según la cita solicitada por usted en el sistema web [http://ingresoppem.ucr.ac.cr](http://ingresoppem.ucr.ac.cr/)

#### <span id="page-11-0"></span>**a. Requisitos obligatorios para la II etapa**

TODOS los profesionales que deseen participar en la III Convocatoria de la II etapa y el II Concurso Extraordinario del Proceso de Selección y Admisión a los PPEM 2018 – 2019 deben ingresar los documentos de segunda etapa del 08 de abril (iniciando 7 a.m.) al 12 de abril del 2019 (finalizando a las 3 p.m.) en el plazo indicado, el sistema estará disponible 24 horas, con las salvedades indicadas. **Después de la fecha y hora señaladas no se podrá recibir ninguna inscripción**.

El proceso de ingreso de los documentos de II etapa se divide en dos fases, ambas fases son indispensables para que su inscripción de II etapa sea aceptada. En ambas fases se realizará una revisión manual por parte de la Dirección del PPEM, para verificar que se cumpla con lo solicitado, si algún documento incumple con las características requeridas, será devuelto para la debida corrección. El proceso se da por concluido y aceptado una vez que el sistema indique el estado **"Solicitud aprobada"**

#### <span id="page-11-1"></span>**3. I FASE: Ingreso de los documentos en el sitio web http://ingresoppem.ucr.ac.cr**

En el manual del usuario incluido en el ANEXO 3 podrá seguir paso a paso las instrucciones para el uso correcto del sistema.

Estos documentos deberán ser escaneados de manera individual y deben contar con los siguientes requerimientos:

- 1. DEBEN estar en formato PDF (El sistema no aceptará otro formato).
- 2. DEBEN tener un tamaño igual o inferior a 2MB.
- 3. DEBEN ser totalmente legibles.

Todo documento que requiera ser ingresado y esté en otro idioma diferente al español, deberá contar con la respectiva traducción emitida por un TRADUCTOR OFICIAL CERTIFICADO al idioma español (En el sistema hay un apartado que permite subir estas traducciones).

Todo título que haya sido otorgado en el extranjero deberá ser autenticado por el Ministerio de Relaciones Exteriores y Culto (En el sistema hay un apartado que permite subir esta autenticación).

Toda información que se ingrese o se adjunte debe ser veraz y la omisión de información será considerada como tentativa de alteración al proceso de selección y, en consecuencia, estos documentos e información no serán tomados en cuenta para el proceso.

La aceptación definitiva de la solicitud de admisión queda sujeta a la validez de la documentación presentada, que será cotejada manualmente con los documentos originales en la cita otorgada a cada aspirante.

#### <span id="page-12-0"></span>**a. Detalle de los requisitos y forma de evaluarlos**

A continuación se detallan los requisitos que se solicitan para la segunda etapa, los cuales fueron aprobados en la sesión No. 03-2016, celebrada el 13 de abril del 2016, artículo 6, inciso h y sesión No. 09-2017, celebrada el 13 de setiembre del 2017, artículo 6, inciso a, por la Comisión del Programa de Posgrado en Especialidades Médicas, en referencia al Reglamento del Programa de Posgrado en Especialidades Médicas.

#### <span id="page-12-1"></span>**i) Información Personal**

Debe verificar que la información que ya existe en el sistema sea correcta y actualizada, si no es así deberá modificarla.

En el caso de los extranjeros, deberán solicitar a la Caja Costarricense de Seguro Social una certificación en donde indique el número de asegurado.

#### <span id="page-12-2"></span>**ii) Estudios Formales**

• TÍTULO DE INCORPORACIÓN (no certificación) del Colegio Profesional respectivo: en el caso de los especialistas deberán adjuntar los dos títulos, la incorporación como médico general y como especialista.

Si el participante está actualmente realizando el servicio social, deberá adjuntar una constancia, la cual debe incluir los datos personales (nombre completo y número de cédula) y la fecha de conclusión del mismo, incluyendo el período de vacaciones. Este documento deberá ser emitido por la Oficina de Recursos Humanos en donde se encuentre realizándolo.

- TÍTULO DE LICENCIATURA DE LA CARRERA RESPECTIVA: título universitario de licenciatura en la disciplina correspondiente. Aquellos estudiantes que no tuvieran aún el título universitario, deberán presentar una certificación de la Universidad respectiva que acredite que el estudiante se encuentra egresado, el grado académico que le será otorgado y la fecha en que se hará efectiva la entrega del título. Aquellos que presentan esta certificación deberán aportar el original y una copia de su título si quedaran elegibles, de lo contrario no se permitirá su ingreso. Se deberá hacer entrega del título al Posgrado 5 días hábiles después de recibido, contados desde el día siguiente hábil.
- TÍTULO DE ESPECIALISTA: para los especialistas que concursan deberán presentar el título que los acredita como tales, si no se le ha entregado, deberá presentar una constancia del Sistema de Estudios de Posgrado que indique la especialidad realizada y la fecha de conclusión de la misma, teniendo en cuenta que la finalización de la especialidad que ya se encuentra realizando y su correspondiente graduación oficial deben haber ocurrido al momento de resultar elegibles para la nueva especialidad, ya que el Posgrado no admite que simultáneamente el médico realice dos especialidades. Aquellos que presentan esta certificación deberán aportar el original y una copia de su título si quedarán elegibles, de lo contrario no se permitirá su ingreso. Se deberá entregar 5 días hábiles después de recibido.

• CERTIFICACIÓN DE NOTAS (no constancia): de las notas del total de los cursos MATRICULADOS, APROBADOS Y REPROBADOS durante la carrera universitaria, incluyendo el internado rotatorio con promedio ponderado de notas (no se recibirá si no viene con promedio ponderado). Los especialistas también deberán adjuntar sus copias del expediente académico emitido por la Universidad de Costa Rica.

#### <span id="page-13-0"></span>**iii) Educación Continua**

Constituye el proceso educativo de actualización continua, realizado a través de un conjunto de actividades educativas cuya finalidad es mantener, desarrollar o incrementar los conocimientos y habilidades técnicas que mejoren el quehacer profesional y hagan posible los servicios de calidad a la población.

- Este rubro tiene un valor máximo de 5%.
- Se otorgará 1 % por cada 40 horas de aprovechamiento.
- Los cursos deberán ser del área de medicina o psicología, según corresponda.
- Los certificados que tendrán validez para puntaje serán los realizados después del egreso de la carrera de licenciatura (momento en que se haya cumplido con todos los cursos y requisitos exigidos por la carrera, estando pendiente únicamente el acto de graduación.
- Únicamente se otorgará puntaje a los certificados de aprovechamiento. Si el certificado no lo indica expresamente no podrá considerarse para efectos de puntaje. No se considerarán certificados que únicamente indiquen "aprobado".
- El certificado deberá especificar el número total de horas (no puntaje para recertificación). Si no lo indica, no podrá considerarse para efectos de puntaje.
- Las pasantías deberán tener una vigencia máxima de 10 años. Este plazo se computará desde la finalización de la misma hasta el momento en el cual incluyó los documentos digitales al sistema para el concurso.
- Los títulos de formación académica como maestrías u otras especialidades no son válidas para puntaje.
- El Curso de Ética Médica del Colegio de Médicos y Cirujanos no será tomado en cuenta para puntaje por ser un requisito obligatorio de incorporación.
- Los cursos que requieren actualizarse cada cierto tiempo (Ejemplo: B.L.S. (Basic Life Support), A.C.L.S. (Advanced Cardiac Life Support), P.A.L.S. (Pediatric Advanced Life Support, Buenas Prácticas Clínicas, etc.), tienen que encontrarse con la vigencia correspondiente al momento de incluirlos en el sistema.
- Los cursos que se encuentren repetidos (mismo nombre, aunque sea impartido por diferentes instituciones), serán tomados en cuenta para puntaje una única vez, sea, la más reciente.

#### <span id="page-13-1"></span>**iv) Publicaciones**

En este apartado se reconoce el impulso de investigación que culmina en una publicación reconocida en la Comunidad Científica.

- Este rubro tiene un valor máximo de 5%.
- Cada publicación que cumpla válidamente con los requisitos tiene un valor de 1%.

Los artículos en revistas científicas deben cumplir con al menos una de las siguientes condiciones:

- La revista científica debe estar indizada en el catálogo Latindex
- Deberá encontrarse indizada en bases de datos selectivas: SciELO, Directory of Open Access Journals (DOAJ) (con sello de calidad) y RedALyC.
- Revistas con factor de impacto mayor a 1 o Índice H mayor a 15.

Todos los artículos científicos sin excepción deberán contar con un documento que indique alguna de las condiciones anteriormente mencionadas para que sea válido para puntaje. Además, deberá escanearse y subir junto con el artículo completo con portada.

Los capítulos en libros serán revisados y valorados por el coordinador de cada especialidad y deberán contar con un Consejo Editorial que garantice la calidad de la investigación científica. Los médicos especialistas que revisan estas publicaciones tienen discrecionalidad para valorar el contenido, novedad, originalidad y aporte que realiza la investigación, además de otros aspectos de forma como el correcto uso de citas y el reconocimiento del aporte de los autores mencionados en el texto, criterios que determinarán su admisión y por ende el reconocimiento del puntaje

No se aceptarán publicaciones de folletos, antologías, artículos periodísticos, resúmenes de trabajos libres presentados en congresos o blogs de internet.

#### <span id="page-14-0"></span>**v) Idioma**

Este apartado pretende reconocer el manejo técnico de idiomas distintos al materno, al cual no se le asignará puntaje.

- Este rubro tiene un valor máximo de 2%.
- Cada idioma válidamente acreditado tendrá un valor de 1%.
- Se recibirá únicamente certificación (NO título) de idiomas con un máximo de dos años de haber sido emitida por la institución. Estos documentos deben estar vigentes al momento de presentarse al Posgrado.
- Las personas cuyo idioma materno sea diferente al español deberán presentar una certificación del dominio completo (hablarlo, leerlo, escribirlo) del español, emitida por alguna de las Instituciones Nacionales que se indican más adelante.
- Para efectos de puntaje, se aceptarán únicamente los siguientes idiomas: inglés, francés, italiano, alemán, portugués y mandarín.
- A otras formas de comunicación como el LESCO o lenguajes informáticos no se les asignará puntaje.
- Para los siguientes idiomas: francés, italiano, alemán, portugués y mandarín, solamente tendrán validez aquellas certificaciones emitidas por las siguientes Instituciones Nacionales:
	- Instituciones de Educación Superior Estatales (UCR-UNA-ITCR-UNED)
	- Centro Cultural Costarricense Norteamericano
	- Centro Cultural Británico
	- Alianza Francesa
	- Instituto Dante Alighieri
	- Centro de Estudios Brasileiros
	- Instituto Goethe
- Para el idioma inglés tendrá validez únicamente la presentación de la certificación del TOEIC, TOEFL, ELAE y IELTS, en un nivel igual o mayor a B2. Es decir, el conocimiento del idioma ingles inferior a B2 no otorgará puntajes
- Cualquier otra certificación (nacional o extranjera) del dominio del idioma deberá estar avalada por las Instituciones anteriormente indicadas.
- Será considerado como dominio técnico la certificación con un nivel mínimo de intermedio (cuando así lo indique la certificación) o B2 en adelante.

#### <span id="page-15-0"></span>**vi) Información Laboral**

Debe verificar que la información que ya existe en el sistema sea correcta, si no es así deberá modificarla.

En este apartado si el participante está realizando el servicio social, deberá adjuntar la constancia de estar realizándolo (ver punto de incorporación al colegio profesional respectivo).

Al terminar de incluir estos requisitos deberá, como siguiente paso, solicitar la cita para confrontar sus documentos, lo cual se hará de forma manual.

Es indispensable que el interesado o bien una persona debidamente autorizada mediante documento firmado por el participante, se presente el día y hora seleccionada a confrontar los documentos que ha incluido previamente en el sistema.

#### <span id="page-15-1"></span>**4. II FASE: Confrontación de los documentos ingresados en el sistema con los originales**

Esta fase consiste en que el interesado o la persona que autorice (mediante una carta donde consten claramente los datos del postulante y de la persona autorizada para realizar el trámite de confrontación), presenten los documentos que fueron previamente ingresados en el sistema a fin de realizar el cotejo de éstos con sus originales. Si alguno de los documentos falta no podrá llevarse a cabo la confrontación y será devuelto (por lo tanto no quedará debidamente inscrito y no se tendrá como válido para efectos de otorgar puntaje"). Recuerde que ambas fases son necesarias para completar la inscripción de la II etapa.

Únicamente se atenderá a las personas el día y hora de la cita solicitada.

Esta confrontación se realizará en el Edificio del Programa de Posgrado en Especialidades Médicas (Del Puente Juan Pablo II, 100 sur, 100 oeste, costado Este del Hospital México, edificio 3 pisos color beige Ver croquis (Anexo 7), del 22 al 30 de abril 2019, en horario de lunes a viernes de 7:30 a.m. a 11:30 a.m. y de 01:00 a 2:30 p.m. Los documentos se confrontarán según la cita solicitada por usted en el sistema web [http://ingresoppem.ucr.ac.cr](http://ingresoppem.ucr.ac.cr/)

Las citas se podrán solicitar en el sistema al concluir el proceso de inclusión de los documentos. Si por alguna razón sus documentos son devueltos para realizar algún cambio deberá realizar las correcciones y solicitar nuevamente una cita (la asignada anteriormente ya no será válida). Únicamente se atenderá a las personas el día y hora de la cita solicitada.

# <span id="page-16-0"></span>**IV. CRONOGRAMA**

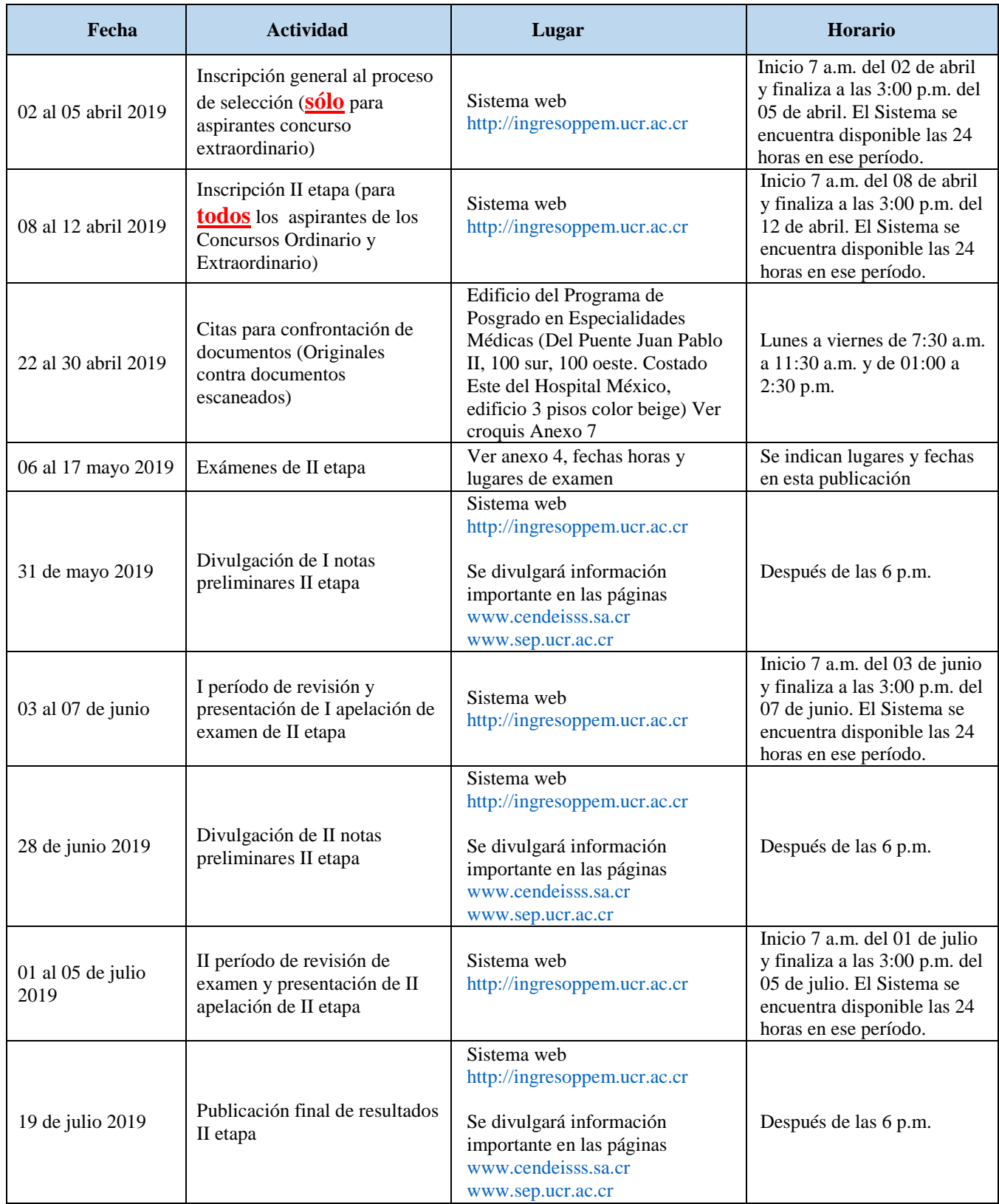

# <span id="page-17-0"></span>**V. NOTAS IMPORTANTES**

- a. Las evaluaciones se realizarán solamente en las fechas y horas indicadas y no se admitirá a quienes se presenten después de la hora señalada (ANEXO 4).
- b. En el ANEXO 5 se encuentra la bibliografía, con temarios suministrados por los coordinadores de cada una de esas especialidades.
- c. Durante las pruebas, cualquier equipo electrónico de los aspirantes deberá permanecer totalmente apagado.
- d. El ingreso a cada especialidad dependerá de la nota mínima que el aspirante obtenga en la segunda etapa del proceso; la cual deber ser al menos igual o mayor de 7.00 (en una escala de 0 a 10.00), para ser considerado elegible académicamente.
- e. Las plazas de residentes se asignarán a los médicos elegibles académicamente según la nota obtenida en este proceso y siguiendo el orden de mayor a menor, hasta agotar la existencia de plazas. Debe cumplir además con los requisitos de la Caja (ver "Condiciones de la CCSS para ingresar al PPEM de la UCR").
- f. Los aspirantes elegibles académicamente que no hayan logrado obtener una plaza de residente, continuarán siendo elegibles mientras no sea publicada la lista final de elegibles del período siguiente. No se puede guardar la nota de la II etapa para el año siguiente.
- g. Se les recomienda ingresar los documentos lo más pronto posible y no dejarlo para los 3 últimos días, a fin de evitar problemas con el sistema a último momento.
- h. El Programa de Posgrado en Especialidades Médicas hace la prevención a los participantes del concurso extraordinario de que al momento del ingreso a la especialidad debe haber cumplido con el requisito de presentar el título original que le acredita como Especialista en el área respectiva. De no presentar el mismo en el momento correspondiente no se le podrá autorizar el ingreso a la especialidad.

# <span id="page-18-0"></span>**VI. CONDICIONES DE LA CCSS PARA INGRESAR AL PPEM DE LA UCR**

● Los médicos especialistas que deseen realizar una especialidad afín o dependiente de la que ya poseen (conocida como subespecialidad) deben:

Haber realizado el año de Servicio Social Obligatorio, estipulado en la reforma de la Ley Nº 7559, publicado en La Gaceta Nº 228, del miércoles 26 de noviembre del 2014: REFORMA DE LA LEY, SERVICIO SOCIAL OBLIGATORIO PARA PROFESIONALES EN CIENCIAS DE LA SALUD: "… El profesional en medicina que haya concluido una especialidad deberá realizar el servicio social obligatorio, para que su especialidad sea reconocida por parte de los colegios profesionales, en cuyo caso se requerirá participar en sorteo de servicio social obligatorio de la especialidad correspondiente, previo a su ejercicio y reconocimiento por parte de los colegios profesionales."

Adicionalmente según lo estipulado en el Reglamento que regula la relación del Residente y su compromiso como especialista en Ciencias de la Salud con la Caja Costarricense de Seguro Social por medio del Sistema de Estudios de Posgrados de la Universidad de Costa Rica, aprobado por La Junta Directiva de la Caja Costarricense de Seguro Social, en el artículo 27º de la sesión 8485, celebrada el 16 de diciembre de 2010, que indica:

*Artículo 14.—De las Especialidades subsecuentes: La Caja se reservará el derecho de otorgar plazas para segundas o terceras especialidades, para residentes o especialistas, con base en la idoneidad de requisitos y las necesidades de especialistas que la institución defina, según estudios técnicos realizados y debidamente aprobados por la Gerencia Médica. La Caja dará a conocer las necesidades cuando exista el requerimiento para ingresar a la especialidad subsecuente, el cual deberá estar debidamente sustentado.* 

- La CCSS definirá cada año el número de plazas disponibles para que los médicos que están "elegibles académicamente" puedan ingresar al PPEM de la UCR; al igual que su distribución de acuerdo a la especialidad y a las necesidades definidas por esta Institución.
- Toda persona que va a trabajar en la CCSS, debe aprobar las pruebas y las entrevistas aplicadas por el Equipo Interdisciplinario de Selección (EIS). Los profesionales que ya lo aprobaron y son trabajadores activos de la CCSS, no deben realizarlas. Si tiene 6 meses o más de no laborar para la CCSS, deberá realizarlas nuevamente.
- Los profesionales que anteriormente han trabajado para la CCSS y se retiraron por más de un año, deben realizar los trámites de reingreso a la misma, según la Normativa existente. Mientras no esté aprobado el reingreso, no se podrá nombrar como residente del PPEM.
- Mediante oficio GM-MDA-33355-2017 del 11 de diciembre del 2017: La Gerencia NO avala la continuidad de estudios para los especialistas que concluyen Servicio Social o que concluyen formación como Médicos Internistas.
- Se acata la disposición bajo el Convenio existente entre la Caja Costarricense de Seguro Social y la Universidad de Costa Rica.

# <span id="page-19-0"></span>**VII. ANEXO 1 PORCENTAJES A EVALUAR EN LA SEGUNDA ETAPA**

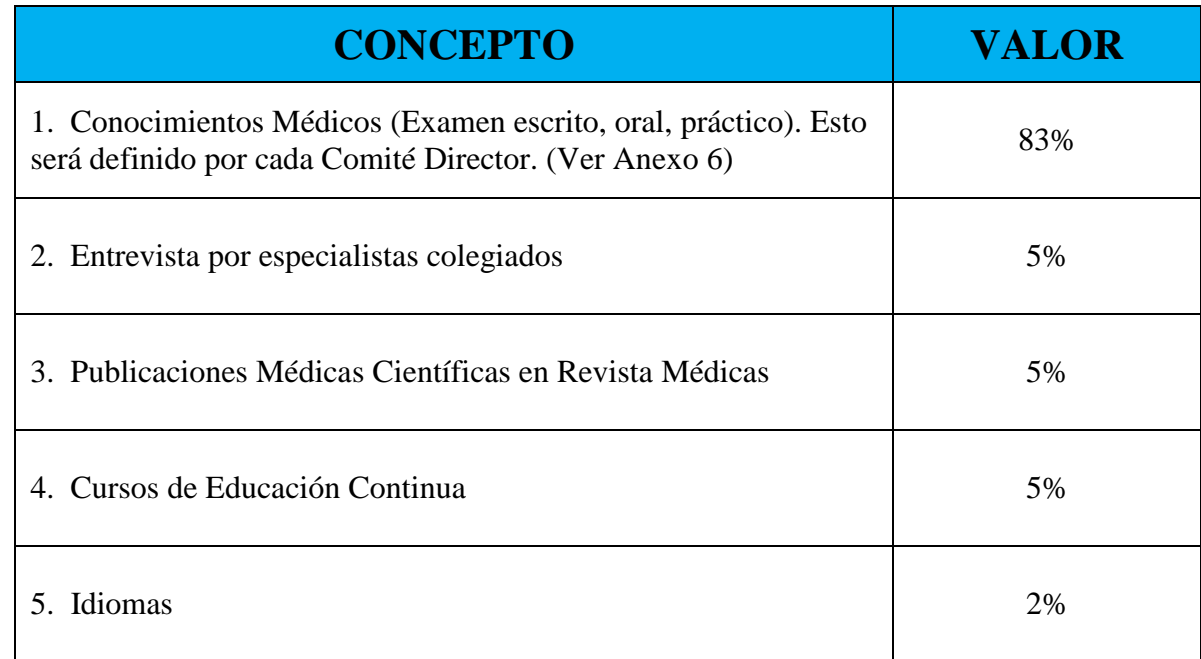

# <span id="page-20-0"></span>**VIII. ANEXO 2. MINI GUÍA DEL ASPIRANTE II ETAPA**

#### **UNIVERSIDAD DE COSTA RICA GUÍA RÁPIDA -ASPIRANTE**

Solicitud de Ingreso al programa de Posgrado en Especialidades Médicas

# **UNIVERSIDAD DE COSTA RICA GUÍA RÁPIDA -ASPIRANTE**

Solicitud de Ingreso al Programa de Posgrado en Especialidades Médicas

## **CONTENIDOS**

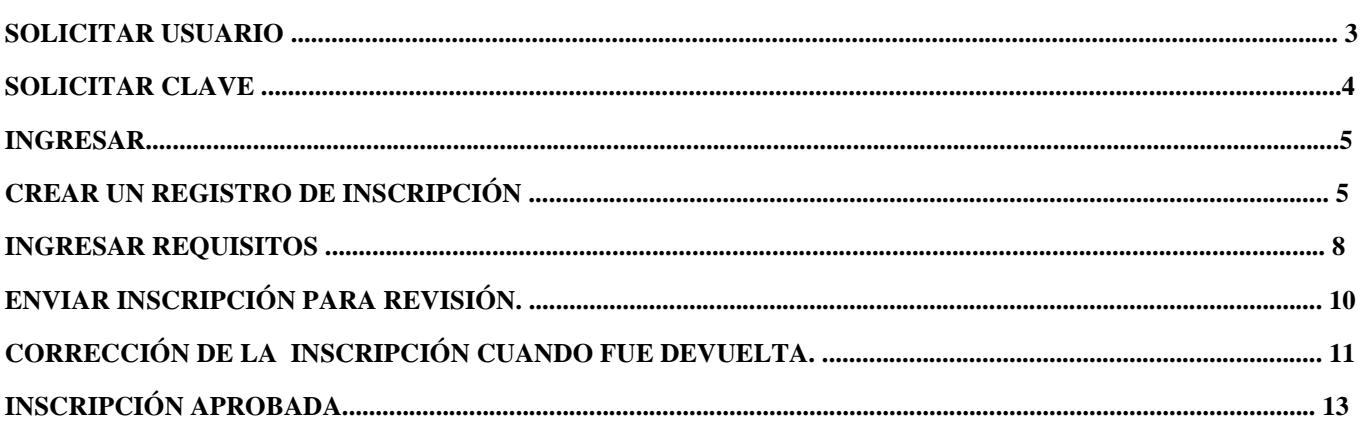

## SOLICITAR USUARIO

a) Se ingresa la siguiente dirección en el navegador Web: https://ingresoppem.ucr.ac.cr/ b) En la pantalla de ingreso, se presiona click en el botón "Solicitar usuario".

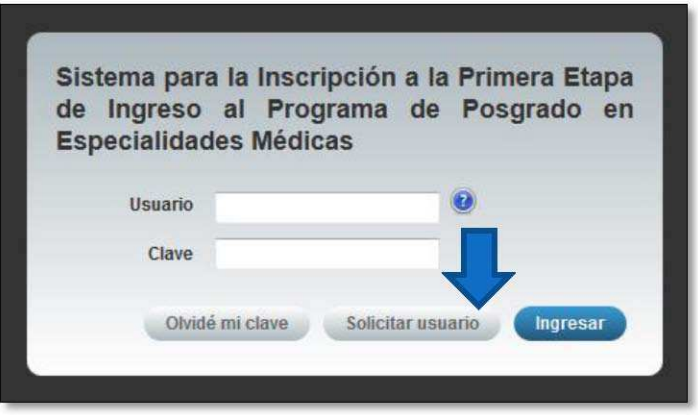

#### **Ilustración 1. Pantalla de ingreso.**

c) En el formulario de solicitud de usuario, se ingresan los datos personales solicitados y el código de verificación y posteriormente se presiona click en el botón "Aceptar". Se enviará automáticamente una notificación con el usuario y una contraseña temporal al correo brindado.

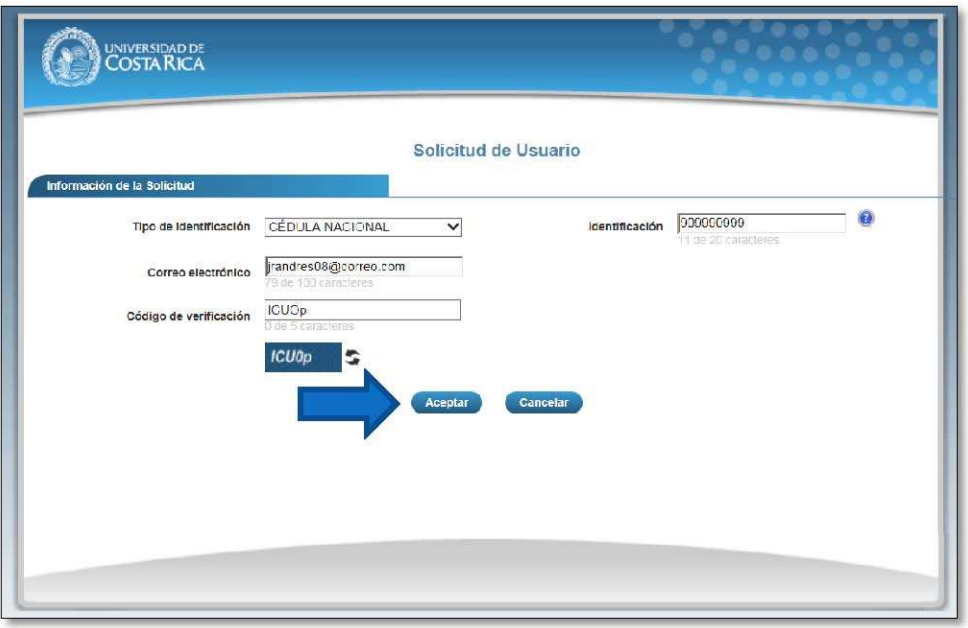

**Ilustración 2. Formulario de solicitud de usuario** 

## SOLICITAR CLAVE

a) Se ingresa la siguiente dirección en el navegador Web: https://ingresoppem.ucr.ac.cr/ b) En la pantalla de ingreso, se presiona click en el botón "Olvidé mi clave".

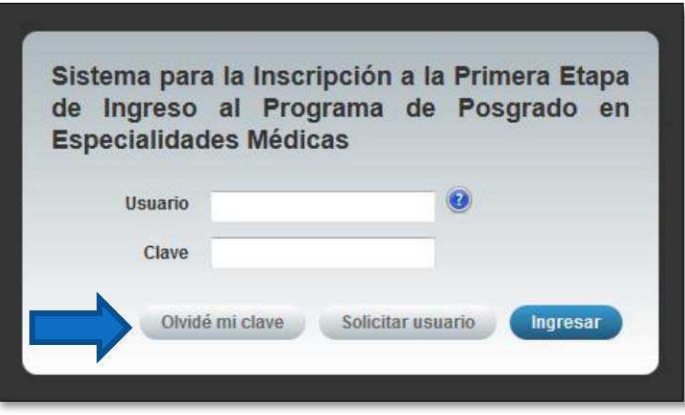

#### **Ilustración 3. Pantalla de ingreso.**

c)En el formulario de solicitud de clave, se ingresan los datos personales solicitados y posteriormente se presiona click en el botón "Aceptar". Se enviará automáticamente una notificación con el usuario y una contraseña temporal al correo brindado.

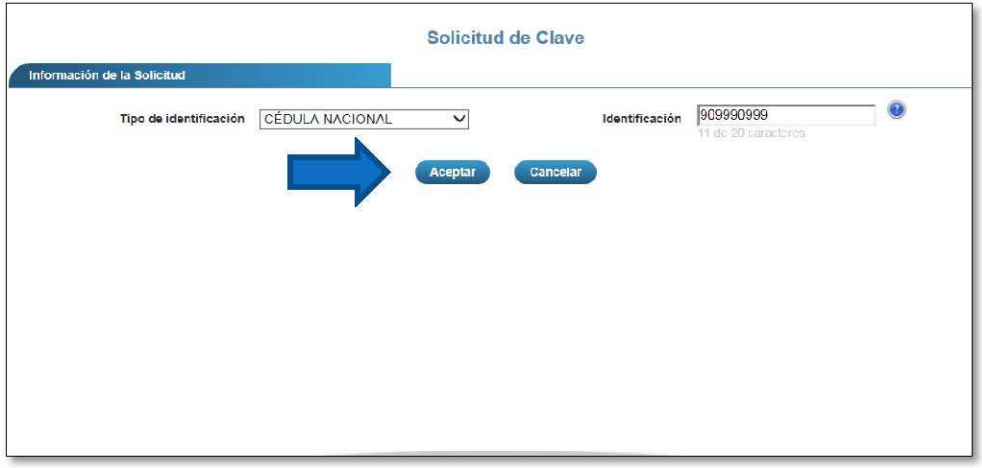

**Ilustración 4. Formulario de solicitud de clave.** 

#### **INGRESAR**

- a) Se ingresa la siguiente dirección en el navegador Web: https://ingresoppem.ucr.ac.cr/
- b) En la pantalla de ingreso, se digita el usuario y clave proporcionados por medio del correo electrónico al solicitar el usuario (ver sección *Solicitar Clave*) y posteriormente se presiona click en el botón "Ingresar".

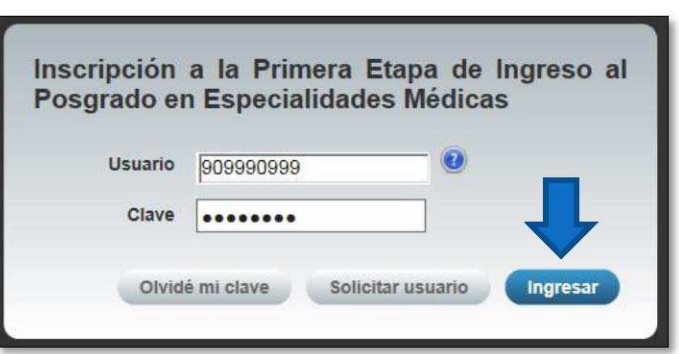

**Ilustración 5. Pantalla de ingreso (con los datos de usuario y contraseña)** 

## CREAR UN REGISTRO DE INSCRIPCIÓN

a) Una vez que se haya logrado ingresar al sistema (ver sección *Ingresar*), se puede apreciar en el Menú principal de inscripción que el usuario conectado corresponde al digitado en la pantalla de ingreso. Además el sistema comunica que no se ha creado un registro de inscripción, posteriormente se presiona click en el botón "Crear".

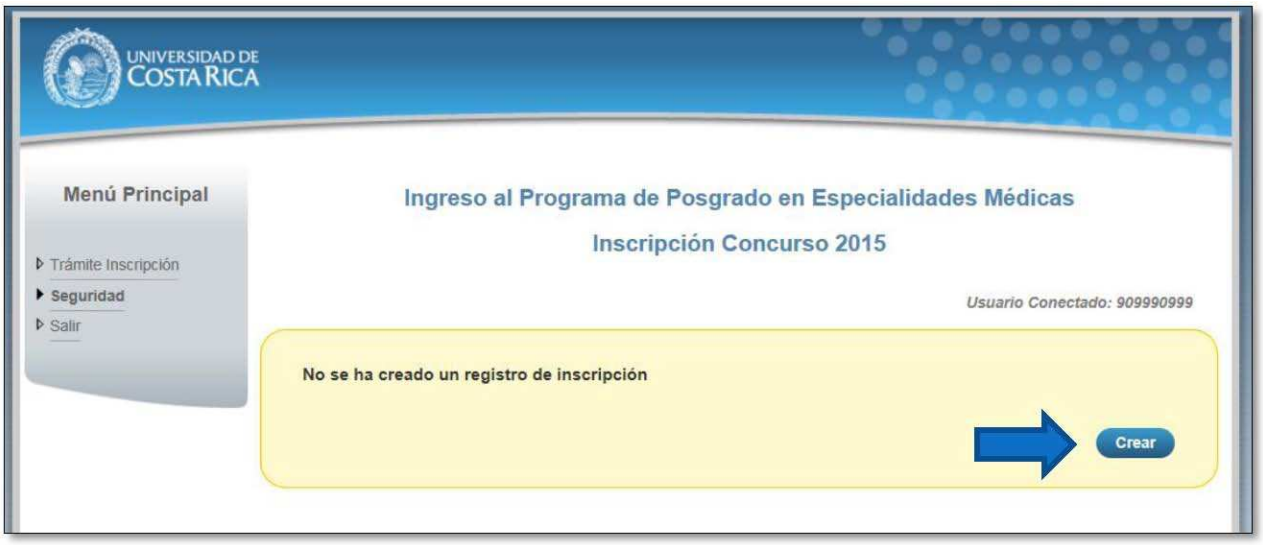

#### **Ilustración 6. Menú Principal de inscripción**

b) Una vez en el formulario de registro de inscripción, se proporciona los datos iniciales en la recuadro amarillo.

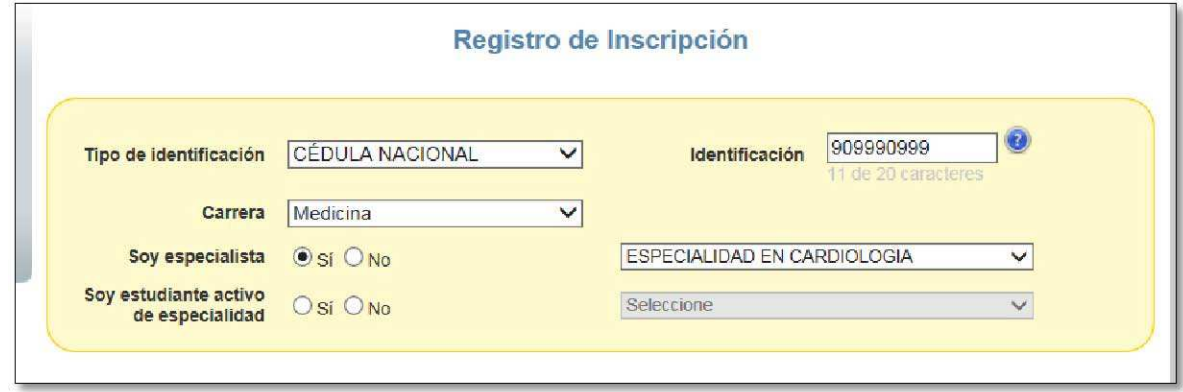

#### **Ilustración 7. Formulario de Inscripción (Datos iniciales)**

c) Una vez completados todos los datos iniciales en el recuadro amarillo, el sistema mostrará las demás secciones.

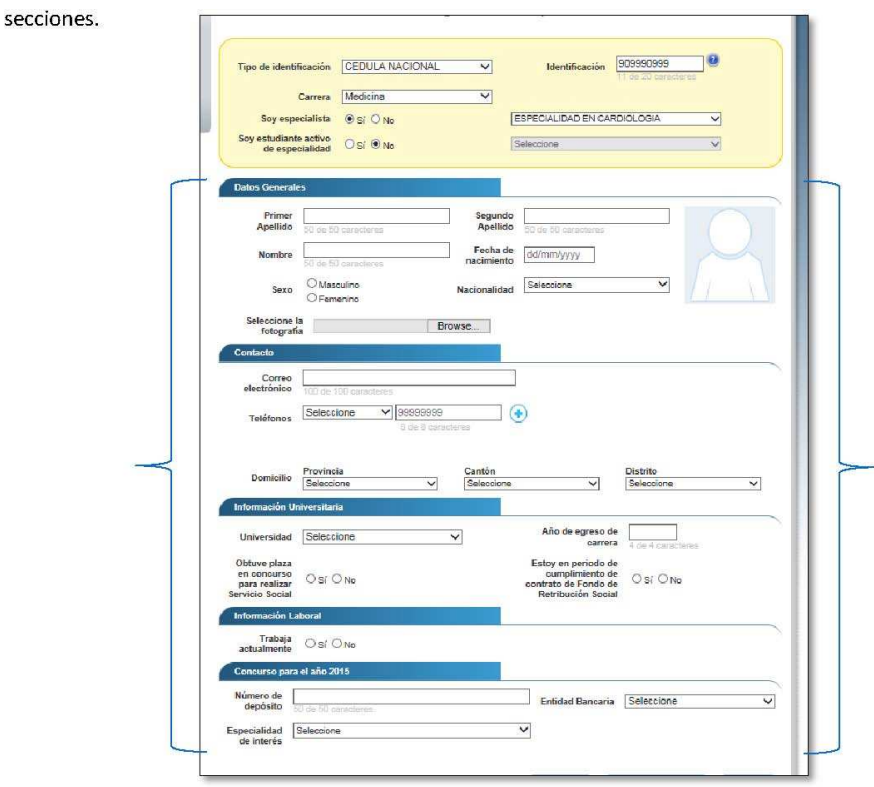

#### **Ilustración 8. Formulario de Inscripción (Completo)**

d) Se completan los demás secciones del formulario (la mayoría de campos son obligatorios) y se presiona click en el botón "Guardar inscripción". Nota: Si algún campo requerido está vacío o el dato ingresado presenta algún problema, el sistema muestra una ventana emergente con un mensaje del error detallado e indicando con fondo rojo los campos que presentaron el problema.

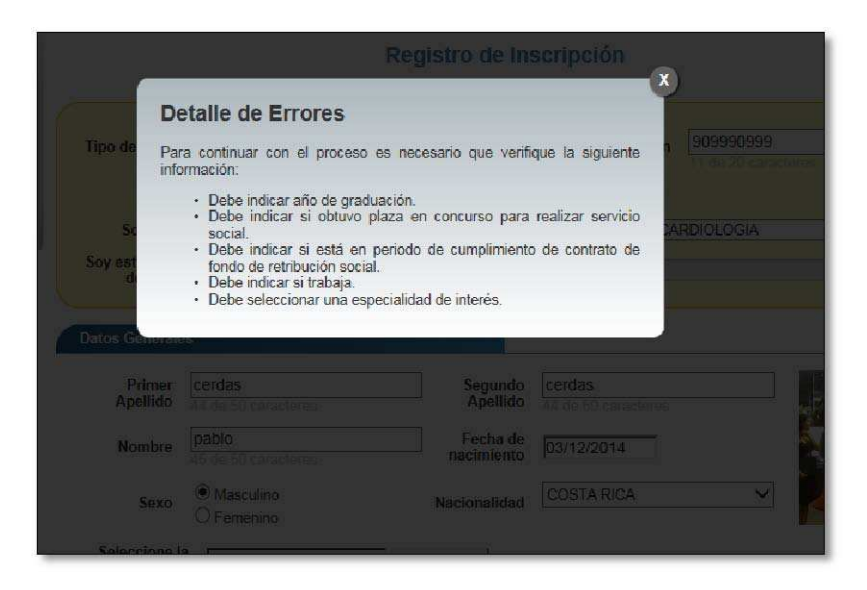

#### **Ilustración 9. Formulario de Inscripción (ventana emergente de errores)**

Una vez que se haya completado todos los campos correctamente, finalmente se salva la inscripción con un click en el botón "Guardar inscripción".

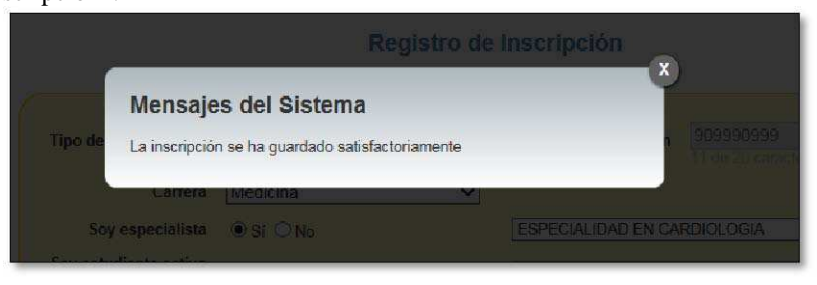

Ilustración 10. Formulario de Inscripción (mensaje de inscripción guardada)

#### **INGRESAR REQUISITOS**

a)Para ingresar los requisitos de la solicitud, se puede hacer desde formulario de registro de inscripción, en el botón "Requisitos" o desde Menú principal de inscripción, en el botón "Requisitos", posteriormente el sistema se direccionará al formulario de *Requisitos de la solicitud*. Nota: Este formulario no está disponible hasta que no se haya guardado el registro de la inscripción.

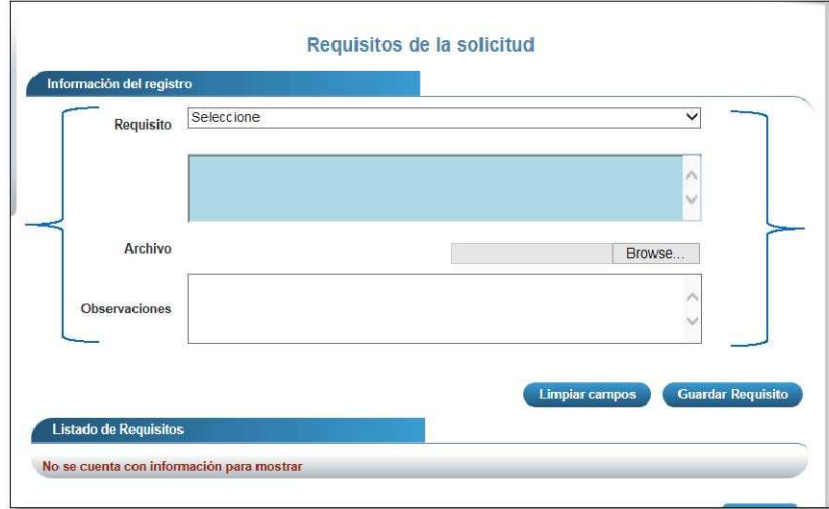

#### Ilustración 11. Formulario requisitos de la solicitud

b)Una vez en el formulario de *Requisitos de la solicitud*, se selecciona el requisito (aparecen requisitos diferentes dependiendo de la carrera medica escogida) que desea agregar, se mostrará en el recuadro azul una descripción acerca del requisito que se le solicita dicho requisito requiere subir un archivo, se puede hacer por medio del seleccionador de archivos. Además, se puede agregar una observación a tomar en cuenta sobre el requisito en el recuadro de observaciones.

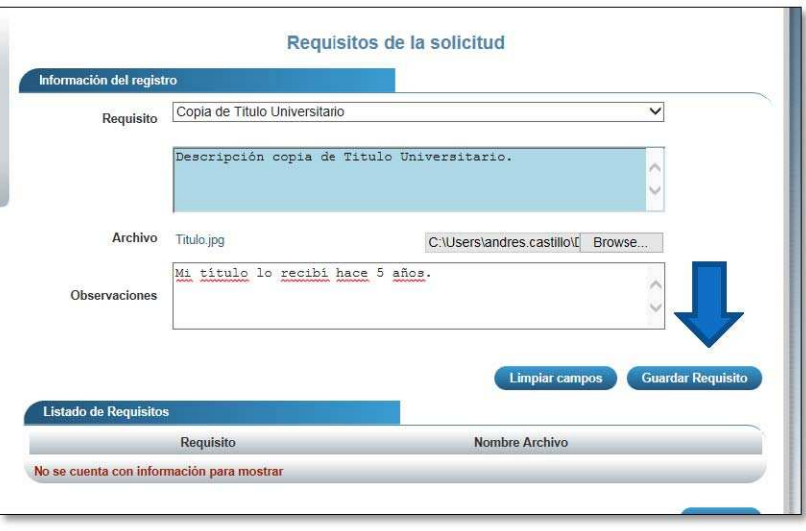

Ilustración 12. Formulario requisitos de la solicitud

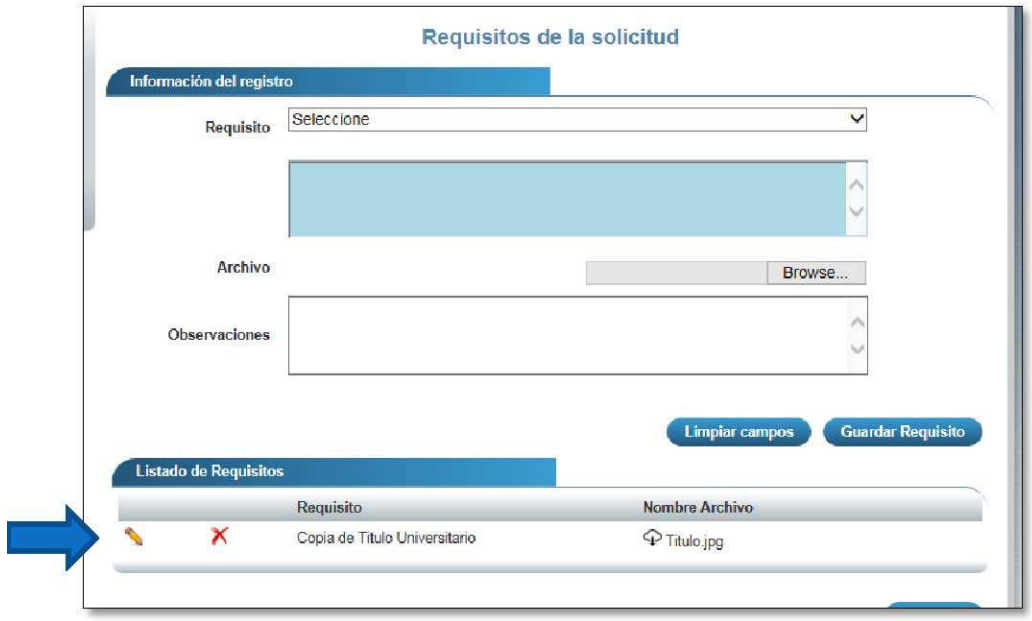

c) Seguidamente, se presiona click sobre el botón "Guardar requisito" y se mostrará los cambios en la tabla.

Ilustración 13. Formulario requisitos de la solicitud (con un requisito)

d) Cuando se agregan todos los requisitos disponibles para la carrera, el sistema mostrará un mensaje notificando que todos los requisitos han sido agregados. Nota: Hay requisitos que son obligatorios, que son los que al final del nombre vienen acompañados por "(Obligatorio)" y también requisitos en los que es obligatorio subir algún archivo

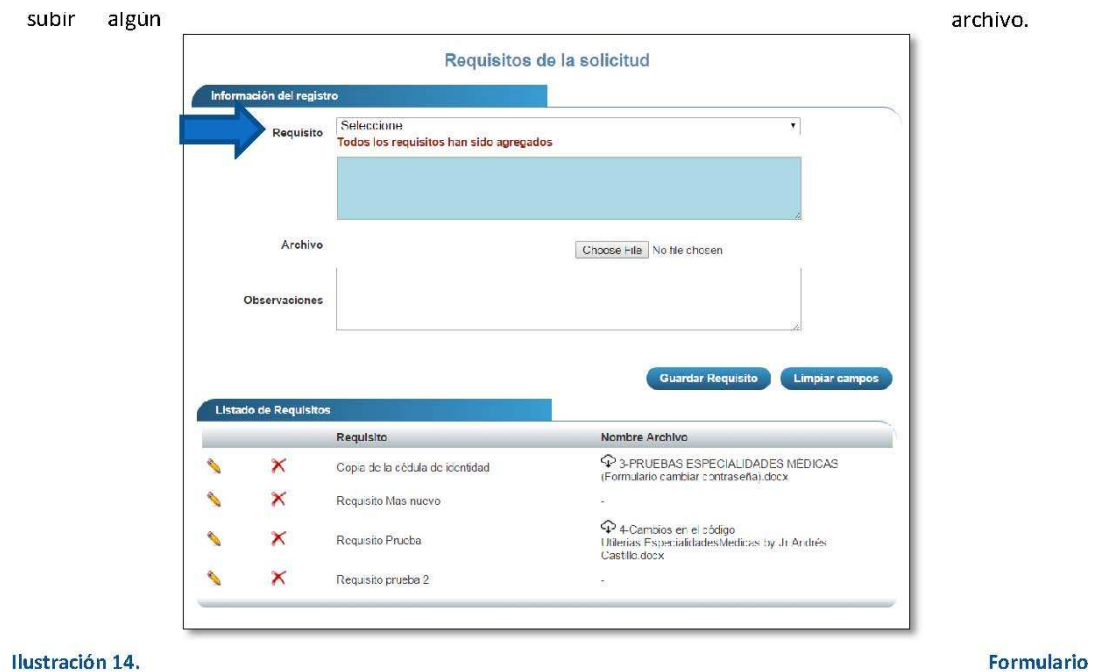

requisitos de la solicitud (todos los requisitos agregados)

### ENVIAR INSCRIPCIÓN PARA REVISIÓN.

a)Una vez que se haya guardado la inscripción y se hayan incluido los requisitos obligatorios, se ingresa al menú principal de la inscripción y en el recuadro amarillo se mostrará la declaración de veracidad de datos. Posteriormente se marca la casilla y se presiona click en "Enviar a revisión".

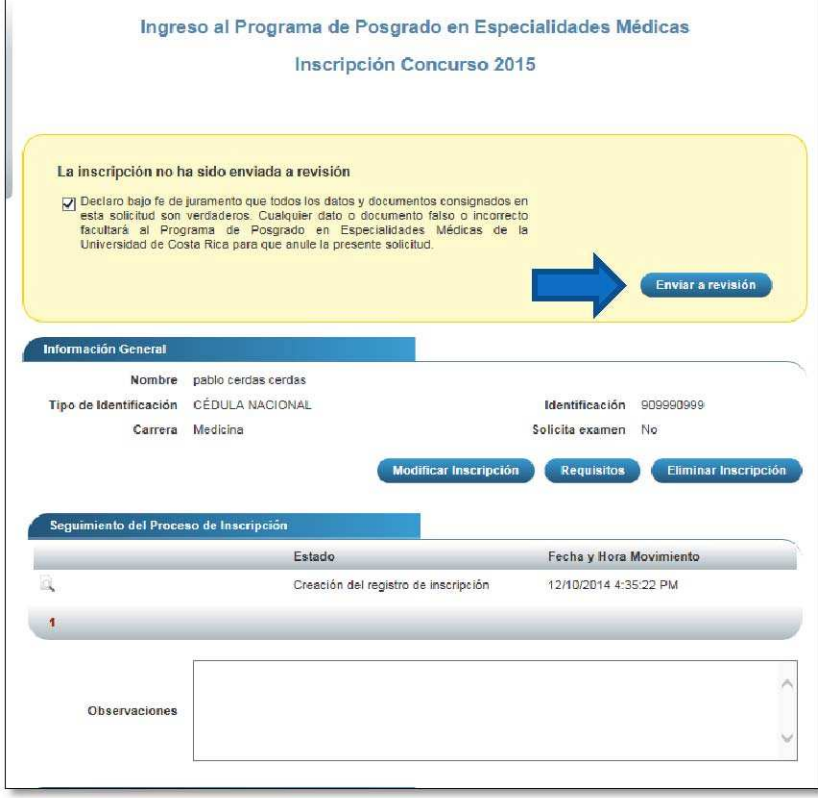

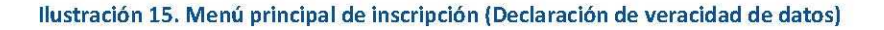

Nota: Si hace falta algún requisito o pendiente, el sistema los indicará en el recuadro amarillo y no mostrará la opción "Enviar a revisión" hasta que dichos pendientes sean resueltos.

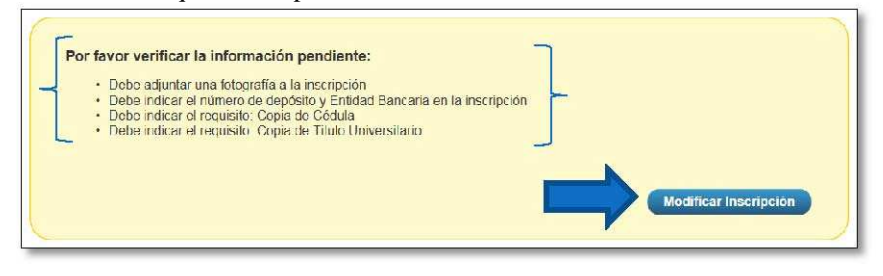

Ilustración 16. Menú principal de inscripción (Con pendientes)

b)Luego de haber presionado el botón "Enviar a revisión", el sistema enviará la inscripción para ser revisada y automáticamente se enviará un correo al aspirante como comprobante del envío de la inscripción. Nota: Luego de que se haya enviado la inscripción. Los datos sólo pueden ser consultados.

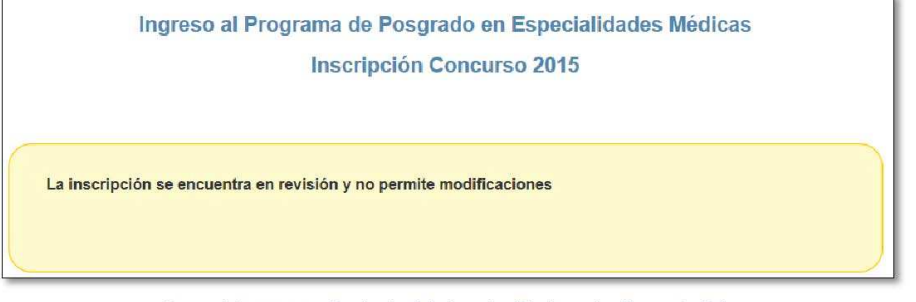

Ilustración 17. Menú principal de inscripción (Inscripción enviada)

#### CORRECCIÓN DE LA INSCRIPCIÓN CUANDO FUE DEVUELTA.

a) Cuando el personal encargado de la revisión devuelve la inscripción por alguna circunstancia, el sistema notifica por medio de un correo electrónico al aspirante para que se corrija su registro. Se deben corregir los aspectos detallados en la observación de la revisión.

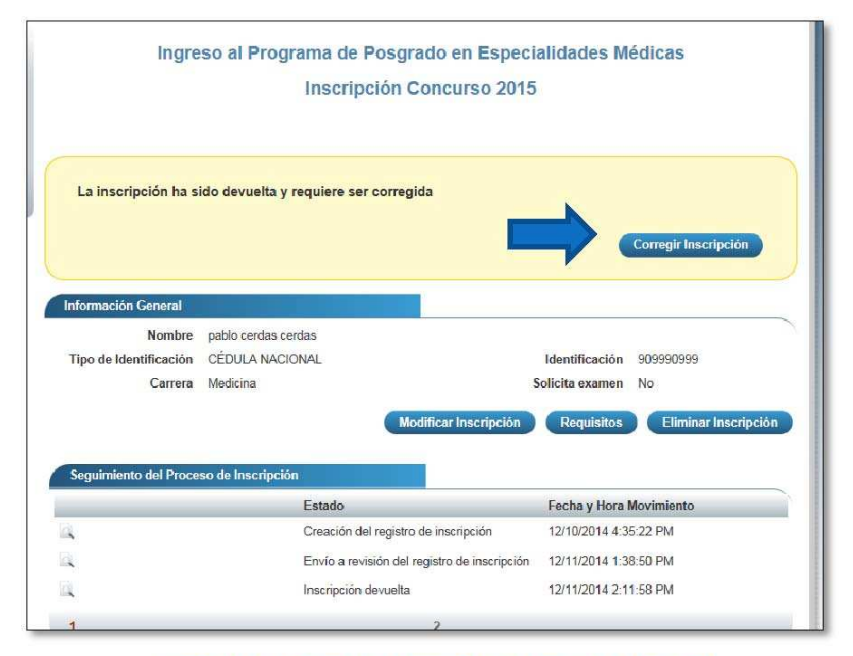

Ilustración 18. Formulario Inscripción (Inscripción devuelta)

b)Una vez en el menú principal de la inscripción, se ingresa a corregir la inscripción presionando el botón "Corregir Inscripción". Ya una vez en el formulario de registro la inscripción, en la parte superior de la página se mostrarán las observaciones hechas el personal encargado de la revisión en un recuadro rojo.

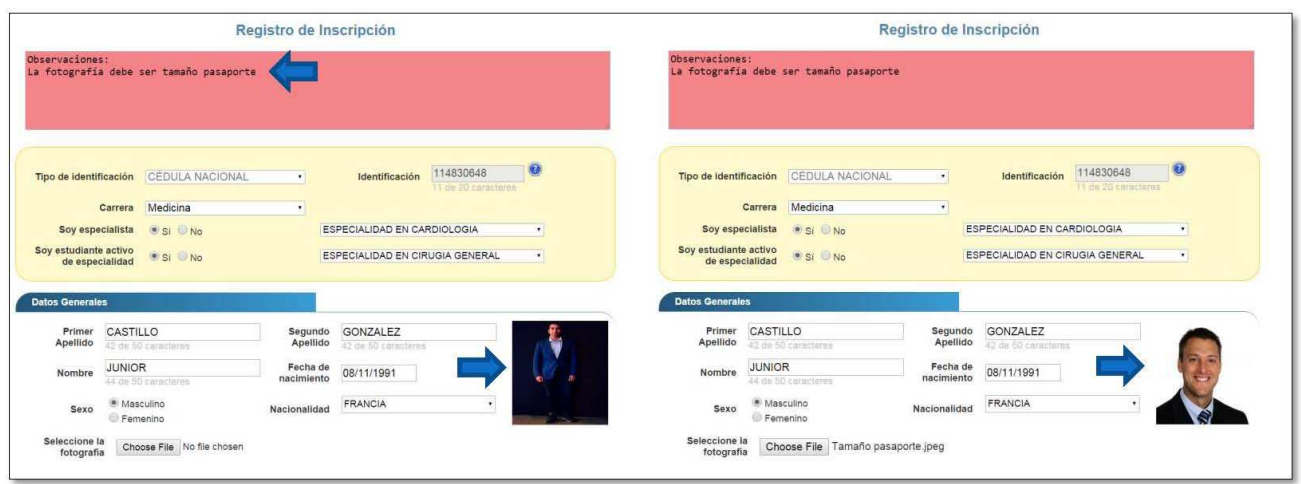

Ilustración 19. Formulario Inscripción (Con la observación =>Corregida)

c) Una vez consideradas todas las observaciones por la cual fue devuelta la inscripción, nuevamente en el menú principal el sistema mostrará la declaración en la que se debe dar fe de estar indicando información veraz y se envía de nuevo la inscripción. También en este caso, el sistema enviará un correo como comprobante de la corrección de la inscripción.

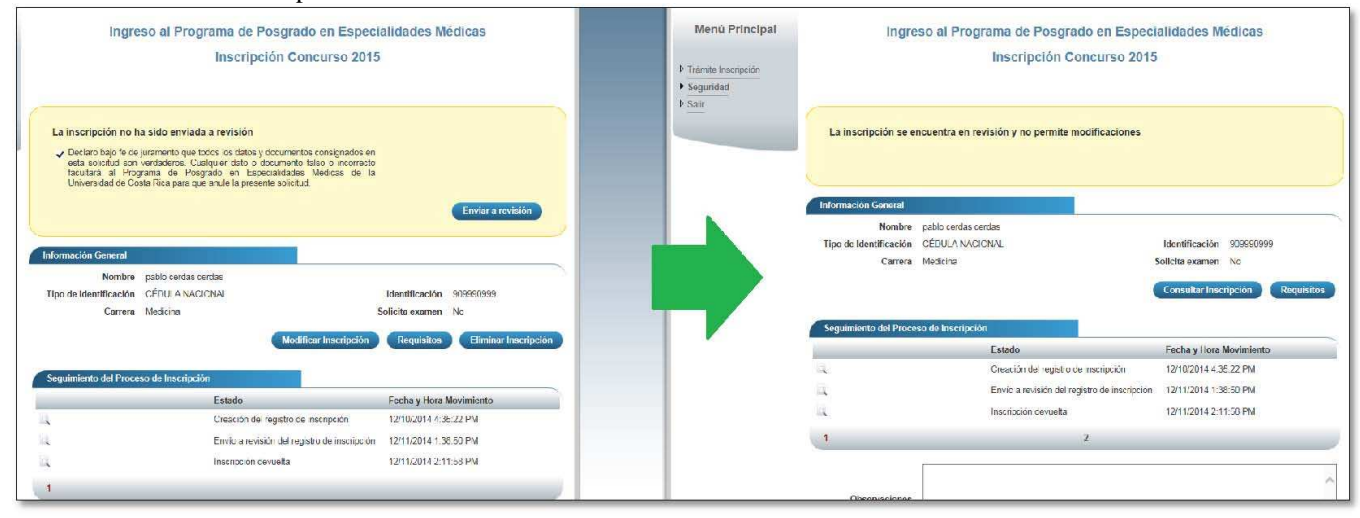

#### Ilustración 20. Menú Principal de Inscripción (Declaración=>Enviada)

#### INSCRIPCIÓN APROBADA.

d) Cuando el personal encargado de la revisión aprueba la inscripción, se notifica por medio de un correo electrónico al aspirante que su solicitud fue aprobada. Si el aspirante ingresa al sistema, en el recuadro amarillo del Menú Principal de la inscripción indicará que la inscripción ya fue aprobada y que su solicitud ya no requiere más modificaciones.

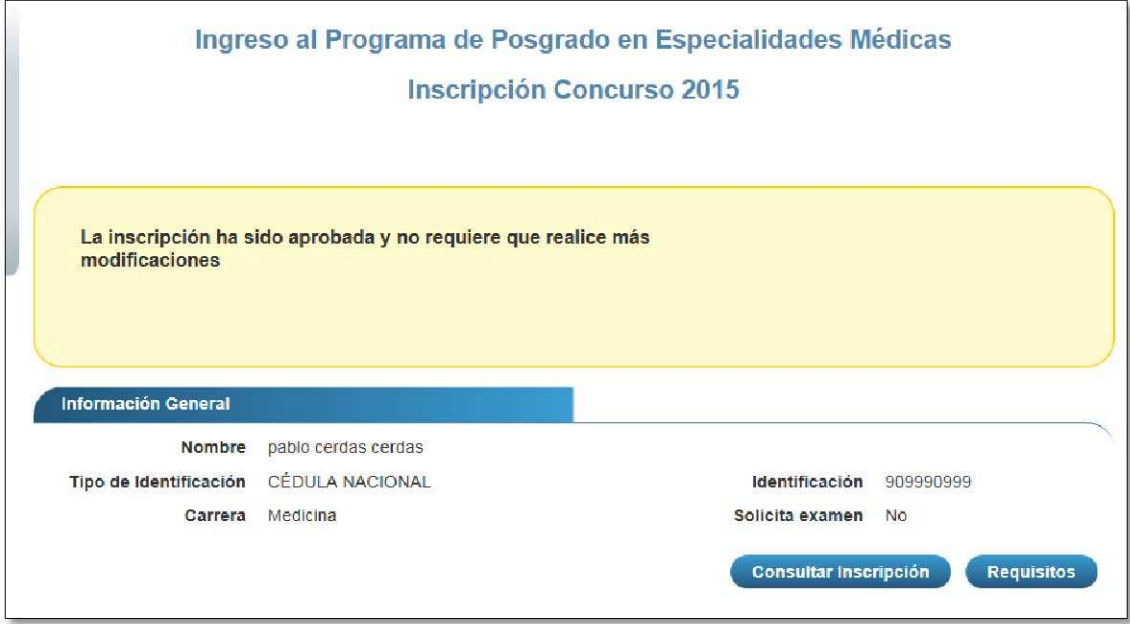

Ilustración 21. Menú Principal de Inscripción (Inscripción aprobada)

#### UNIVERSIDAD DE COSTA RICA **GUÍA RÁPIDA -ASPIRANTE**

Solicitud de Ingreso al programa de Posgrado en Especialidades Médicas

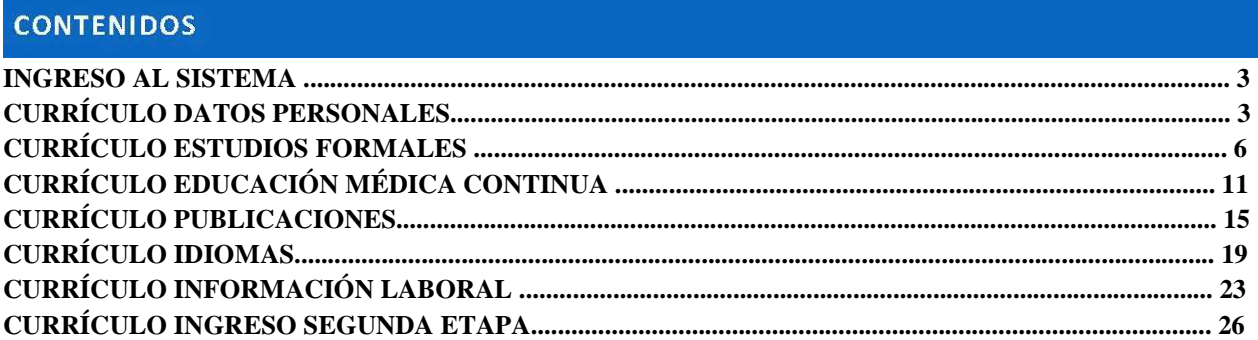

#### **UNIVERSIDAD DE COSTA RICA GUÍA RÁPIDA -ASPIRANTE**

Solicitud de Ingreso al programa de Posgrado en Especialidades Médicas

#### **INGRESO AL SISTEMA**

- a) Se ingresa la siguiente dirección en el navegador Web: http://ingresoppem.ucr.ac.cr/
- b) En la pantalla de ingreso, se digita el usuario y clave correspondientes a su cuenta y se presiona el botón

"Ingresar".

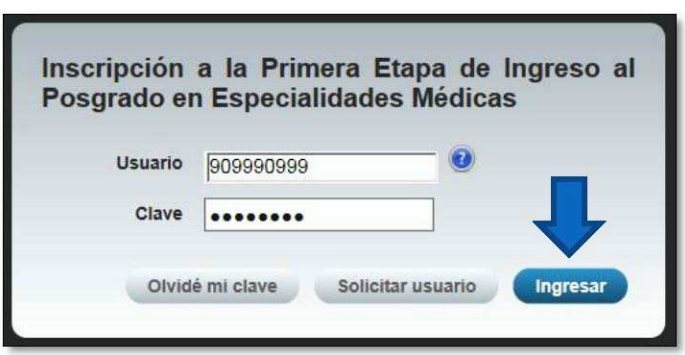

**Ilustración 1. Pantalla de ingreso (con los datos de usuario y contraseña).** 

**CURRÍCULO DATOS PERSONALES** 

a) Una vez que se haya logrado ingresar al sistema (ver sección *Ingreso al sistema*), puede dirigirse a la sección II Etapa, Sub Categoría Currículo y la opción Datos Personales.

**Nota:** Si aún no es la fecha de inicio de solicitudes de ingreso la pantalla muestra la leyenda: "No se encuentra en periodo de Solicitud de Ingreso"

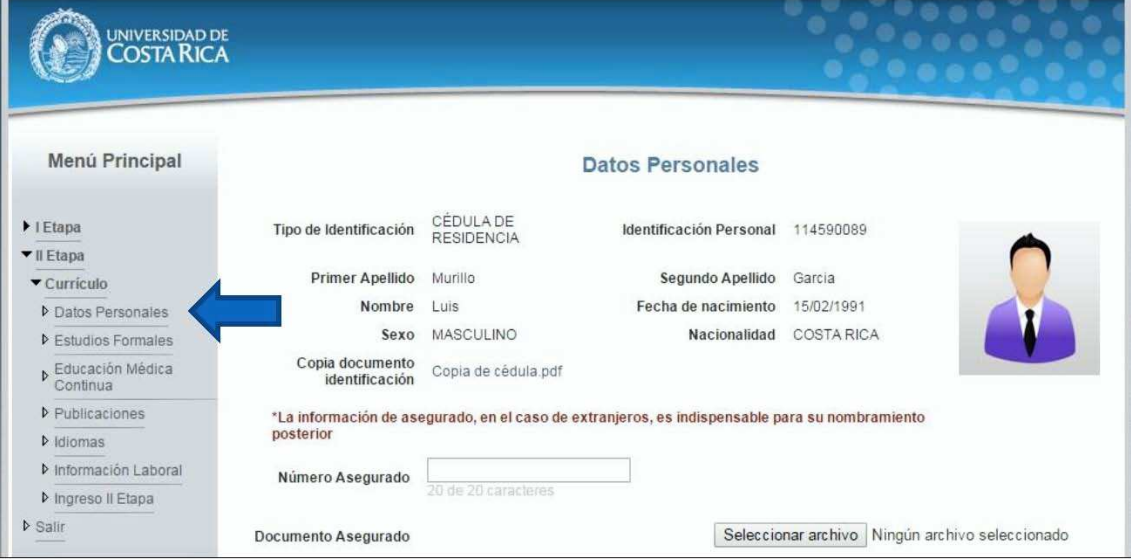

**Ilustración 2. Currículo Datos Personales.** 

#### **UNIVERSIDAD DE COSTA RICA GUÍA RÁPIDA -ASPIRANTE**

Solicitud de Ingreso al programa de Posgrado en Especialidades Médicas

- b) Si se encuentra en periodo de solicitud de ingreso se despliegan los campos que se muestran en la siguiente imagen, si desea puede actualizar sus datos personales y completar la siguiente información:
	- Si usted posee cédula de residencia debe indicar el número de asegurado y debe agregar el documento de asegurado.
	- Debe indicar su correo electrónico.
	- Debe ingresar al menos un número telefónico.
	- Debe indicar la dirección de su residencia.
	- Presionar el botón "Guardar"

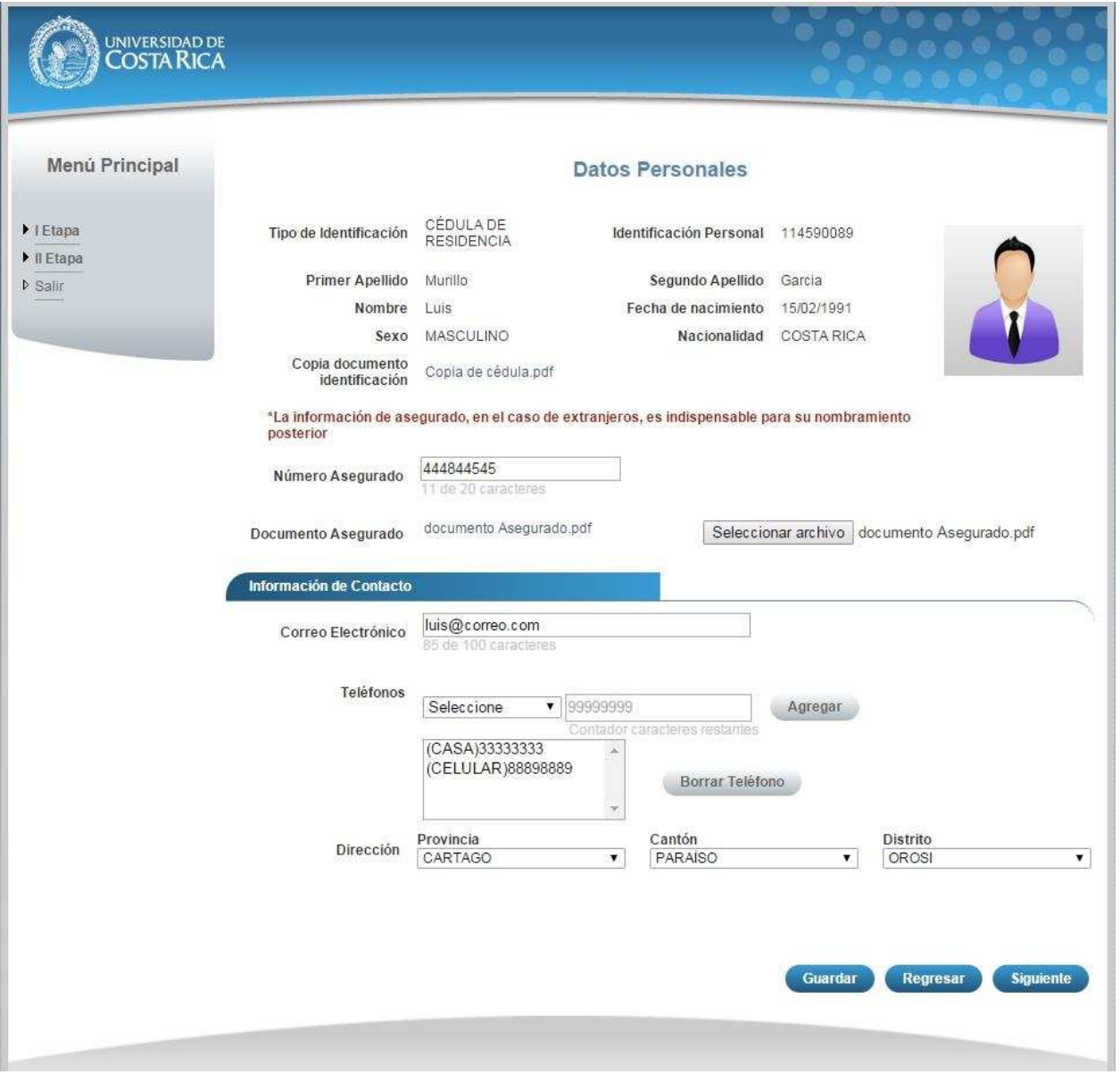

**Ilustración 3. Currículo Datos Personales.**
Solicitud de Ingreso al programa de Posgrado en Especialidades Médicas

**Nota:** Si algún campo requerido está vacío o el dato ingresado presenta algún problema, el sistema muestra la siguiente ventana emergente con un mensaje del error detallado e indicando con el fondo rojo los campos que presentan el problema.

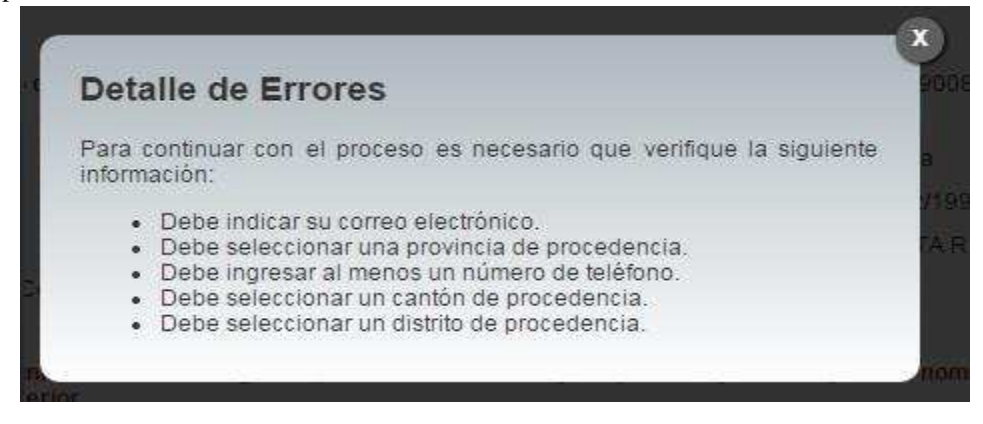

**Ilustración 4. Detalle de errores.** 

c) Si no se encuentra en periodo de solicitud de ingreso, su solicitud se encuentra en primera revisión (validación de documentos digitales) o su solicitud se encuentra en segunda revisión (confrontación de documentos originales) se muestra la pantalla para consulta de datos personales:

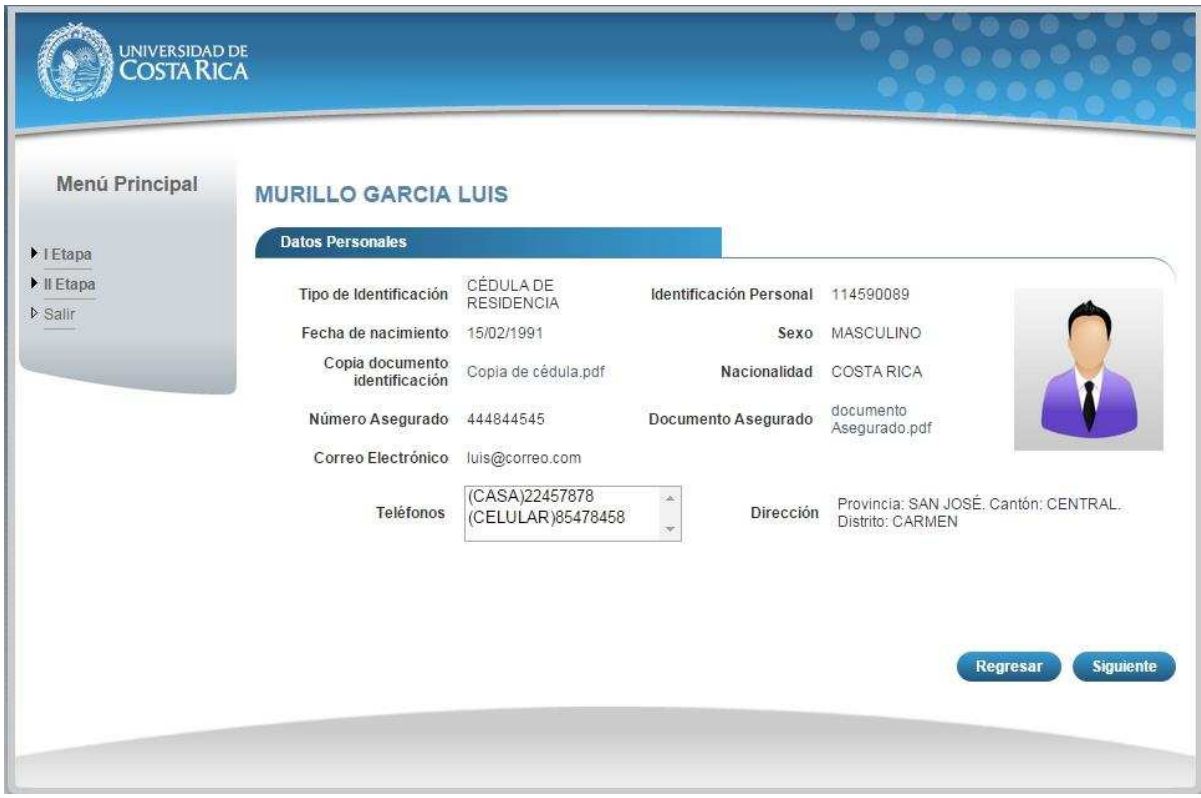

#### **Ilustración 5. Datos Personales Consulta. UNIVERSIDAD DE COSTA RICA GUÍA RÁPIDA -ASPIRANTE**

Solicitud de Ingreso al programa de Posgrado en Especialidades Médicas

a) Una vez que se haya logrado ingresar al sistema (ver sección *Ingreso al sistema*), puede dirigirse a la sección II Etapa, Sub Categoría Currículo y la opción Estudios Formales.

**Nota:** Si aún no es la fecha de inicio de solicitudes de ingreso la pantalla muestra la leyenda: "No se encuentra en periodo de Solicitud de Ingreso".

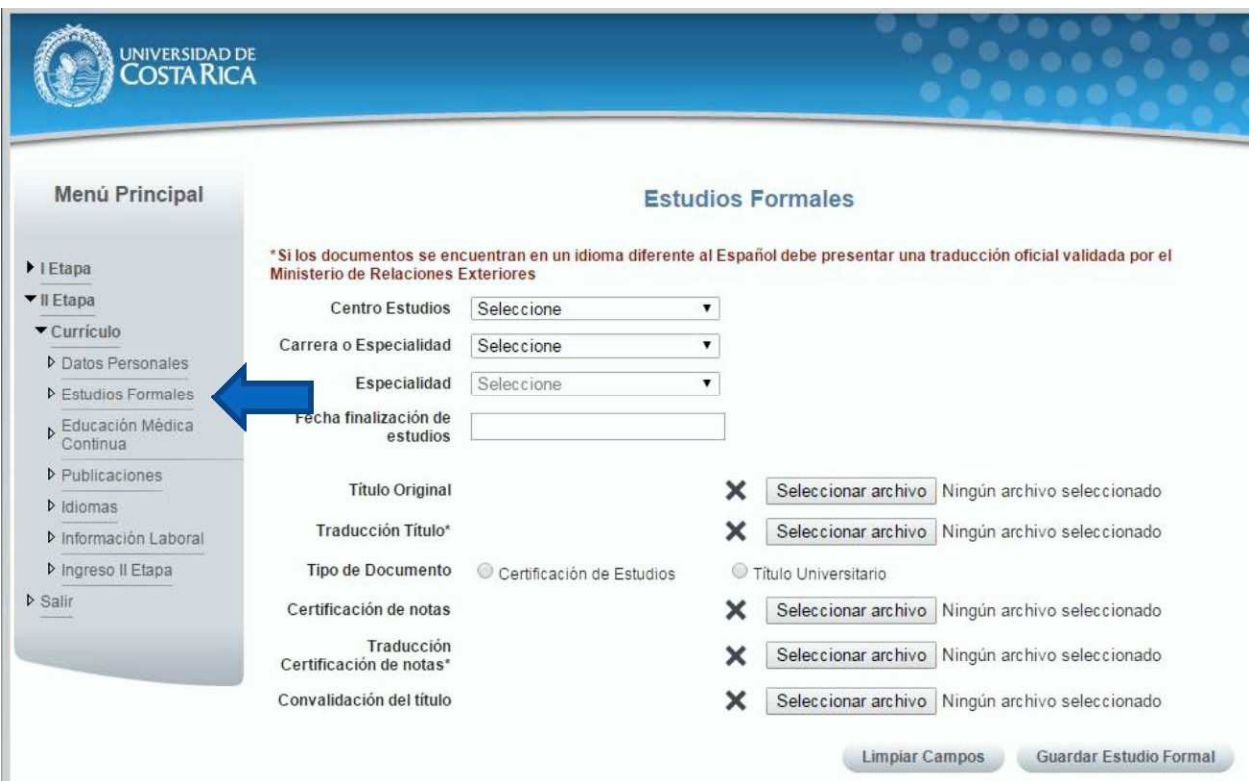

**Ilustración 6. Currículo Estudios Formales** 

Solicitud de Ingreso al programa de Posgrado en Especialidades Médicas

- 7 Si se encuentra en periodo de solicitud de ingreso se despliegan los campos que se muestran en la siguiente imagen, para agregar un estudio formal se deben completar los siguientes campos:
	- $\Box$  Seleccionar un centro de estudios.
	- Seleccionar una carrera o especialidad.
	- $\Box$  Seleccionar una especialidad en caso de que en el paso anterior haya seleccionado la opción especialidad.
	- $\Box$  Seleccionar la fecha de finalización de estudios.
	- Adjuntar el título original.
	- Adjuntar la traducción del título original en caso de que el título original se encuentre en un idioma diferente al español.
	- Seleccionar el tipo de documento Certificación de Estudios o Título Universitario.
	- Adjuntar la certificación de notas.
	- Adjuntar la traducción de notas en caso de que la certificación de notas se encuentre en un idioma diferente al español.
	- Adjuntar la convalidación del título en caso de que sea necesario.
	- Presionar el botón "Guardar Estudio Formal".

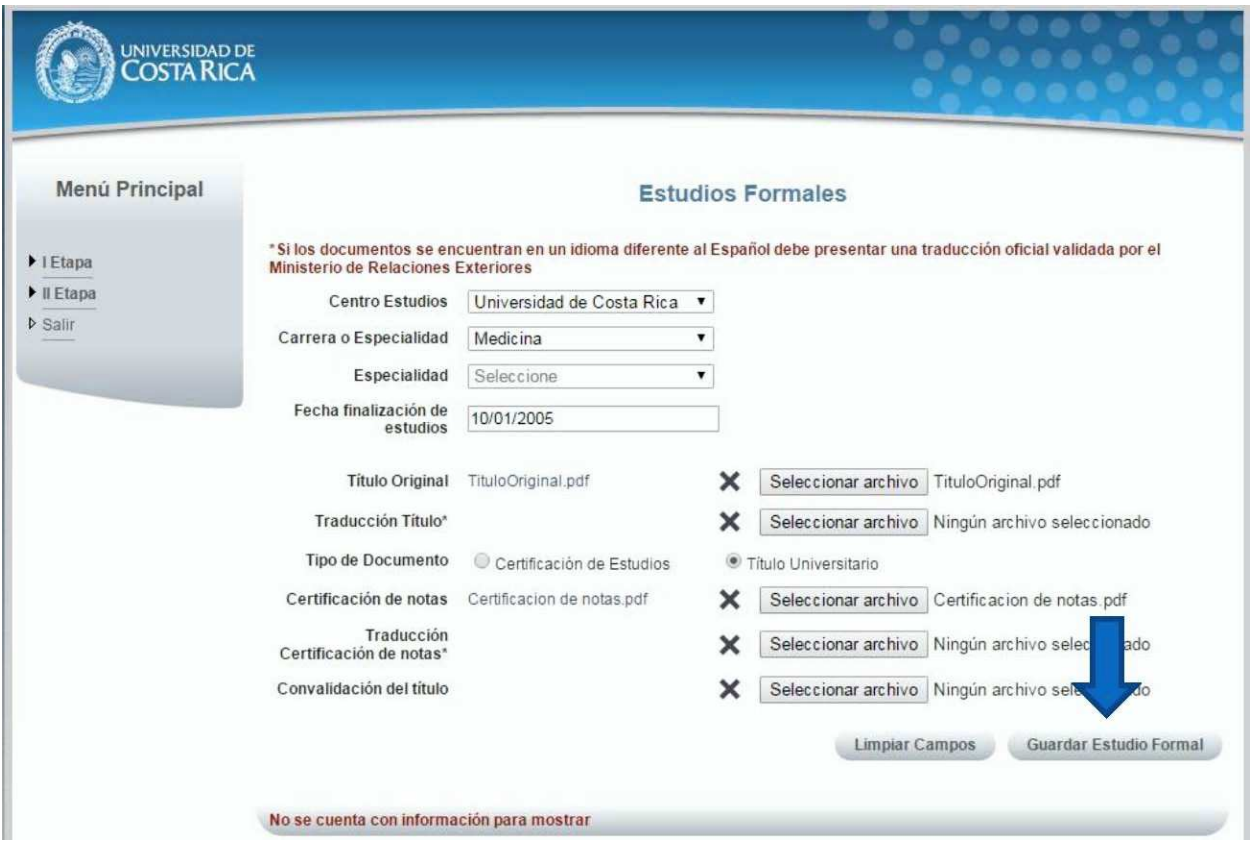

**Ilustración 7. Currículo Estudios Formales** 

Solicitud de Ingreso al programa de Posgrado en Especialidades Médicas

**Nota:** Si algún campo requerido está vacío o el dato ingresado presenta algún problema, el sistema muestra la siguiente ventana emergente con un mensaje del error detallado e indicando con el fondo rojo los campos que presentan el problema.

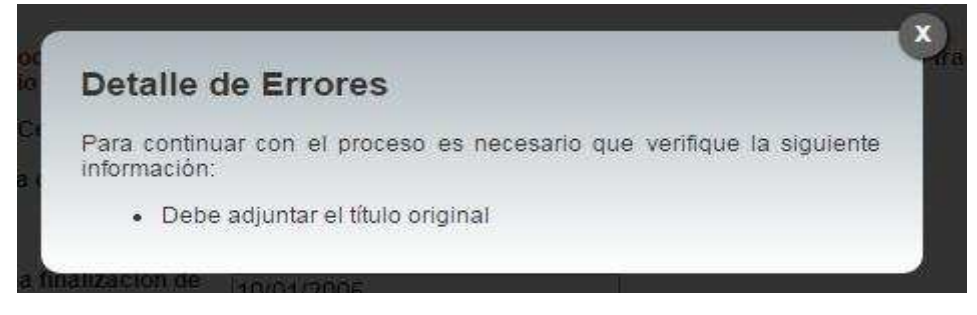

**Ilustración 8. Detalle de errores** 

c) Si desea modificar un registro de Estudio Formal debe presionar el botón "Modificar" en listado.

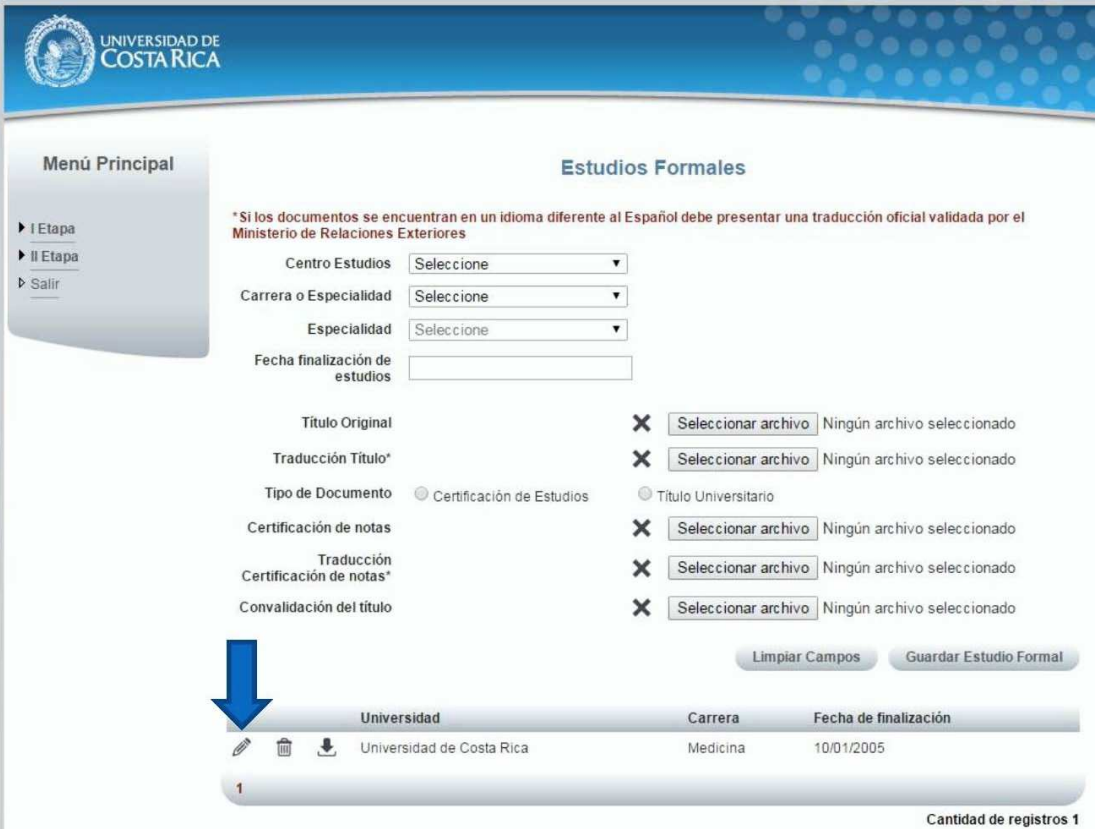

**Ilustración 9. Currículo Estudios Formales (Modificar Estudio Formal).** 

Solicitud de Ingreso al programa de Posgrado en Especialidades Médicas

- d) Para guardar la información de la pantalla se deben completar los siguientes campos:
	- Adjuntar el documento de incorporación al Colegio de Profesionales.
	- Adjuntar la certificación de estudiante activo en especialidad en caso de que se encuentre actualmente en residencia.
	- Presionar el botón "Guardar".

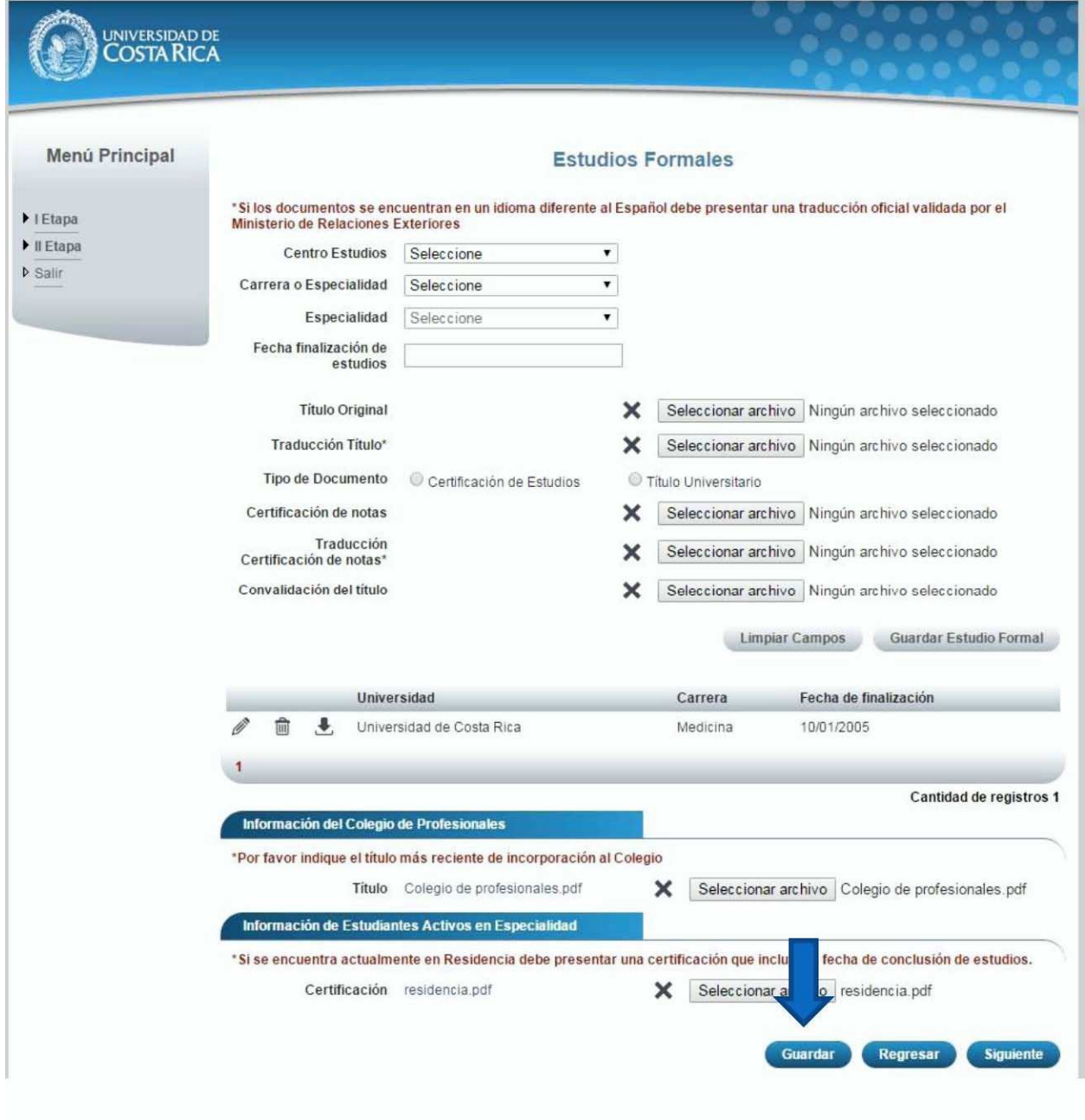

Ilustración 10. Currículo Estudios Formales (Guardar Información).

Solicitud de Ingreso al programa de Posgrado en Especialidades Médicas

e) Si no se encuentra en periodo de solicitud de ingreso, su solicitud se encuentra en primera revisión (validación de documentos digitales) o su solicitud se encuentra en segunda revisión (confrontación de documentos originales) se muestra la pantalla para consulta de estudios formales:

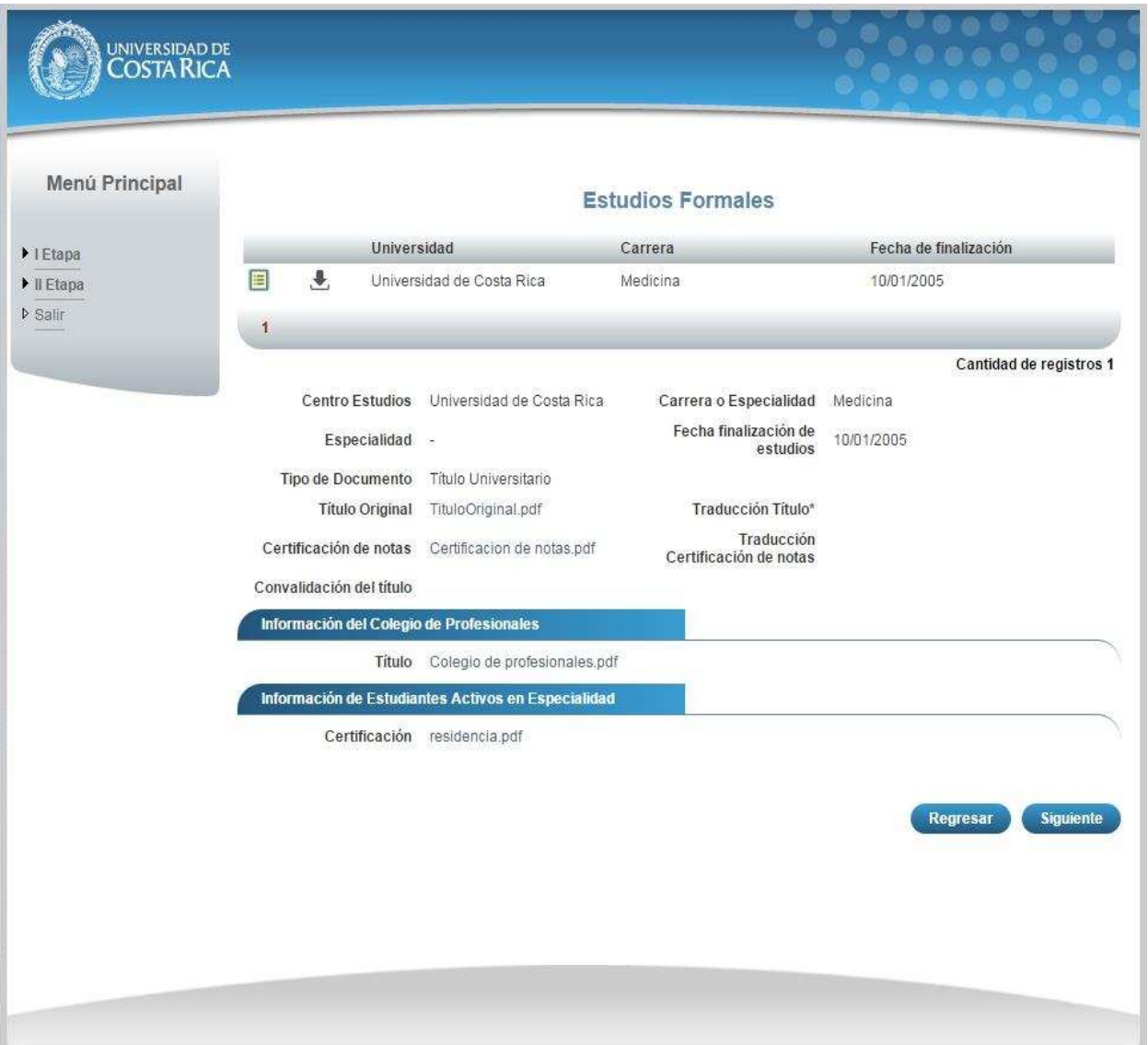

Solicitud de Ingreso al programa de Posgrado en Especialidades Médicas

## CURRÍCULO EDUCACIÓN MÉDICA CONTINUA

a) Una vez que se haya logrado ingresar al sistema (ver sección *Ingreso al sistema*), puede dirigirse a la sección II Etapa, Sub Categoría Currículo y la opción Educación Médica Continua.

**Nota:** Si aún no es la fecha de inicio de solicitudes de ingreso la pantalla muestra la leyenda: "No se encuentra en periodo de Solicitud de Ingreso"

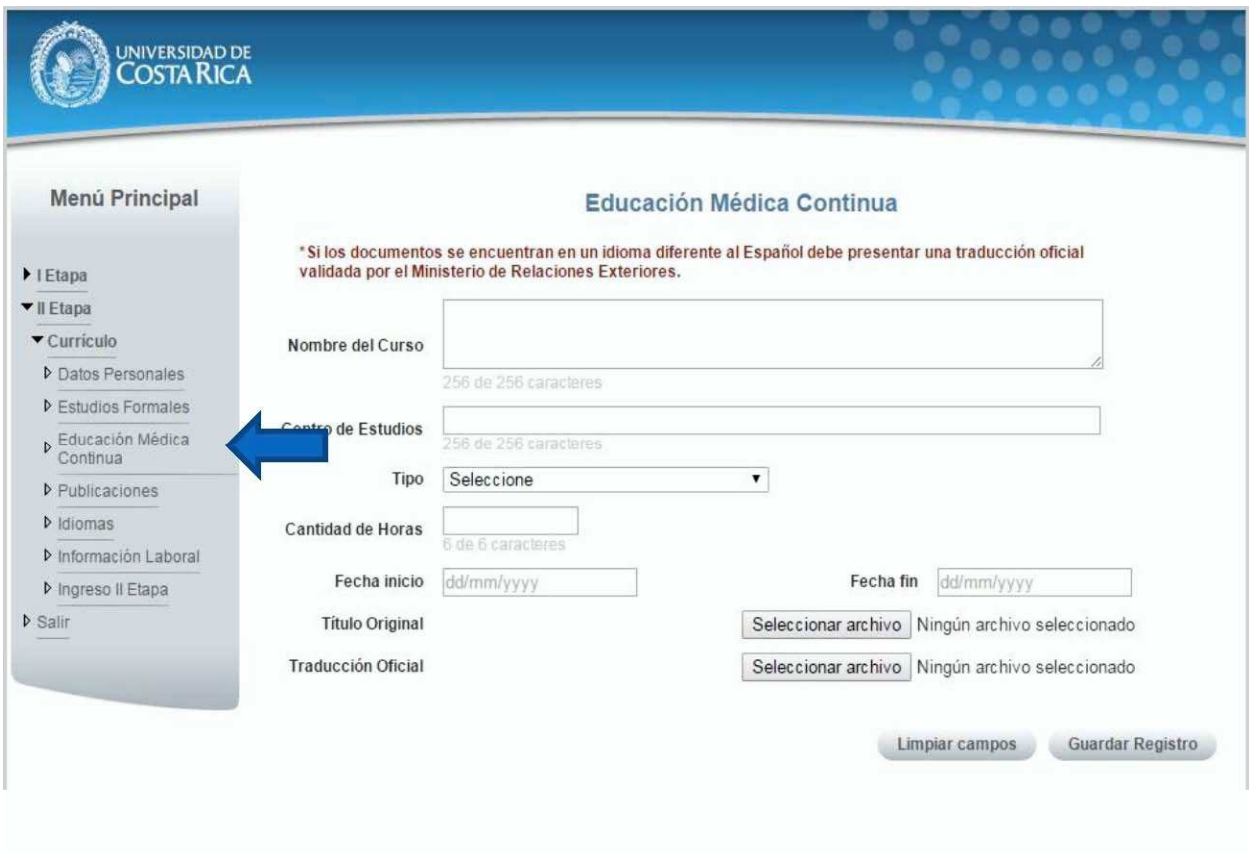

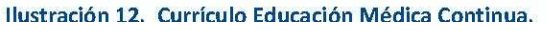

- b) Si se encuentra en periodo de solicitud de ingreso se despliegan los campos que se muestran en la siguiente imagen, para agregar un registro de Educación Médica debe completar los siguientes campos:
	- Nombre del curso.
	- □ Centro de Estudios.
	- $\Box$  Tipo de curso.
	- Cantidad de horas.
	- Fecha de inicio del curso.
	- Fecha de fin del curso.
	- Adjuntar el título original.
	- Adjuntar la traducción del título original en caso de que el título original se encuentre en un

idioma diferente al español.

Presionar el botón "Guardar Registro".

Solicitud de Ingreso al programa de Posgrado en Especialidades Médicas

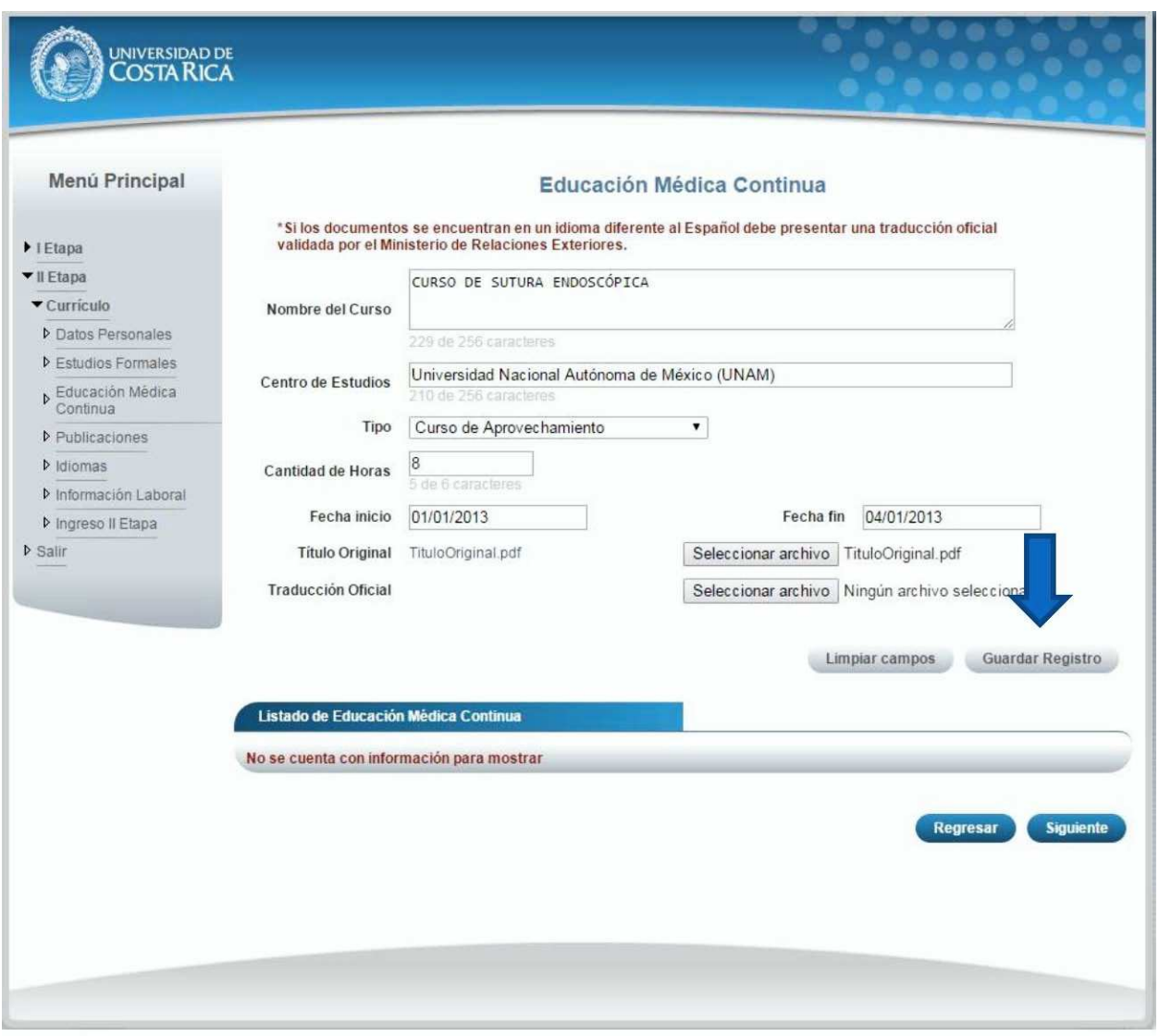

Ilustración 13. Currículo Educación Médica Continua.

**Nota:** Si algún campo requerido está vacío o el dato ingresado presenta algún problema, el sistema muestra la siguiente ventana emergente con un mensaje del error detallado e indicando con el fondo rojo los campos que presentan el problema.

Solicitud de Ingreso al programa de Posgrado en Especialidades Médicas

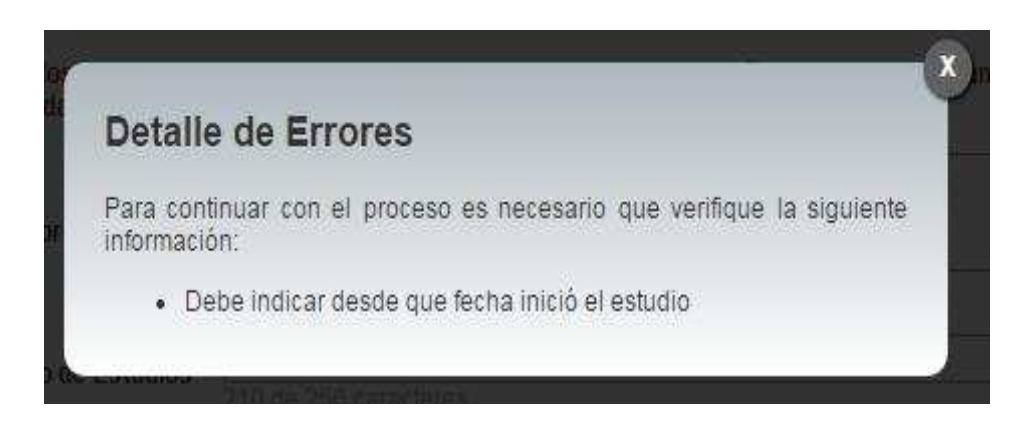

c) Si desea modificar un registro de Educación Médica Continua debe presionar el botón "Modificar" en listado.

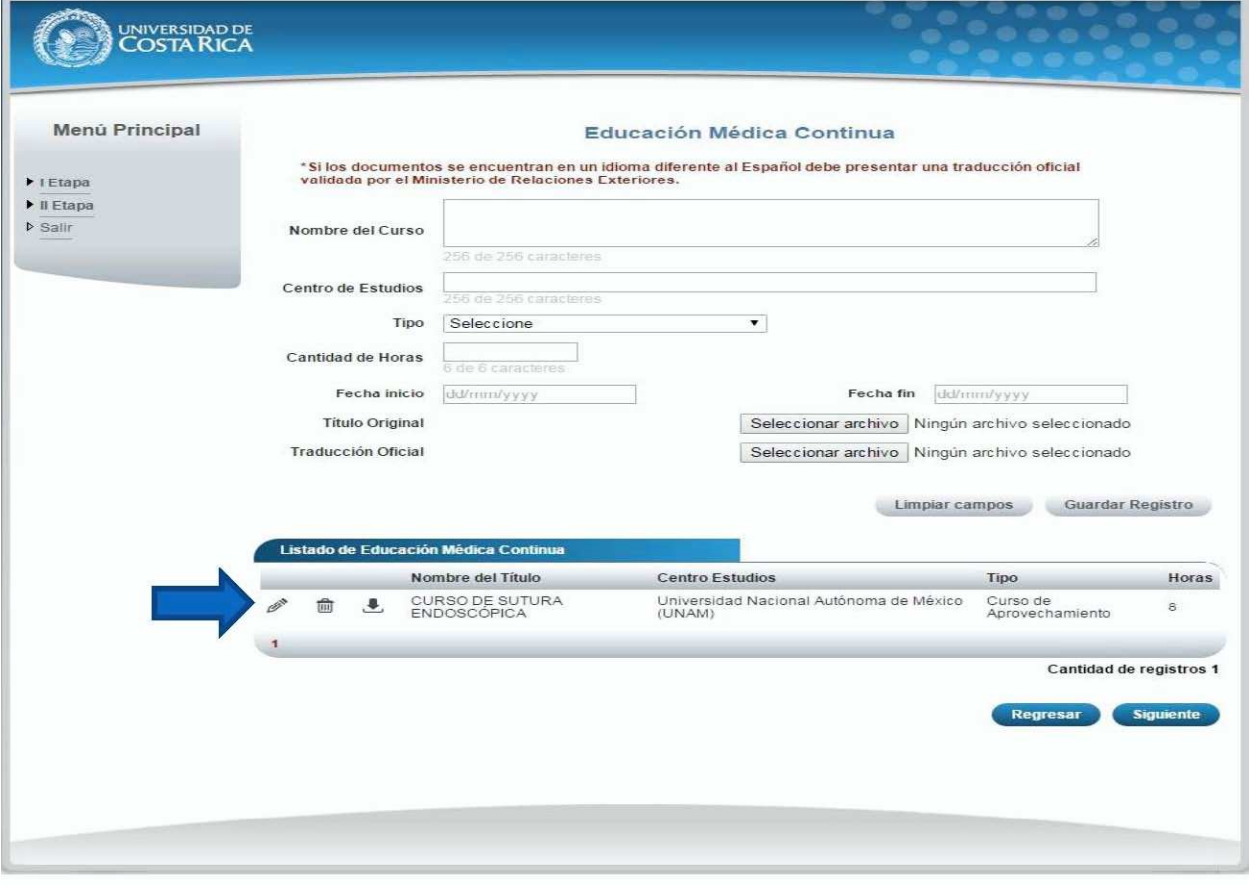

Ilustración 15. Currículo Educación Médica Continua (Modificar).

Solicitud de Ingreso al programa de Posgrado en Especialidades Médicas

d) Si no se encuentra en periodo de solicitud de ingreso, su solicitud se encuentra en primera revisión (validación de documentos digitales) o su solicitud se encuentra en segunda revisión (confrontación de documentos originales) se muestra la pantalla para consulta de educación médica continua:

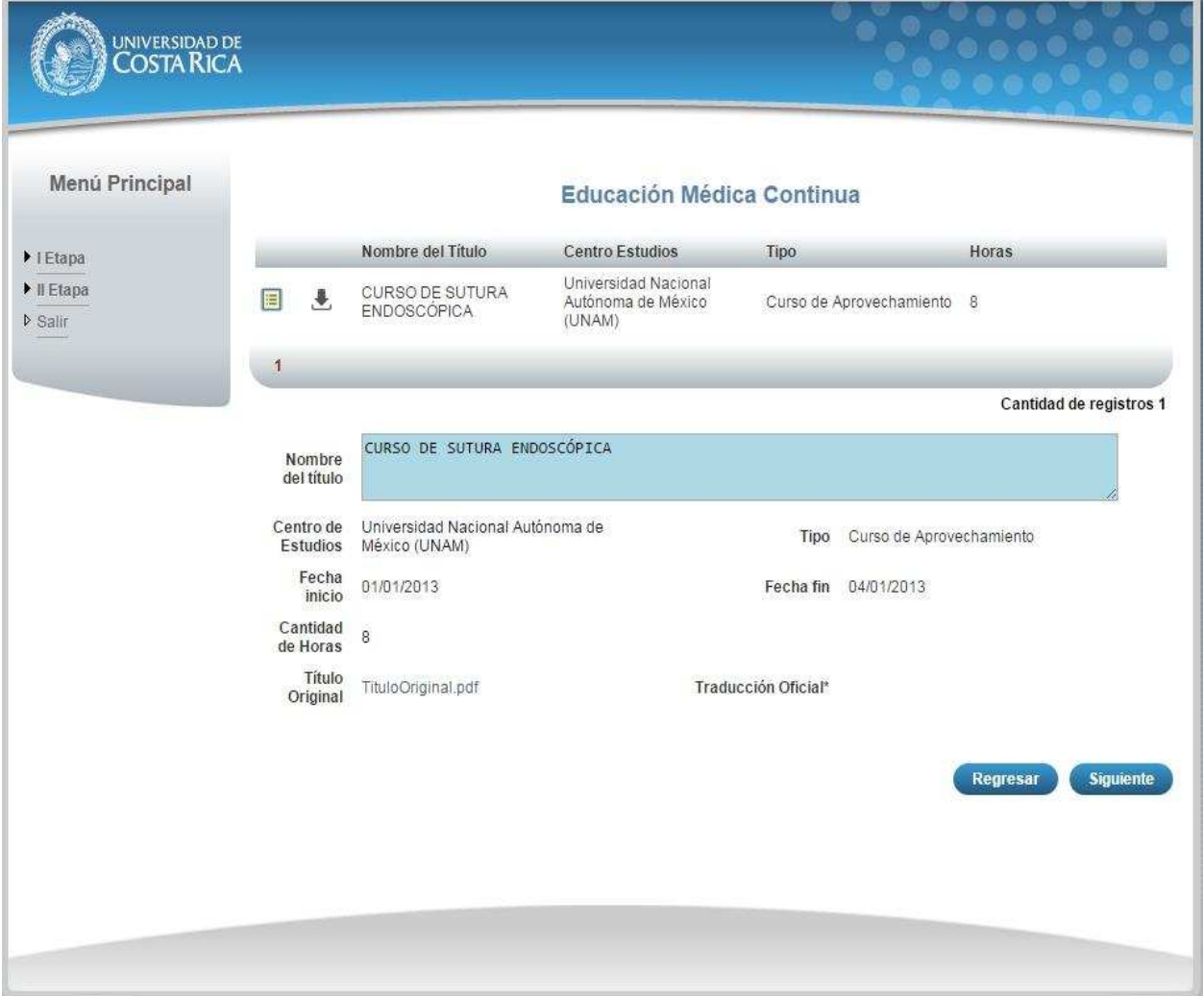

Solicitud de Ingreso al programa de Posgrado en Especialidades Médicas

## CURRÍCULO PUBLICACIONES

a) Una vez que se haya logrado ingresar al sistema (ver sección *Ingreso al sistema*), puede dirigirse a la sección II Etapa, Sub Categoría Currículo y la opción Publicaciones.

**Nota:** Si aún no es la fecha de inicio de solicitudes de ingreso la pantalla muestra la leyenda: "No se encuentra en periodo de Solicitud de Ingreso"

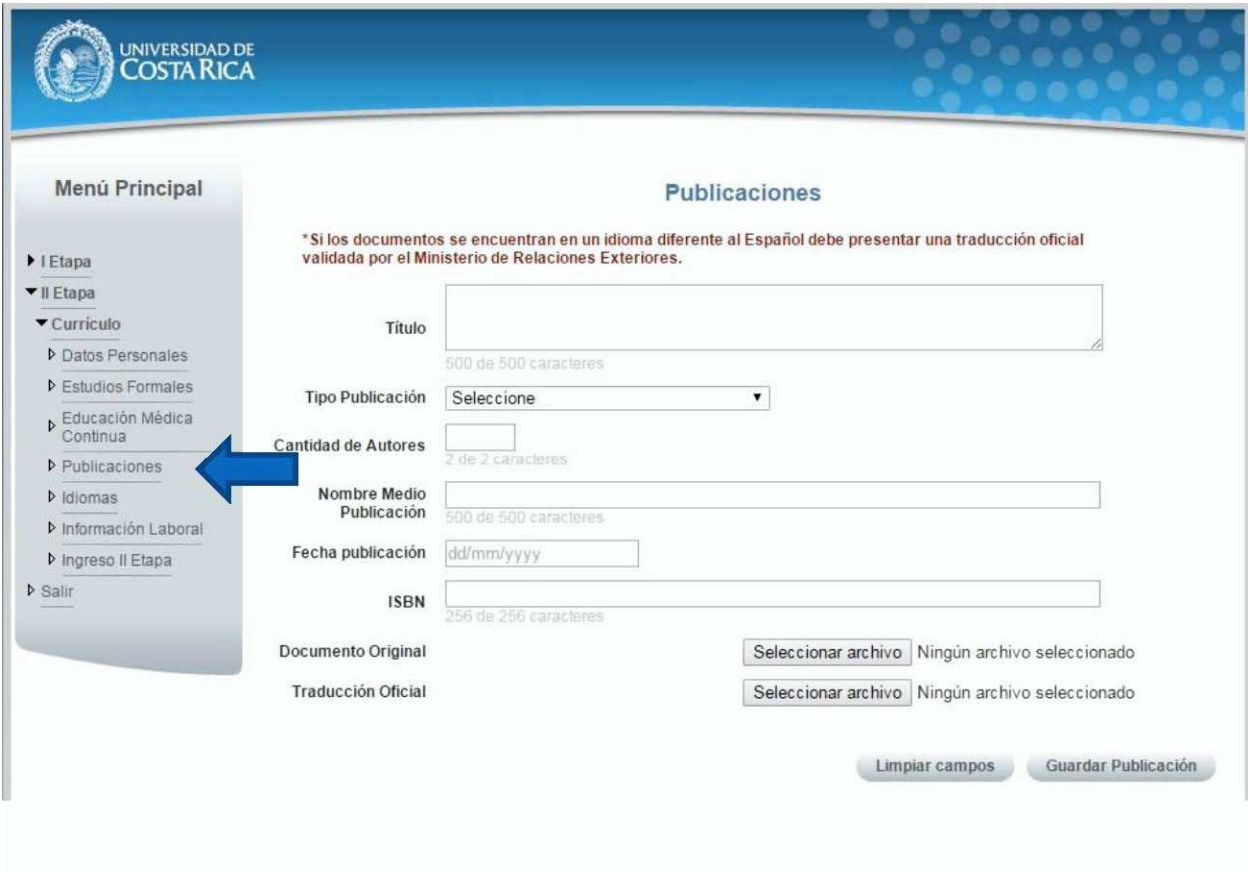

Ilustración 17. Currículo Publicaciones.

Solicitud de Ingreso al programa de Posgrado en Especialidades Médicas

- b) Si se encuentra en periodo de solicitud de ingreso se despliegan los campos que se muestran en la siguiente imagen, para agregar un registro de Publicaciones debe completar los siguientes campos:
	- Título de la publicación.
	- $\Box$  Seleccionar el tipo de publicación.
	- Cantidad de autores.
	- Nombre del Medio de Publicación.
	- $\Box$  Fecha de Publicación.
	- □ Debe ingresar el Número Internacional Normalizado de Publicaciones en Seriadas (ISSN).
	- Adjuntar el documento original.
	- Adjuntar la traducción oficial en caso de que el documento original se encuentre en un idioma diferente al español.
	- □ Presionar el botón "Guardar Publicación".

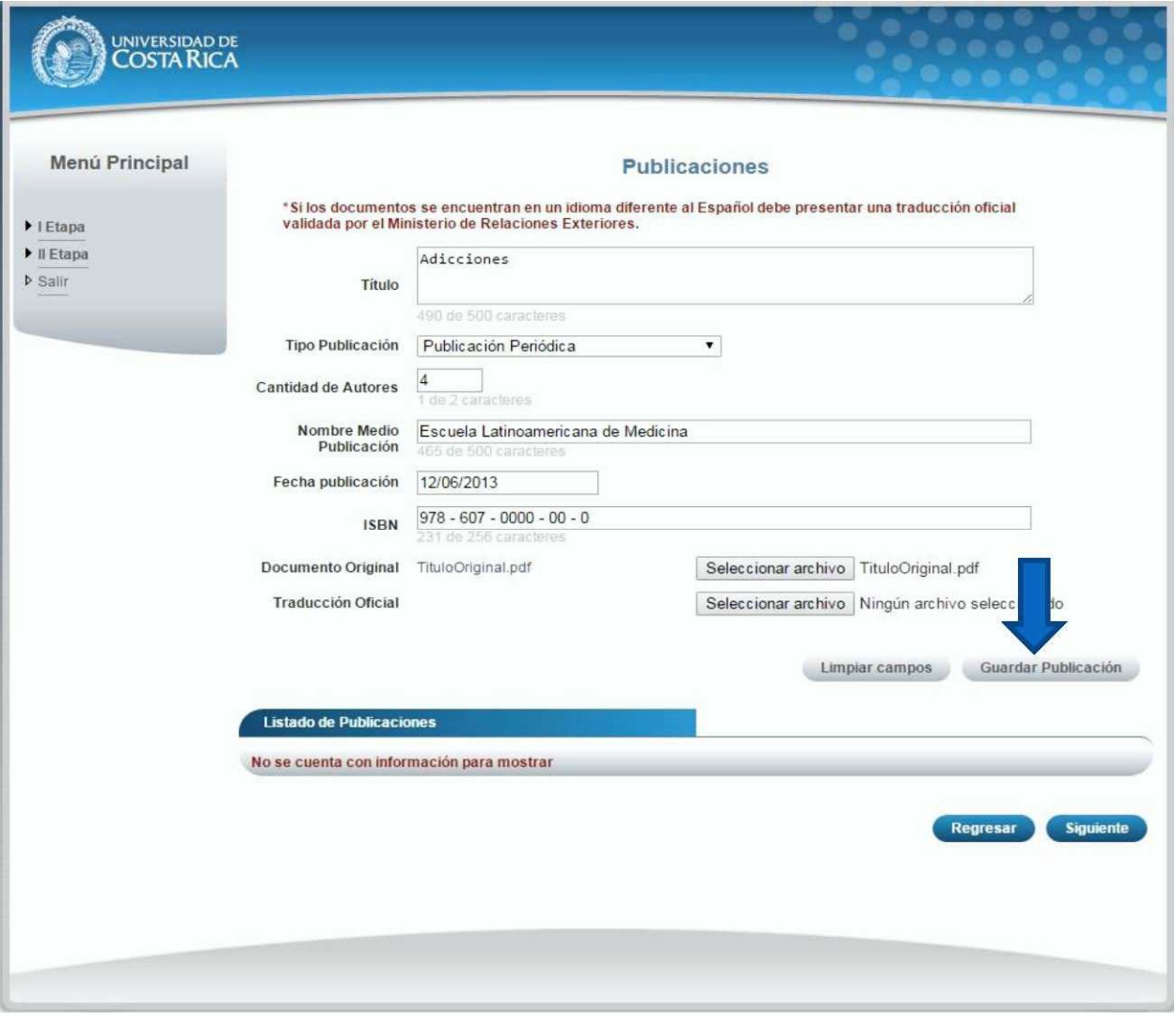

Ilustración 18. Currículo Publicaciones.

Solicitud de Ingreso al programa de Posgrado en Especialidades Médicas

**Nota:** Si algún campo requerido está vacío o el dato ingresado presenta algún problema, el sistema muestra la siguiente ventana emergente con un mensaje del error detallado e indicando con el fondo rojo los campos que presentan el problema.

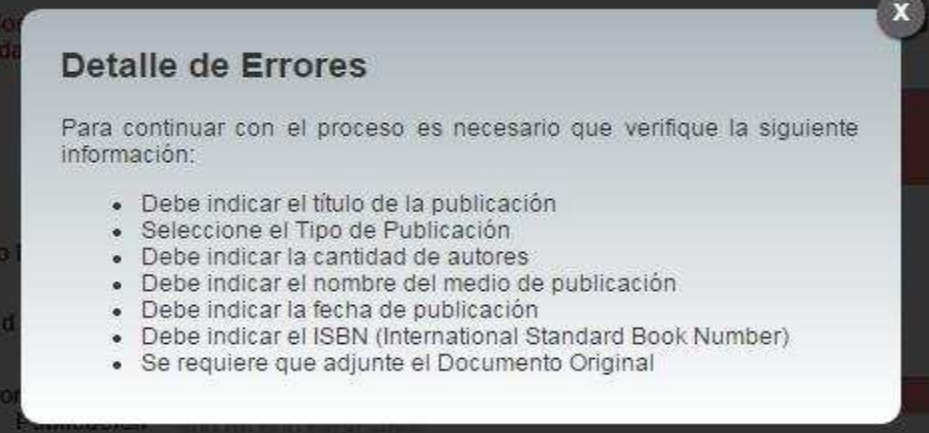

c) Si desea modificar un registro de Publicaciones debe presionar el botón "Modificar" en listado.

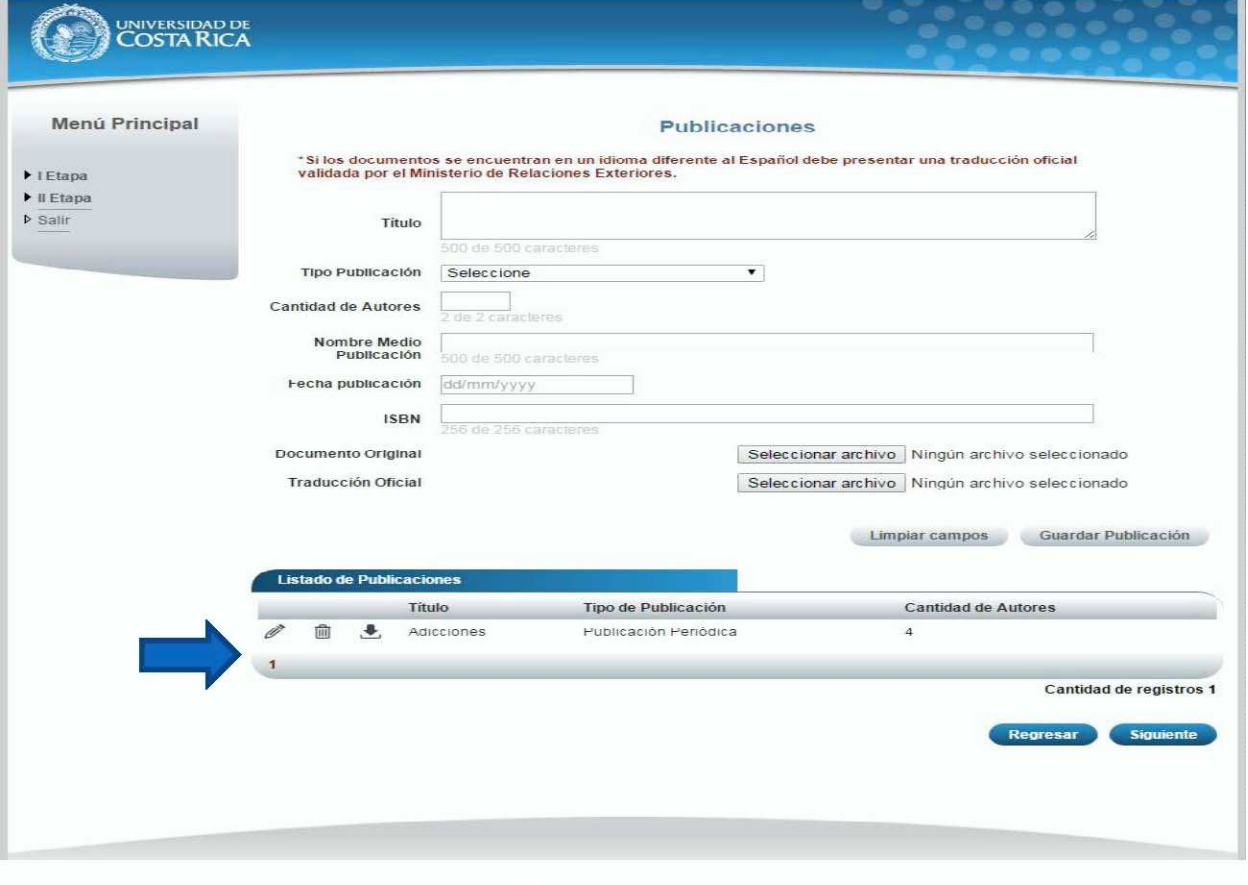

Ilustración 20. Currículo Publicaciones.

Solicitud de Ingreso al programa de Posgrado en Especialidades Médicas

d) Si no se encuentra en periodo de solicitud de ingreso, su solicitud se encuentra en primera revisión (validación de documentos digitales) o su solicitud se encuentra en segunda revisión (confrontación de documentos originales) se muestra la pantalla para consulta de publicaciones:

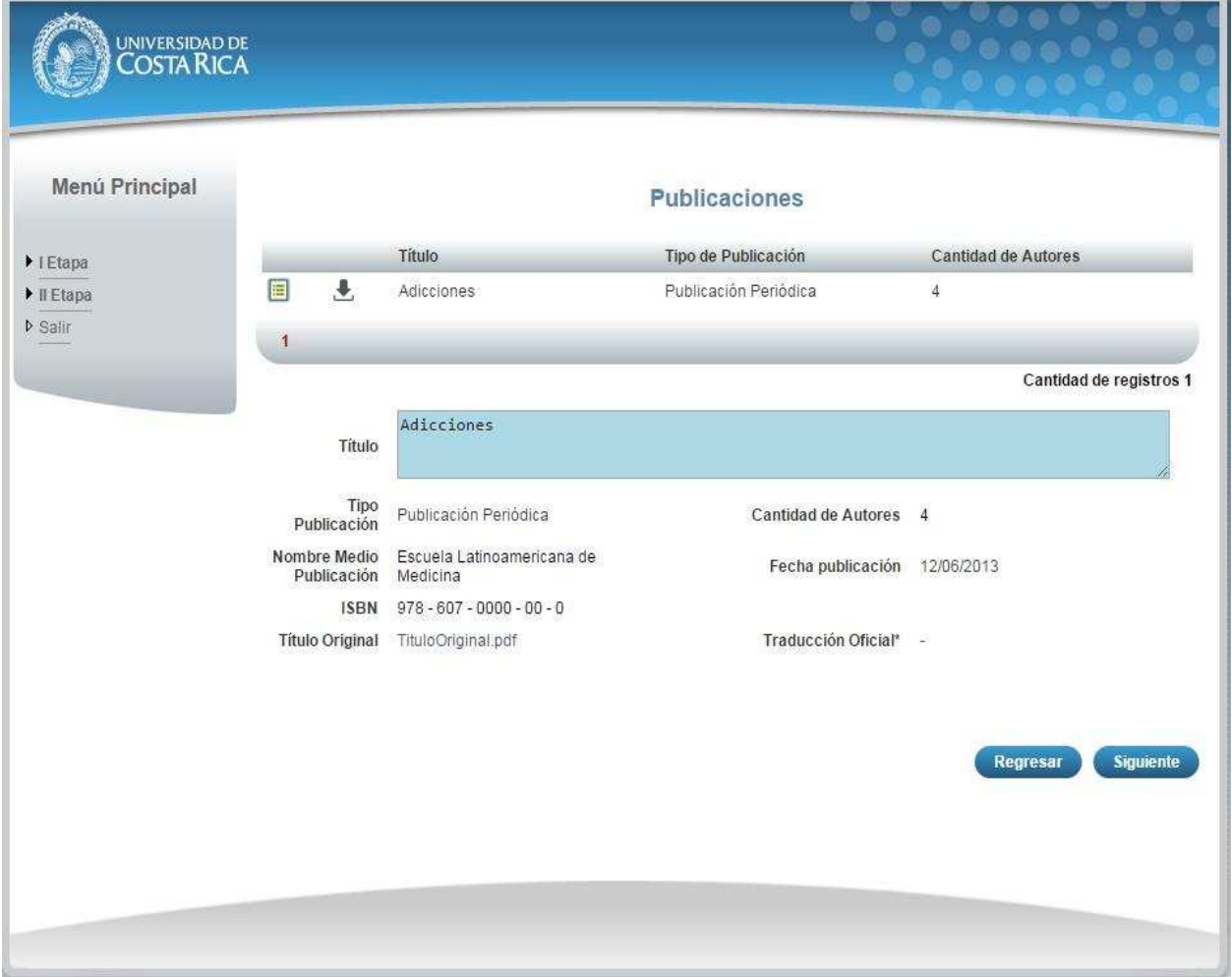

Solicitud de Ingreso al programa de Posgrado en Especialidades Médicas

## CURRÍCULO IDIOMAS

a) Una vez que se haya logrado ingresar al sistema (ver sección *Ingreso al sistema*), puede dirigirse a la sección II Etapa, Sub Categoría Currículo y la opción Idiomas.

**Nota:** Si aún no es la fecha de inicio de solicitudes de ingreso la pantalla muestra la leyenda: "No se encuentra en periodo de Solicitud de Ingreso"

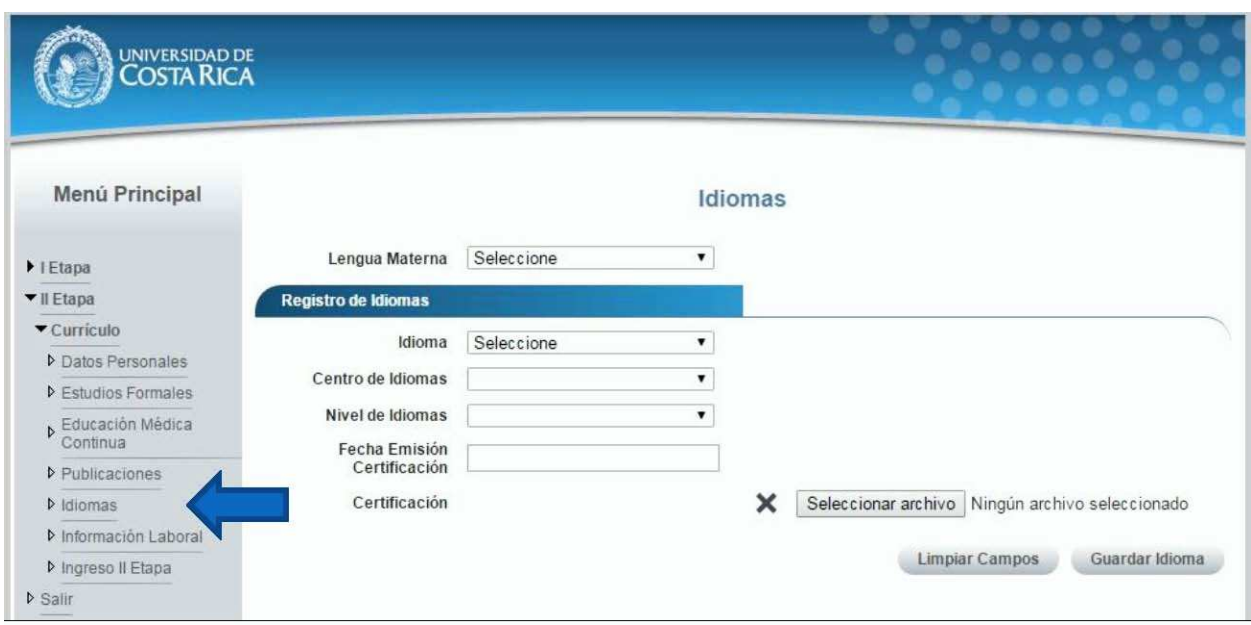

Ilustración 22. Currículo Idiomas.

Solicitud de Ingreso al programa de Posgrado en Especialidades Médicas

- b) Si se encuentra en periodo de solicitud de ingreso se despliegan los campos que se muestran en la siguiente
	- imagen, para agregar un registro de Idiomas debe completar los siguientes campos:
	- Seleccionar su lengua materna.
	- Seleccionar el idioma.
	- Seleccionar el nivel de idioma.

 Seleccionar la fecha de emisión de la certificación, solo se admiten certificaciones de máximo dos años de antigüedad.

- Adjuntar la certificación del idioma.
- Presionar el botón "Guardar Idioma".

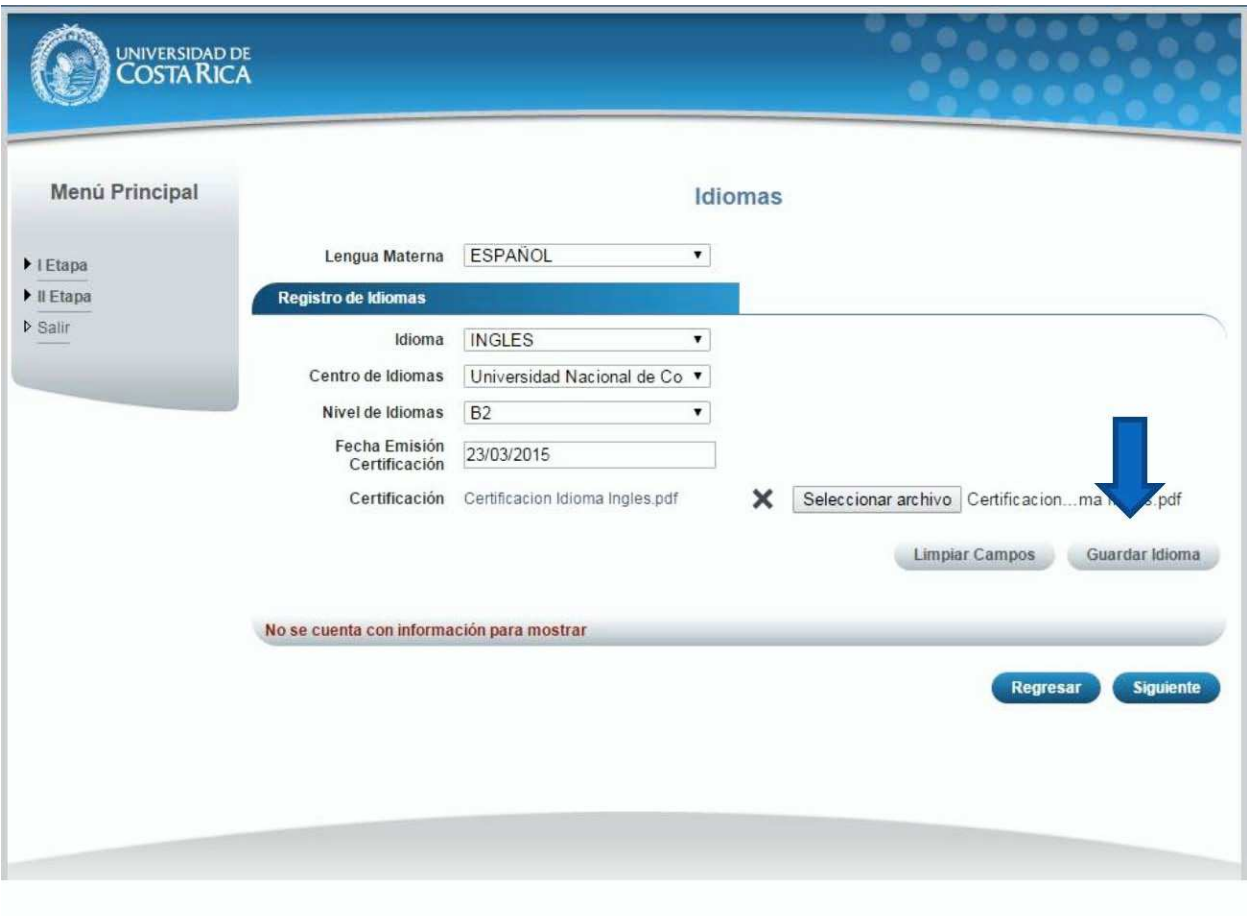

Ilustración 23. Currículo Idiomas.

Solicitud de Ingreso al programa de Posgrado en Especialidades Médicas

**Nota:** Si algún campo requerido está vacío o el dato ingresado presenta algún problema, el sistema muestra la siguiente ventana emergente con un mensaje del error detallado e indicando con el fondo rojo los campos que presentan el problema.

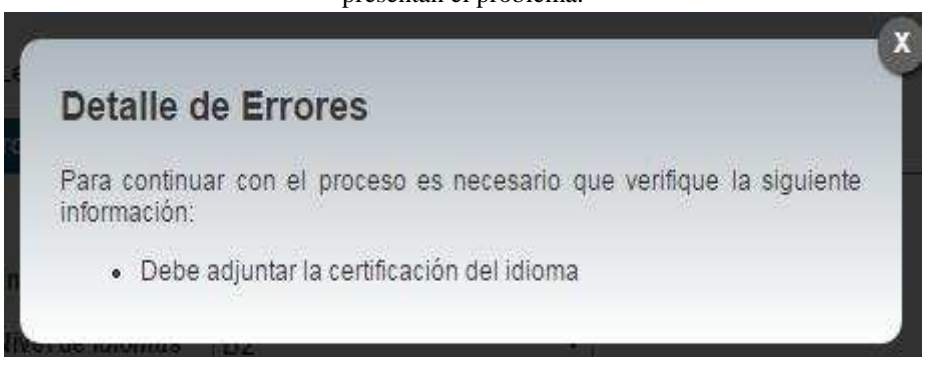

c) Si desea modificar un registro de Idiomas debe presionar el botón "Modificar" en listado.

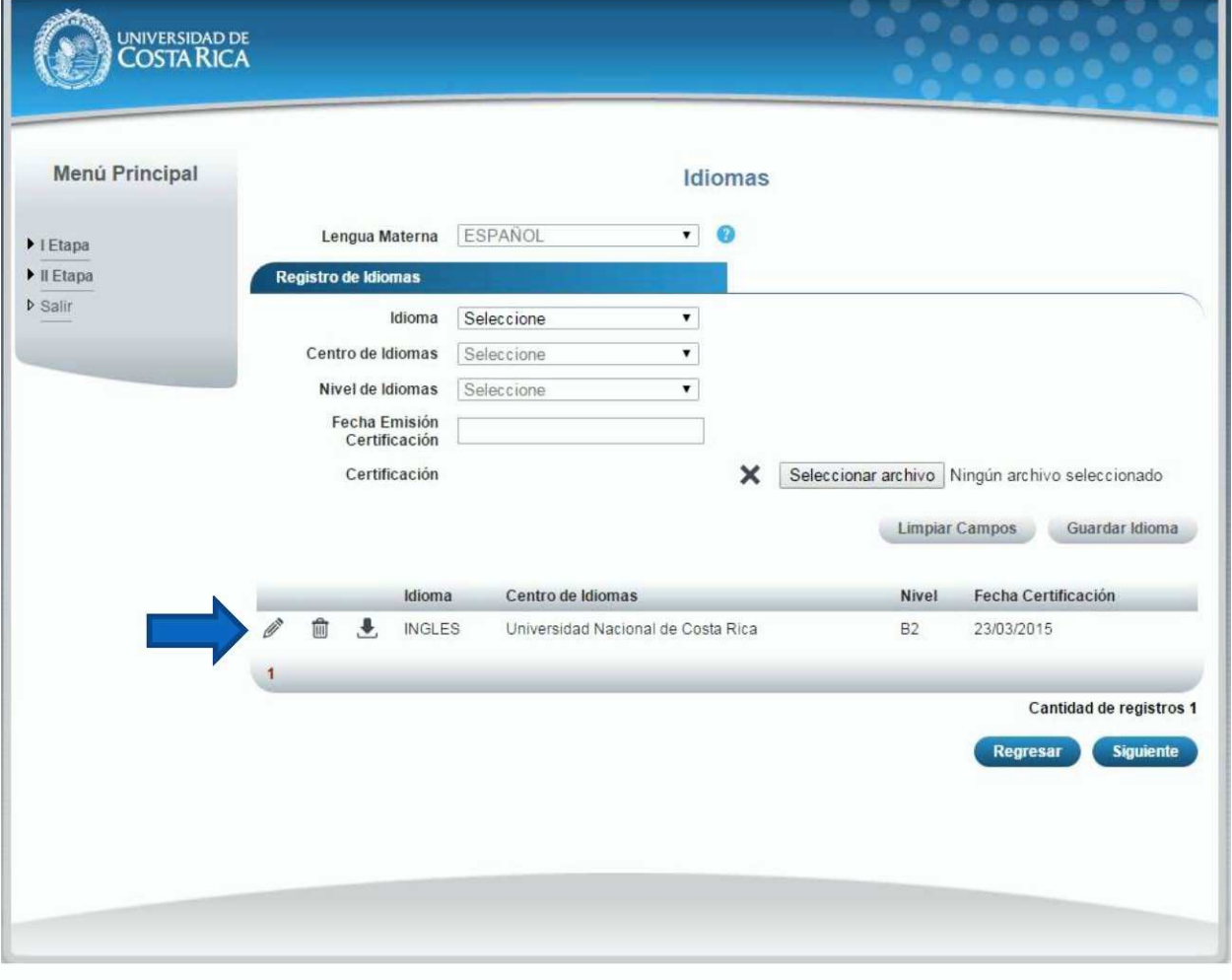

Ilustración 25. Currículo Idiomas Modificar.

Solicitud de Ingreso al programa de Posgrado en Especialidades Médicas

d) Si no se encuentra en periodo de solicitud de ingreso, su solicitud se encuentra en primera revisión (validación de documentos digitales) o su solicitud se encuentra en segunda revisión (confrontación de documentos originales) se muestra la pantalla para consulta de idiomas:

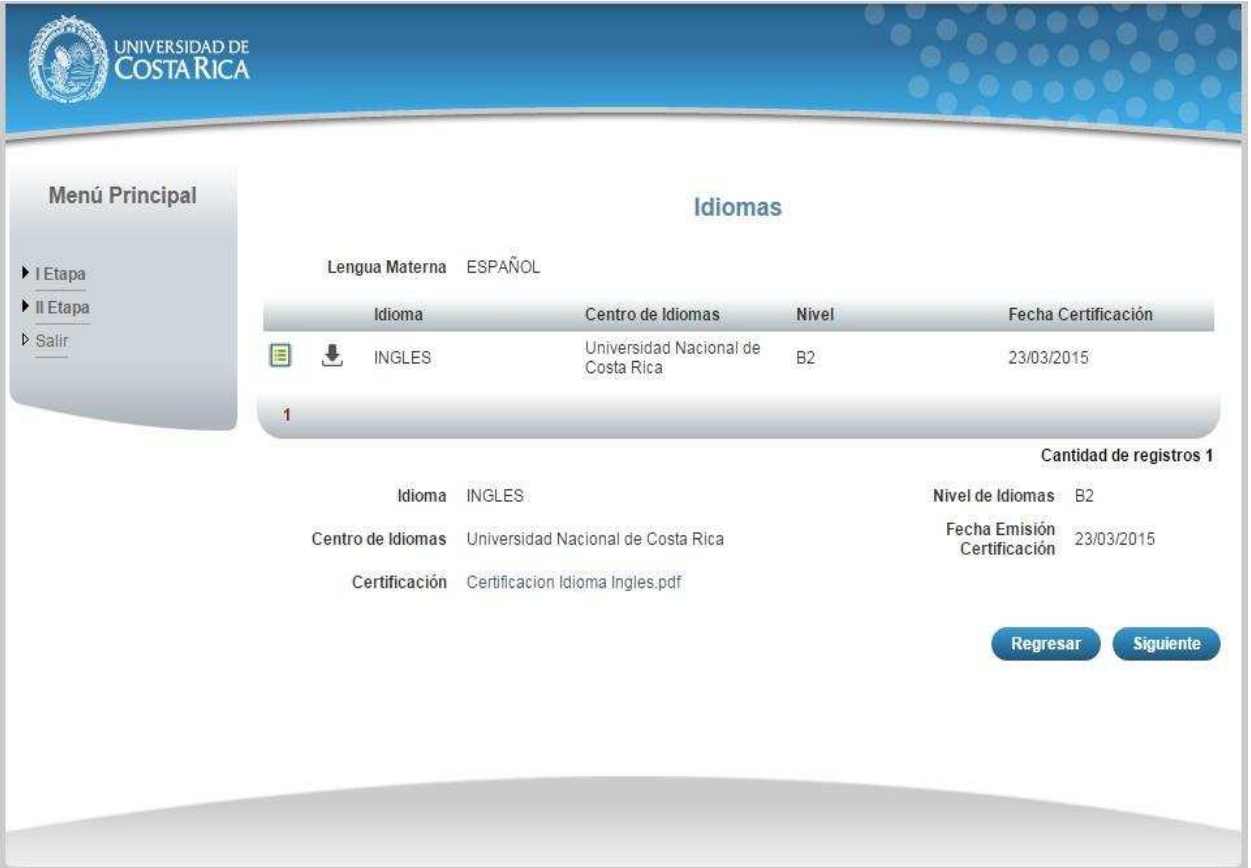

Solicitud de Ingreso al programa de Posgrado en Especialidades Médicas

## CURRÍCULO INFORMACIÓN LABORAL

a) Una vez que se haya logrado ingresar al sistema (ver sección *Ingreso al sistema*), puede dirigirse a la sección II Etapa, Sub Categoría Currículo y la opción Información Laboral.

**Nota:** Si aún no es la fecha de inicio de solicitudes de ingreso la pantalla muestra la leyenda: "No se encuentra en periodo de Solicitud de Ingreso"

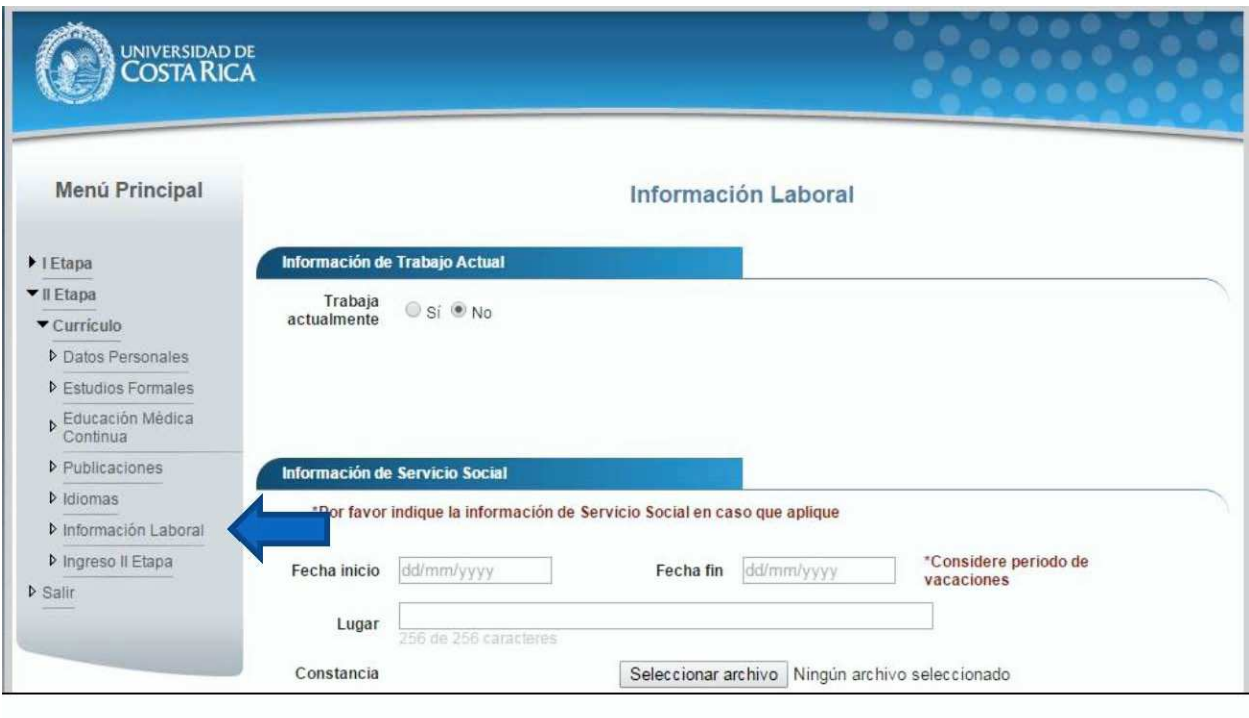

Ilustración 27. Currículo Información Laboral.

Solicitud de Ingreso al programa de Posgrado en Especialidades Médicas

- b) Si se encuentra en periodo de solicitud de ingreso se despliegan los campos que se muestran en la siguiente imagen, para actualizar su información laboral se debe completar la siguiente información:
	- Debe indicar si trabaja o no.
	- Si selecciona que si trabaja debe seleccionar el tipo de lugar de trabajo, ingresar el nombre del lugar de trabajo y la dirección (Provincia, Cantón y Distrito).
	- Si actualmente se encuentra en servicio social debe indicar la fecha de inicio la fecha de fin, el lugar donde lo realiza y adjuntar la constancia del servicio social.
	- □ Presionar el botón "Guardar".

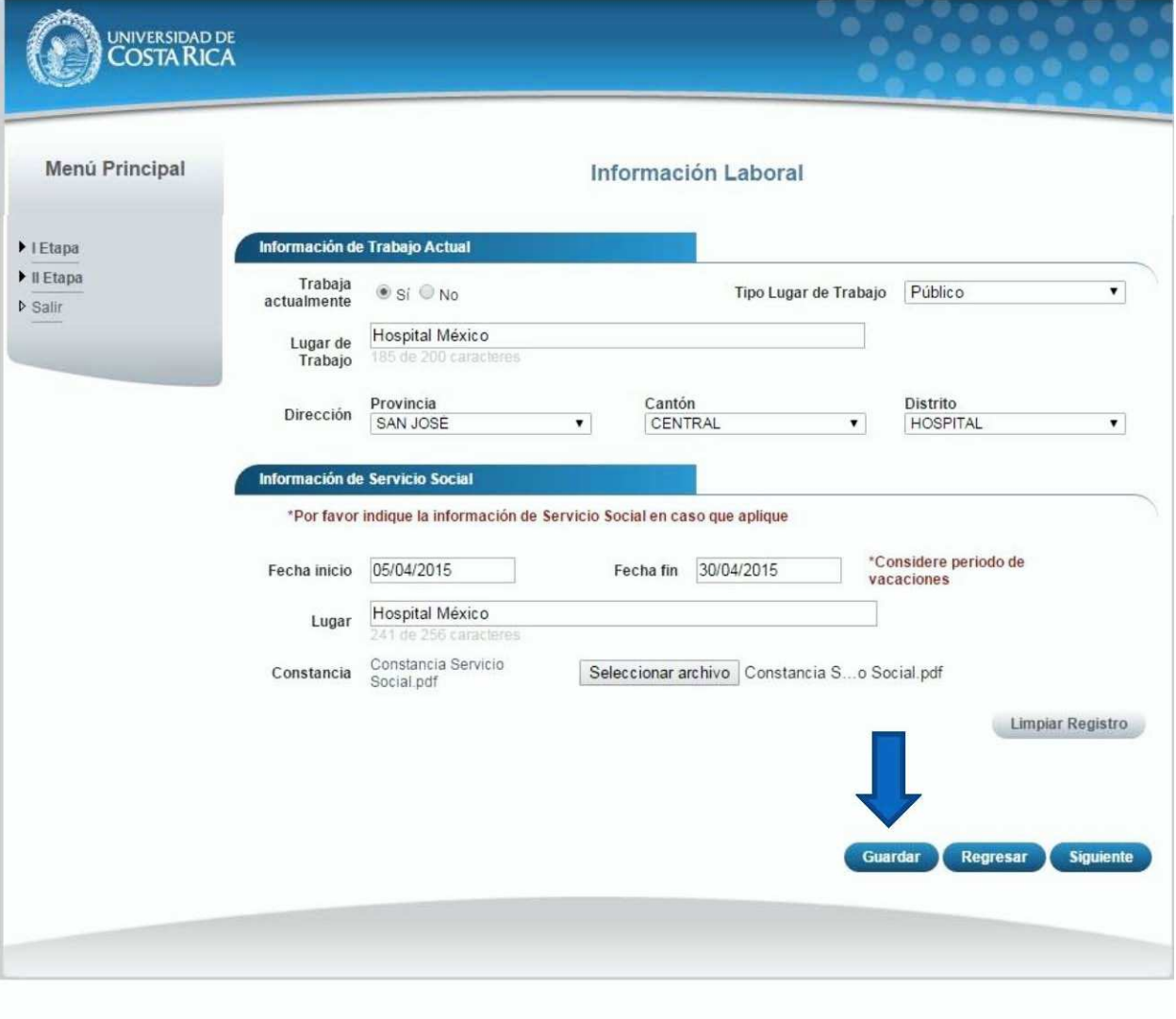

#### Ilustración 28. Currículo Información Laboral.

Solicitud de Ingreso al programa de Posgrado en Especialidades Médicas

**Nota:** Si algún campo requerido está vacío o el dato ingresado presenta algún problema, el sistema muestra la siguiente ventana emergente con un mensaje del error detallado e indicando con el fondo rojo los campos que presentan el problema.

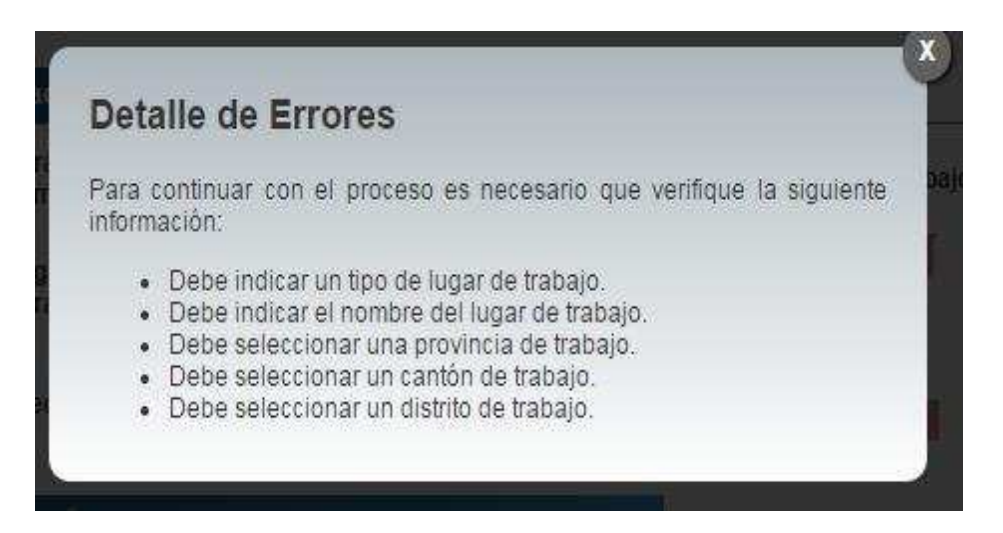

c) Si no se encuentra en periodo de solicitud de ingreso, su solicitud se encuentra en primera revisión (validación de documentos digitales) o su solicitud se encuentra en segunda revisión (confrontación de documentos originales) se muestra la pantalla para consulta de información laboral:

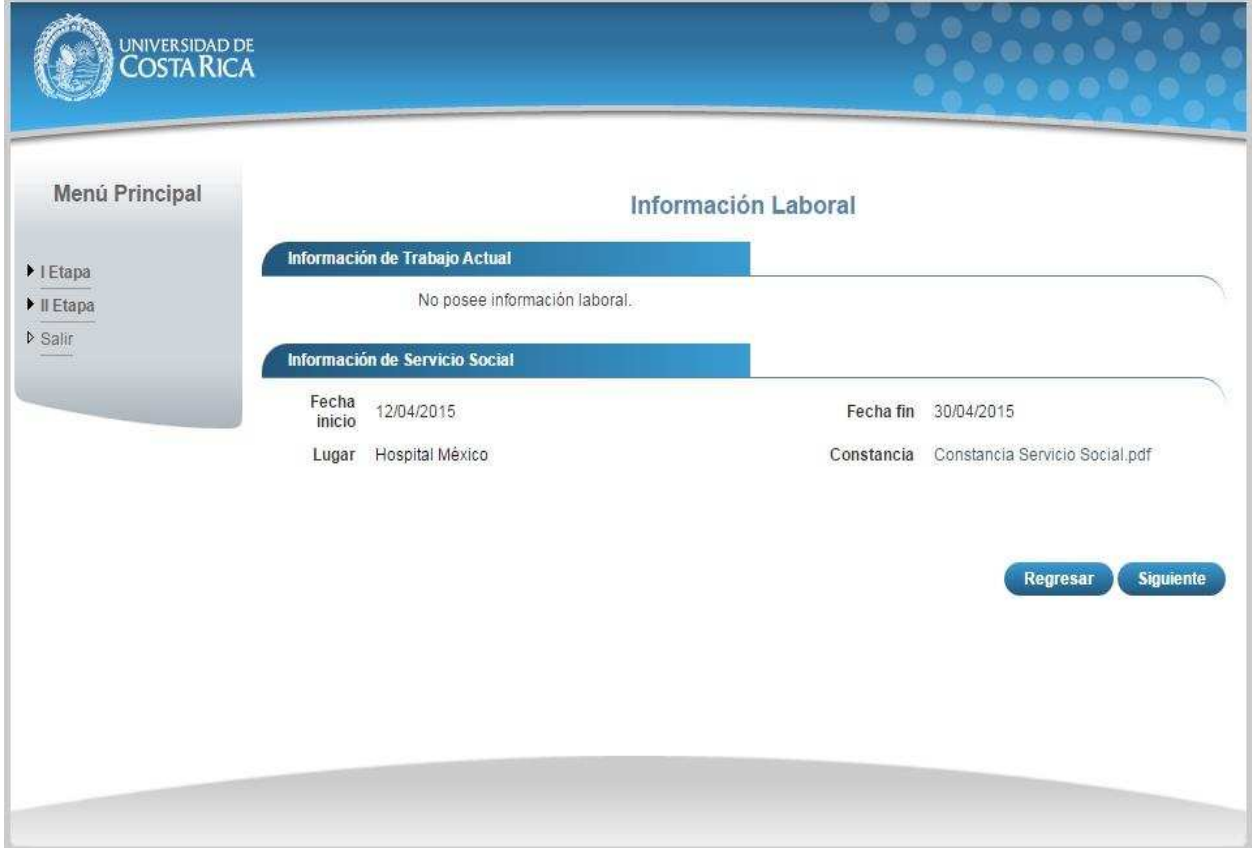

Solicitud de Ingreso al programa de Posgrado en Especialidades Médicas

## CURRÍCULO INGRESO II ETAPA

a) Una vez que se haya logrado ingresar al sistema (ver sección *Ingreso al sistema*), puede dirigirse a la sección II Etapa, Sub Categoría Currículo y la opción Ingreso II Etapa.

**Nota:** Si aún no es la fecha de inicio de solicitudes de ingreso la pantalla muestra la leyenda: "No se encuentra en periodo de Solicitud de Ingreso"

| <b>UNIVERSIDAD DE</b><br><b>COSTA RICA</b> |                                      |                                                           |                   |                                                                                                    |                   |
|--------------------------------------------|--------------------------------------|-----------------------------------------------------------|-------------------|----------------------------------------------------------------------------------------------------|-------------------|
| Menú Principal                             | Ingreso II Etapa                     |                                                           |                   |                                                                                                    |                   |
| $\blacktriangleright$   Etapa              | Información del Concurso             |                                                           |                   |                                                                                                    |                   |
| $\Pi$ Etapa                                | Especialidad que aplica              | Seleccione                                                |                   |                                                                                                    |                   |
| $\blacktriangledown$ Curriculo             |                                      |                                                           |                   |                                                                                                    |                   |
| <b>Datos Personales</b>                    | Cita para presentación de documentos |                                                           |                   |                                                                                                    |                   |
| <b>D</b> Estudios Formales                 |                                      | la Primera Revisión (validación de documentos digitales). |                   | *Seleccione una cita para la presentación de documentos. Recuerde que su cita será válida en el momento que su solicitud pase |                   |
| <b>D</b> Educación Médica<br>Continua      |                                      | Lunes 27 abril                                            | Martes 28 abril   | Miércoles 29 abril                                                                                                    | Jueves 30 abril   |
| Publicaciones                              | 07:30 AM                             |                                                           |                   |                                                                                                    |                   |
| $\triangleright$ Idiomas                   |                                      | <b>Disponible</b>                                         | <b>Disponible</b> | Disponible                                                                                                    | <b>Disponible</b> |
| <b>D</b> Información Laboral               | MA 00:80                             |                                                           |                   |                                                                                                    |                   |
| <b>D</b> Ingreso II Etapa                  |                                      | Disponible                                                | Disponible        | <b>Disponible</b>                                                                                                    | Disponible        |
| <b>D</b> Salir                             | 08:30 AM                             | <b>Disponible</b>                                         | Disponible        | Disponible                                                                                                    | <b>Disponible</b> |

Ilustración 31. Currículo Ingreso II Etapa.

- b) Para enviar su solicitud de ingreso a primera revisión debe completar la siguiente información:
	- $\Box$  Seleccionar la especialidad a la que aplica.
	- $\Box$  Seleccionar una fecha y hora para la cita de confrontación de documentos originales.
	- Presionar el botón "Guardar y Enviar"Ή

Solicitud de Ingreso al programa de Posgrado en Especialidades Médicas

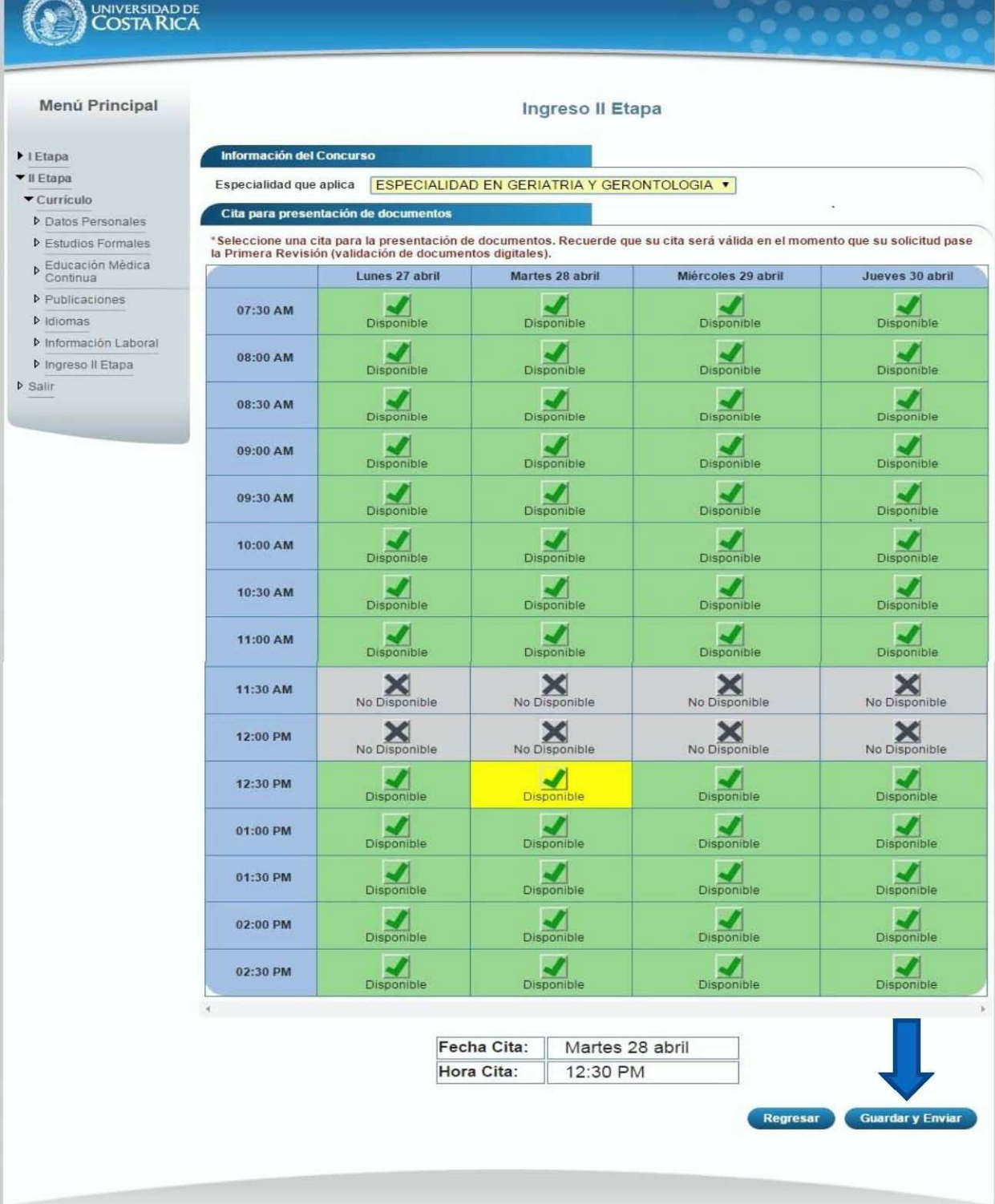

**Software** 

Ilustración 32. Currículo Ingreso II Etapa.

Solicitud de Ingreso al programa de Posgrado en Especialidades Médicas

**Nota:** Si algún campo requerido está vacío o el dato ingresado presenta algún problema, el sistema muestra la siguiente ventana emergente con un mensaje del error detallado e indicando con el fondo rojo los campos que presentan el problema.

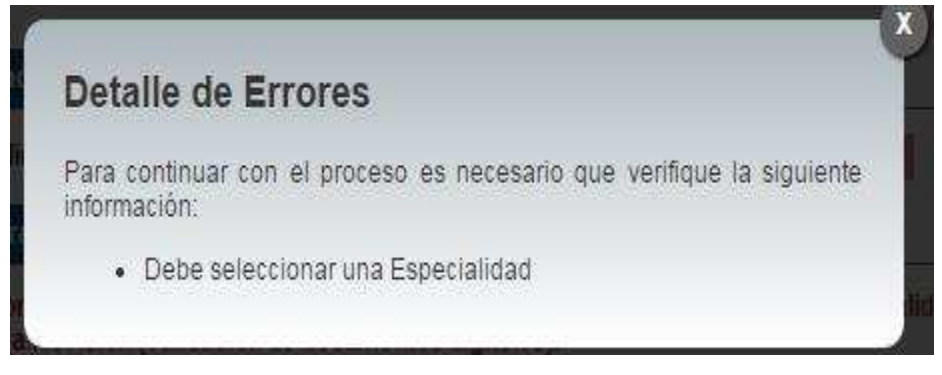

c) Cuando la solicitud de ingreso se encuentra en primera revisión (revisión de documentos digitales) se despliegan los campos que se muestran en la siguiente imagen:

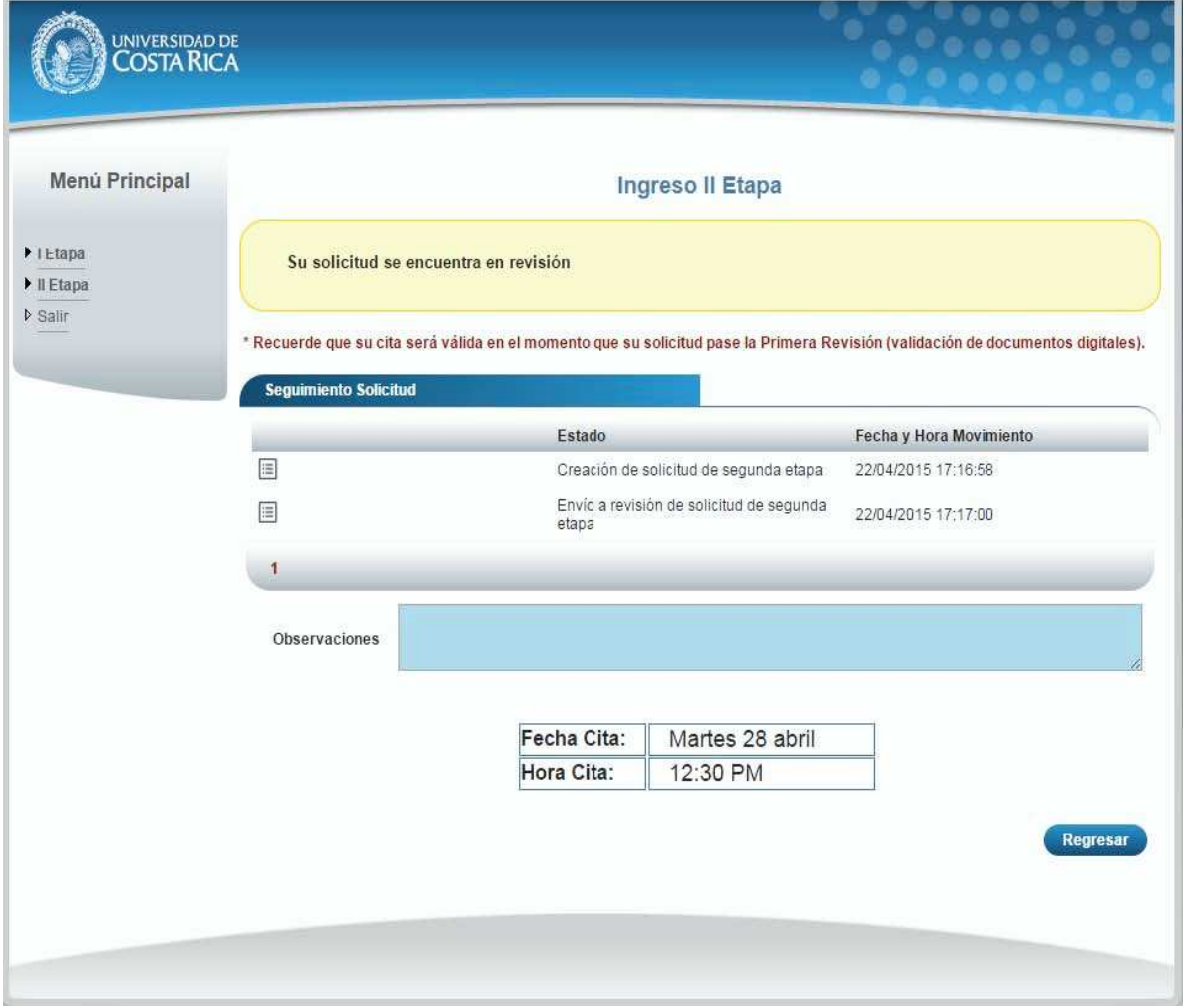

Solicitud de Ingreso al programa de Posgrado en Especialidades Médicas

d) Cuando su solicitud de ingreso ha sido devuelta y requiere correcciones se despliegan los campos que se muestran en la siguiente imagen, es necesario corregir la información que se le solicita y envié de nuevo a revisión su solicitud de ingreso.

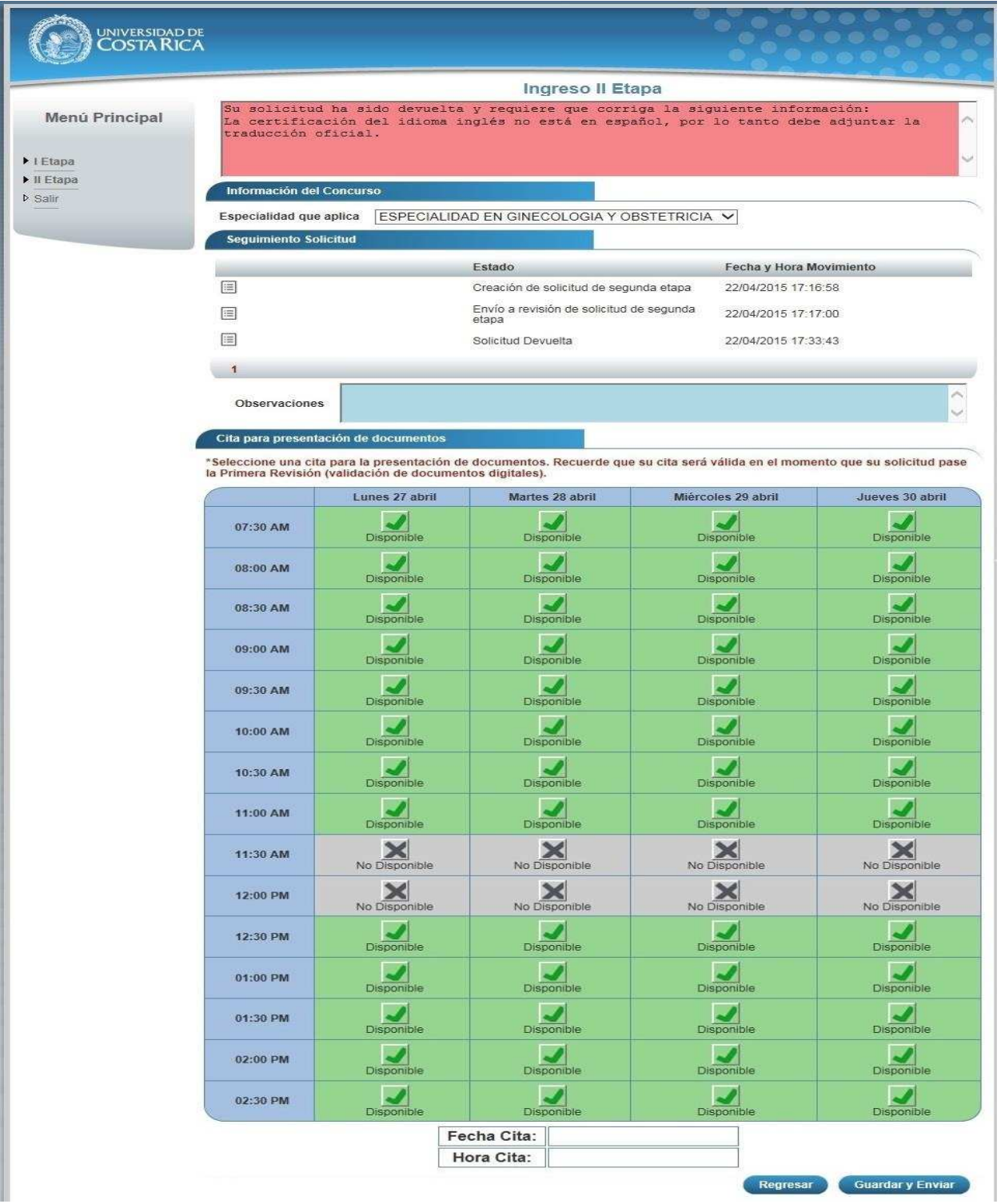

Solicitud de Ingreso al programa de Posgrado en Especialidades Médicas

e) Cuando su solicitud de ingreso ha sido aceptada en primera revisión (validación de documentos digitales) y se encuentra en segunda revisión (confrontación de documentos originales) se despliegan los campos que se muestran en la siguiente imagen:

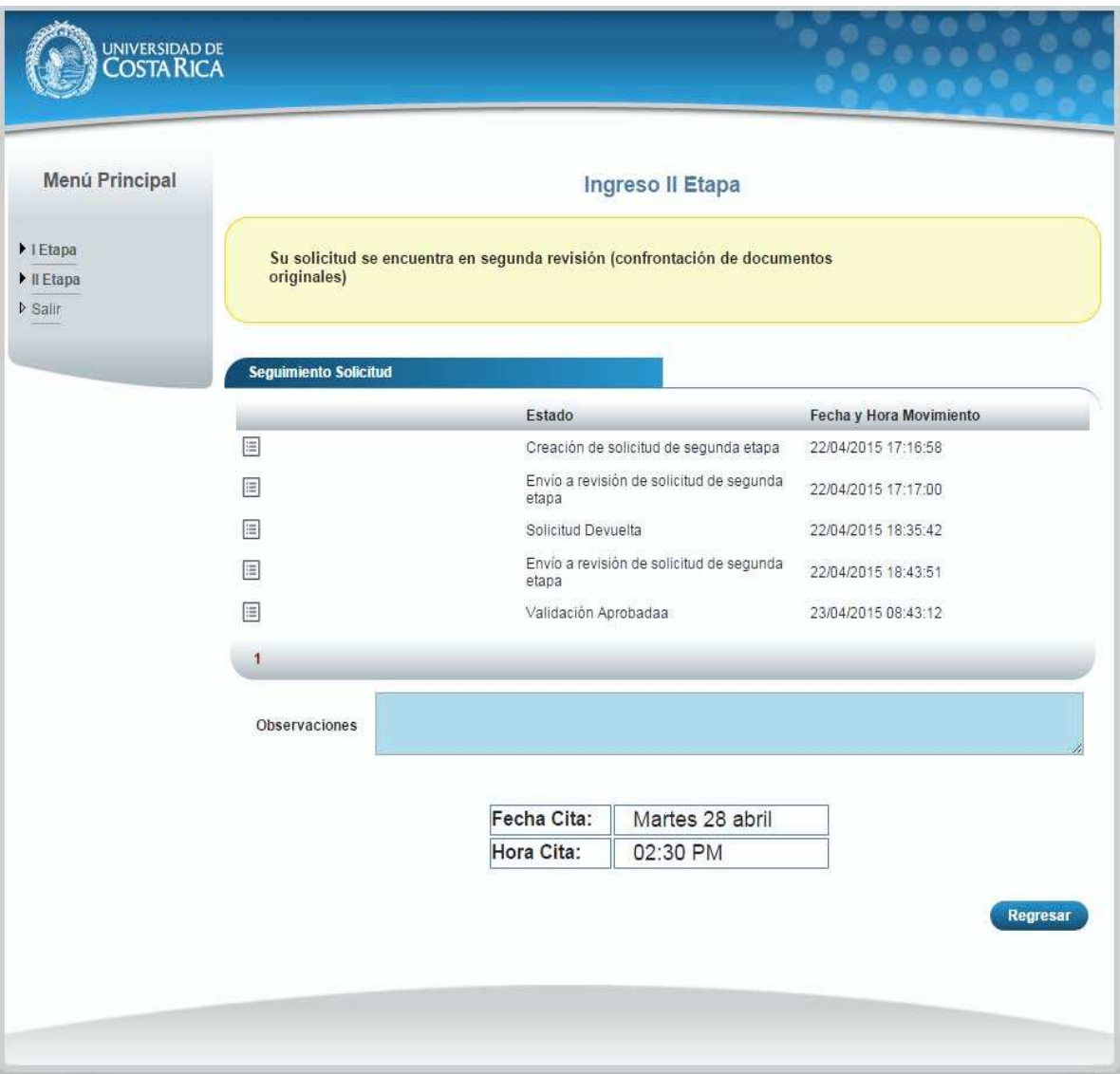

Solicitud de Ingreso al programa de Posgrado en Especialidades Médicas

f) Cuando su solicitud de ingreso ha sido aceptada en segunda revisión (confrontación de documentos originales) se despliegan los campos que se muestran en la siguiente imagen:

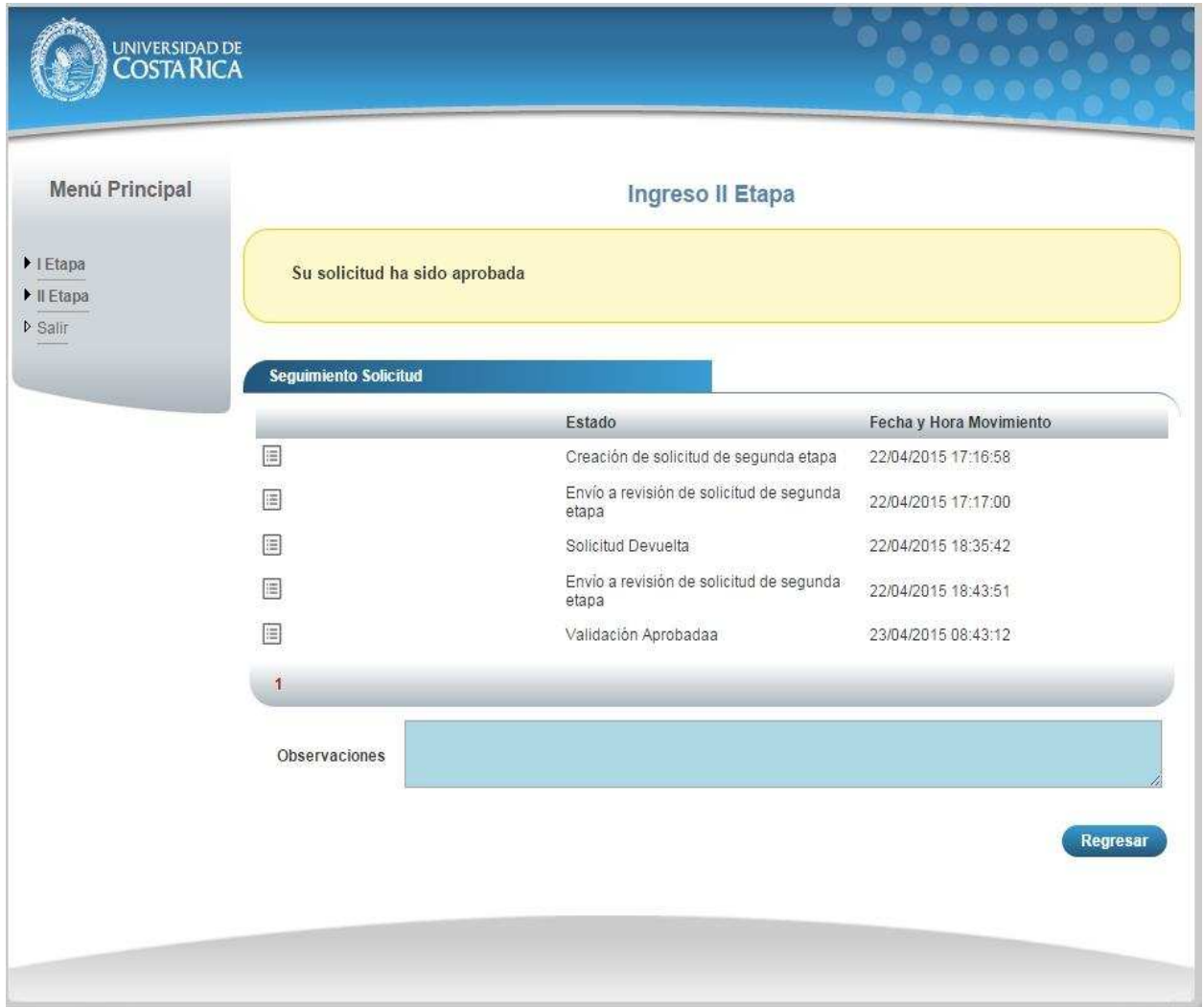

# **IX. ANEXO 3 MINIGUÍA DEL ASPIRANTE I ETAPA**

Solicitud de ingreso al Programa de Posgrado en Especialidades Médicas

## **CONTENIDOS**

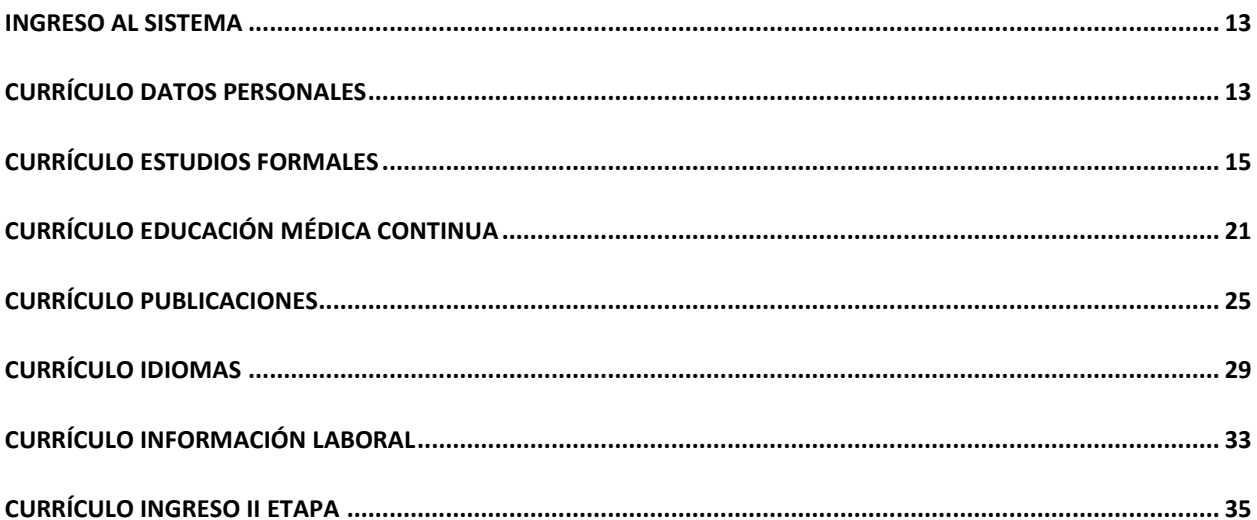

### <span id="page-70-0"></span>INGRESO AL SISTEMA

- a) Se ingresa la siguiente dirección en el navegador Web[: http://ingresoppem.ucr.ac.cr/](http://ingresoppem.ucr.ac.cr/)
- b) En la pantalla de ingreso, se digita el usuario y clave correspondientes a su cuenta y se presiona el botón "Ingresar".

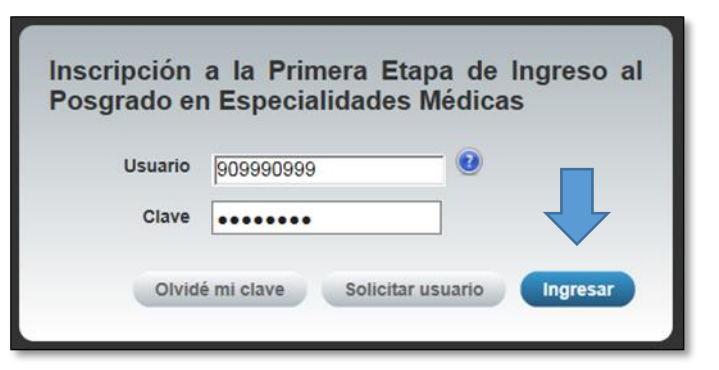

**Ilustración 1. Pantalla de ingreso (con los datos de usuario y contraseña).**

#### <span id="page-70-1"></span>CURRÍCULO DATOS PERSONALES

a) Una vez que se haya logrado ingresar al sistema (ver sección *Ingreso al sistema*), puede dirigirse a la sección II Etapa, sub categoría Currículo y la opción Datos Personales.

**Nota:** Si aún no es la fecha de inicio de solicitudes de ingreso la pantalla muestra la leyenda: "No se encuentra en periodo de Solicitud de Ingreso"

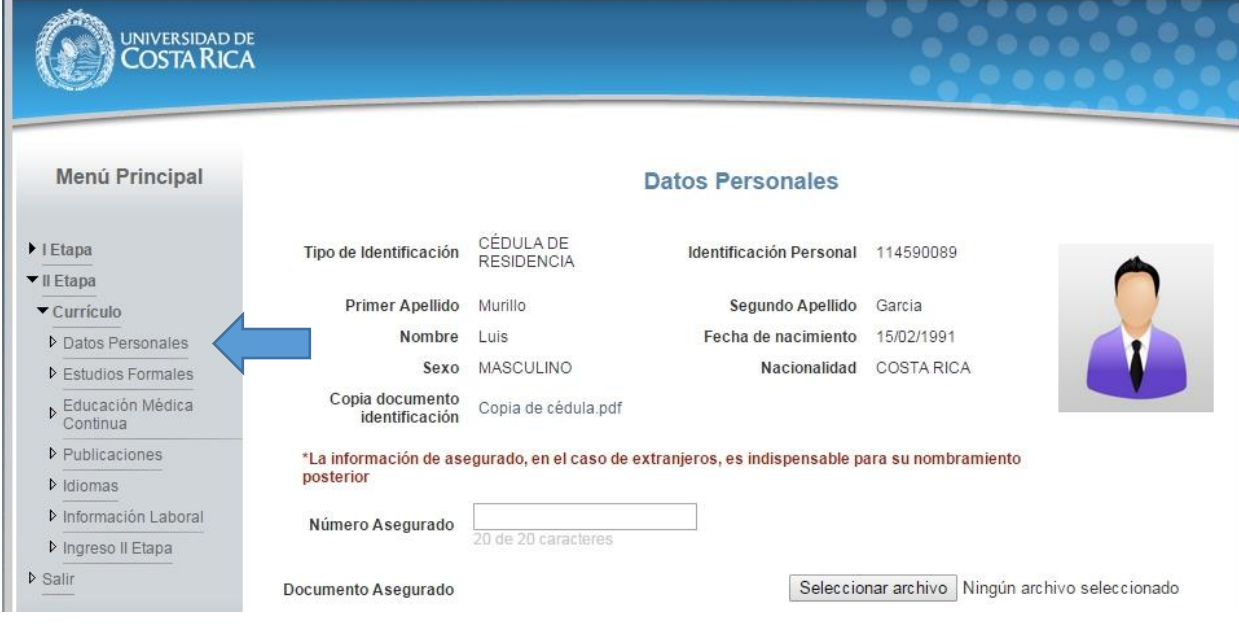

**Ilustración 2. Currículo Datos Personales.**

- b) Si se encuentra en periodo de solicitud de ingreso se despliegan los campos que se muestran en la siguiente imagen, si desea puede actualizar sus datos personales y completar la siguiente información:
	- Si usted posee cédula de residencia debe indicar el número de asegurado y debe agregar el documento de asegurado.
	- Debe indicar su correo electrónico.
	- Debe ingresar al menos un número telefónico.
	- Debe indicar la dirección de su residencia.
	- Presionar el botón "Guardar".

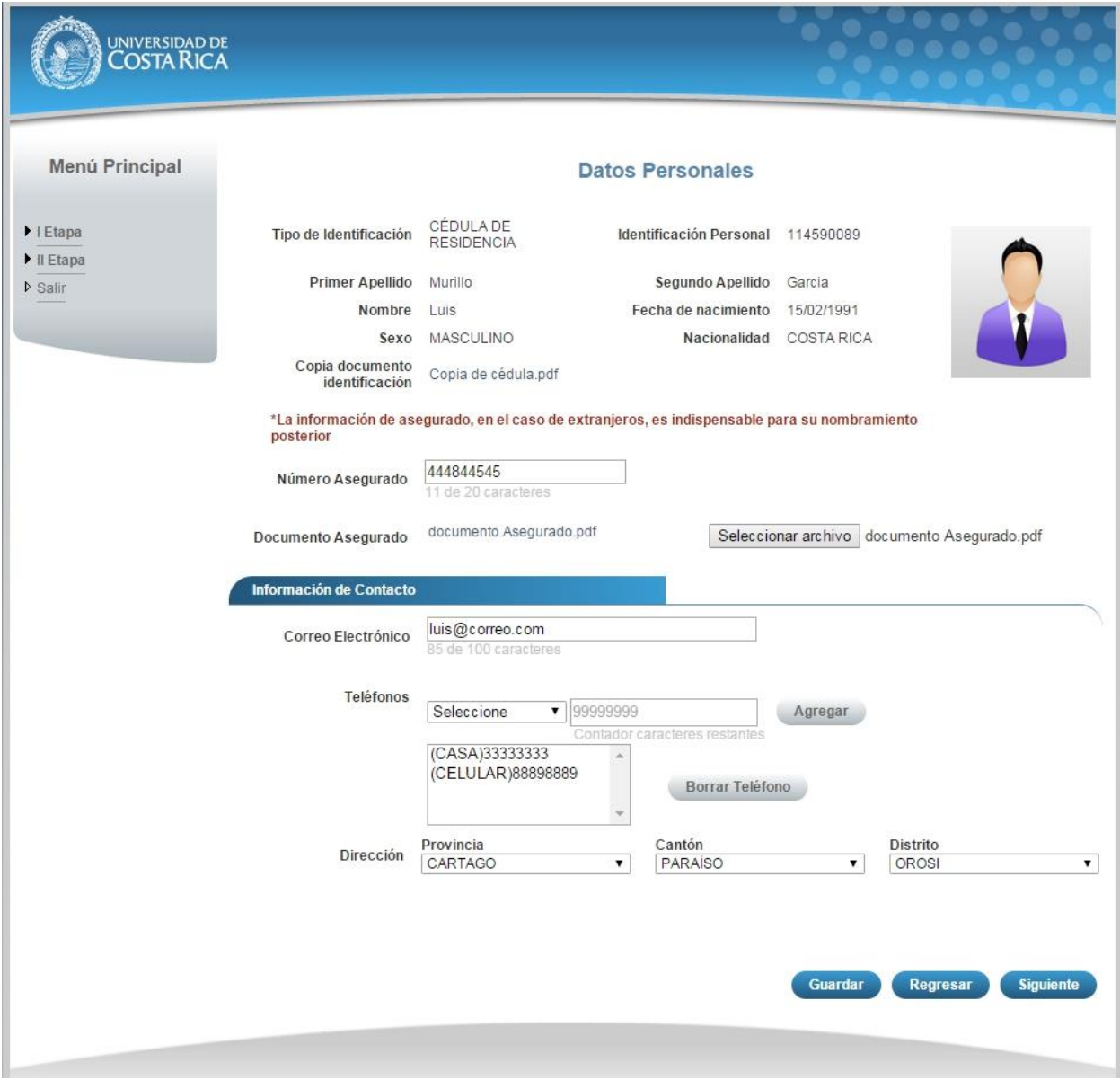

#### **Ilustración 3. Currículo Datos Personales.**

**Nota:** Si algún campo requerido está vacío o el dato ingresado presenta algún problema, el sistema muestra la siguiente ventana emergente con un mensaje del error detallado e indicando con el fondo rojo los campos que presentan el problema.
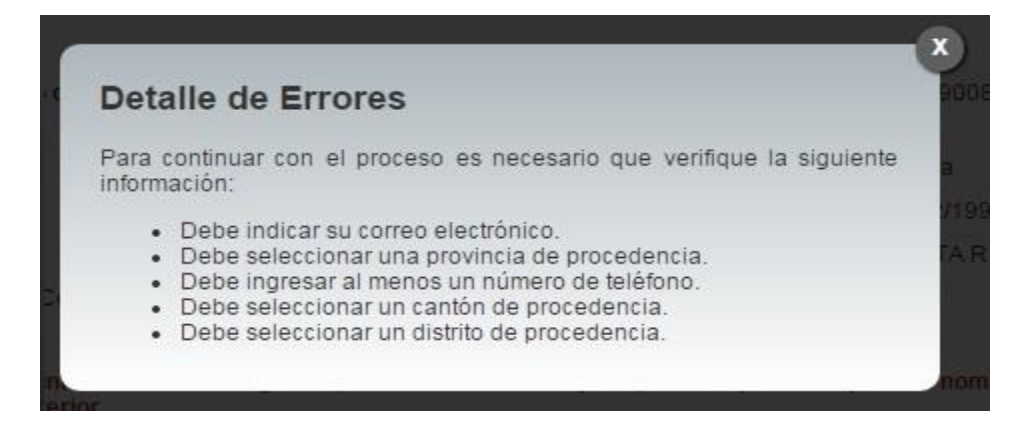

**Ilustración 4. Detalle de errores.**

c) Si no se encuentra en periodo de solicitud de ingreso, su solicitud se encuentra en confrontación de documentos originales y se muestra la pantalla para consulta de datos personales:

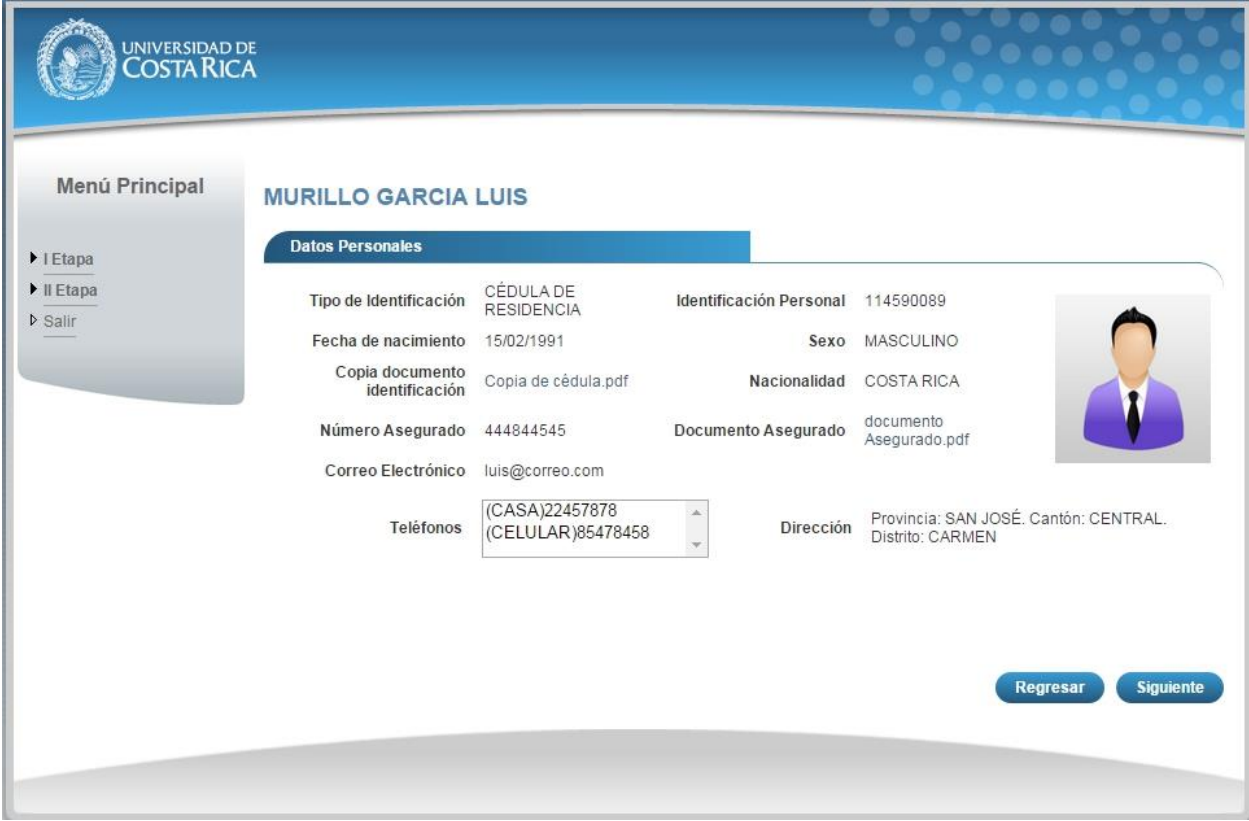

#### **Ilustración 5. Datos Personales Consulta.**

#### CURRÍCULO ESTUDIOS FORMALES

a) Una vez que se haya logrado ingresar al sistema (ver sección *Ingreso al sistema*), puede dirigirse a la sección II Etapa, Sub Categoría Currículo y la opción Estudios Formales.

**Nota:** Si aún no es la fecha de inicio de solicitudes de ingreso la pantalla muestra la leyenda: "No se encuentra en periodo de Solicitud de Ingreso".

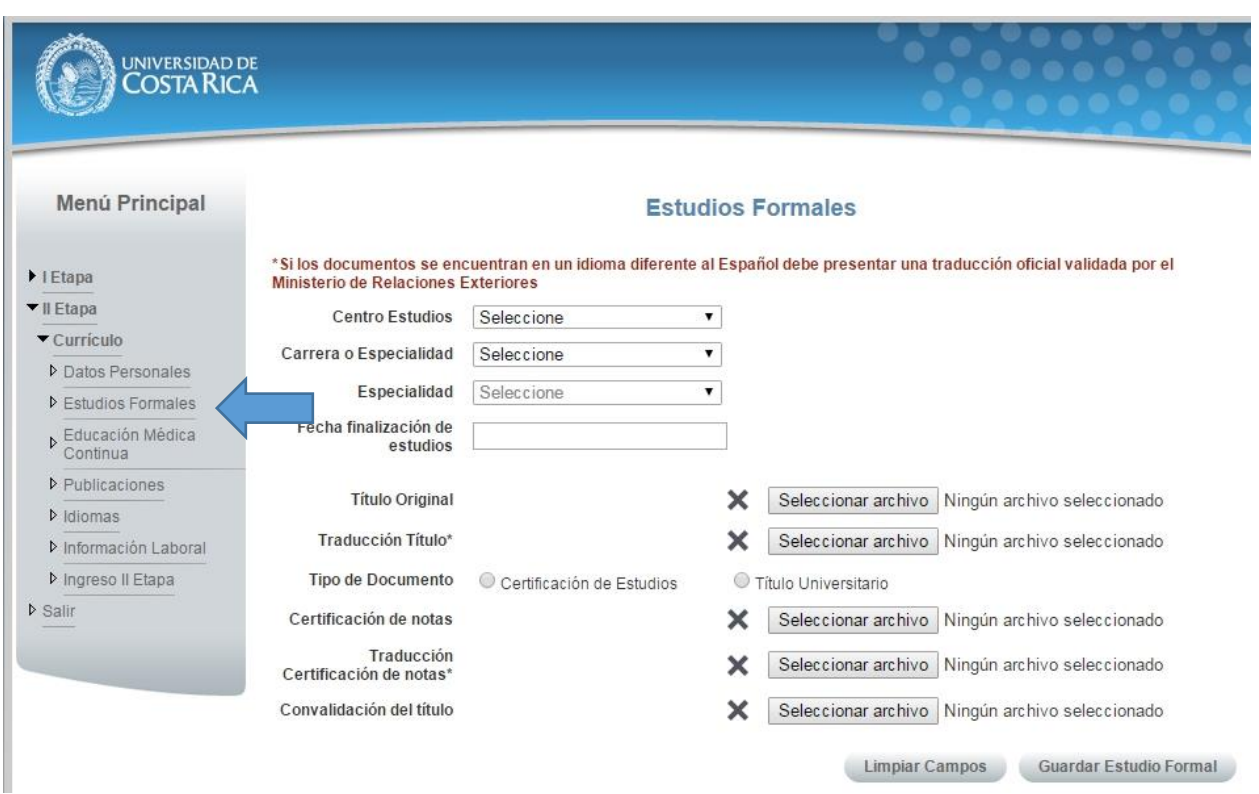

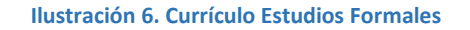

- b) Si se encuentra en periodo de solicitud de ingreso se despliegan los campos que se muestran en la siguiente imagen, para agregar un estudio formal se deben completar los siguientes campos:
	- Seleccionar un centro de estudios.
	- Seleccionar una carrera o especialidad.
	- Seleccionar una especialidad en caso de que en el paso anterior haya seleccionado la opción especialidad.
	- Seleccionar la fecha de finalización de estudios.
	- Adjuntar el título original.
	- Adjuntar la traducción del título original en caso de que el título original se encuentre en un idioma diferente al español.
	- Seleccionar el tipo de documento Certificación de Estudios o Título Universitario.
	- Adjuntar la certificación de notas.
	- Adjuntar la traducción de notas en caso de que la certificación de notas se encuentre en un idioma diferente al español.
	- Adjuntar la convalidación del título en caso de que sea necesario.
	- Presionar el botón "Guardar Estudio Formal".

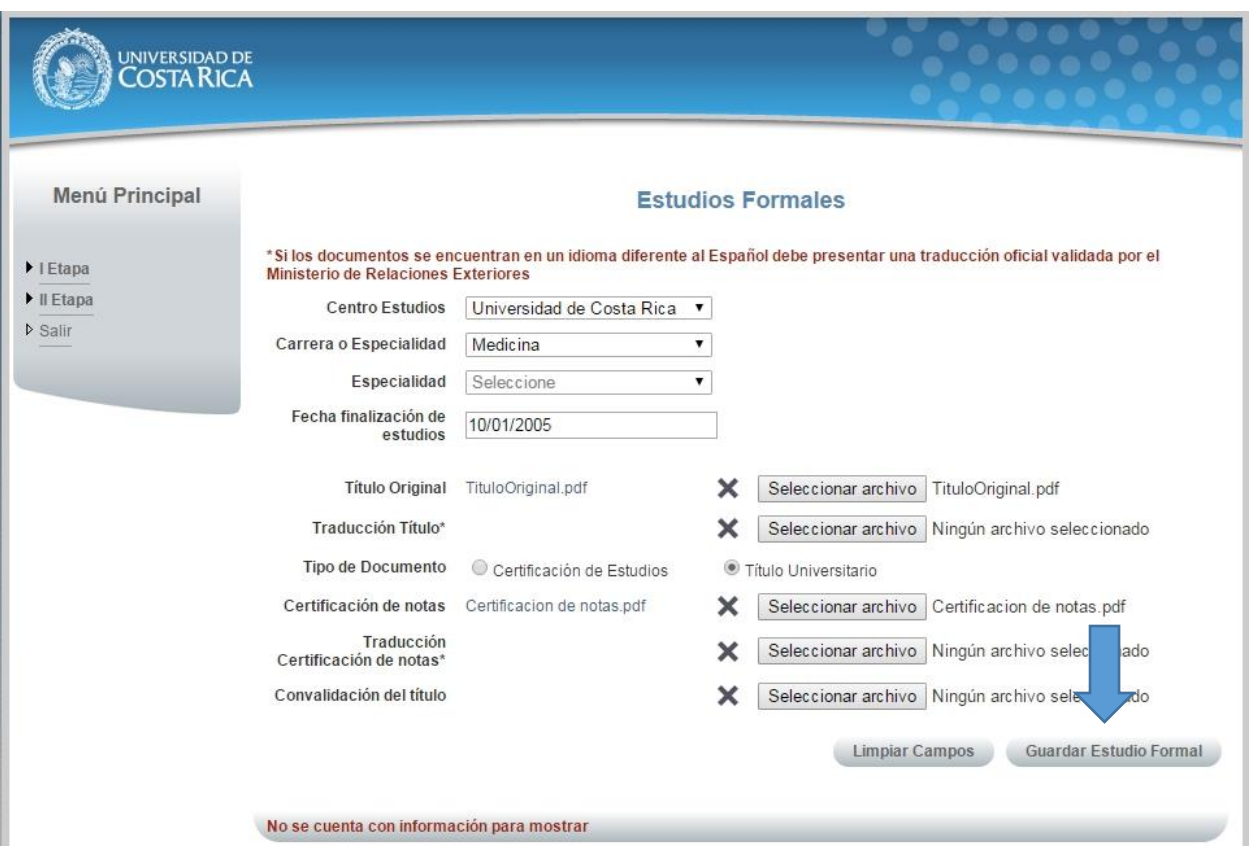

**Ilustración 7. Currículo Estudios Formales**

**Nota:** Si algún campo requerido está vacío o el dato ingresado presenta algún problema, el sistema muestra la siguiente ventana emergente con un mensaje del error detallado e indicando con el fondo rojo los campos que presentan el problema.

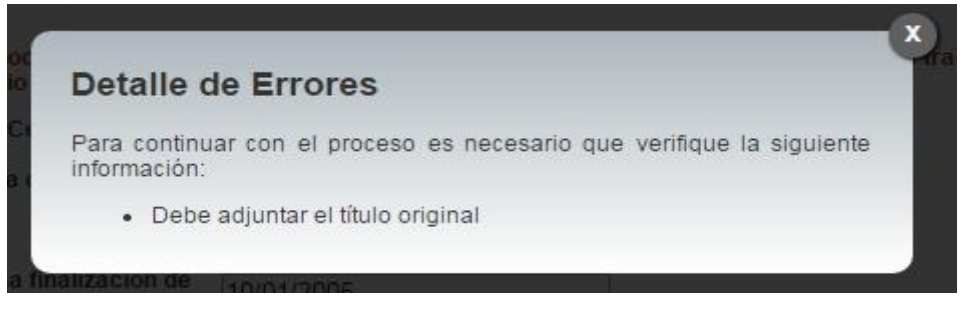

**Ilustración 8. Detalle de errores**

c) Si desea modificar un registro de Estudio Formal debe presionar el botón "Modificar" en listado.

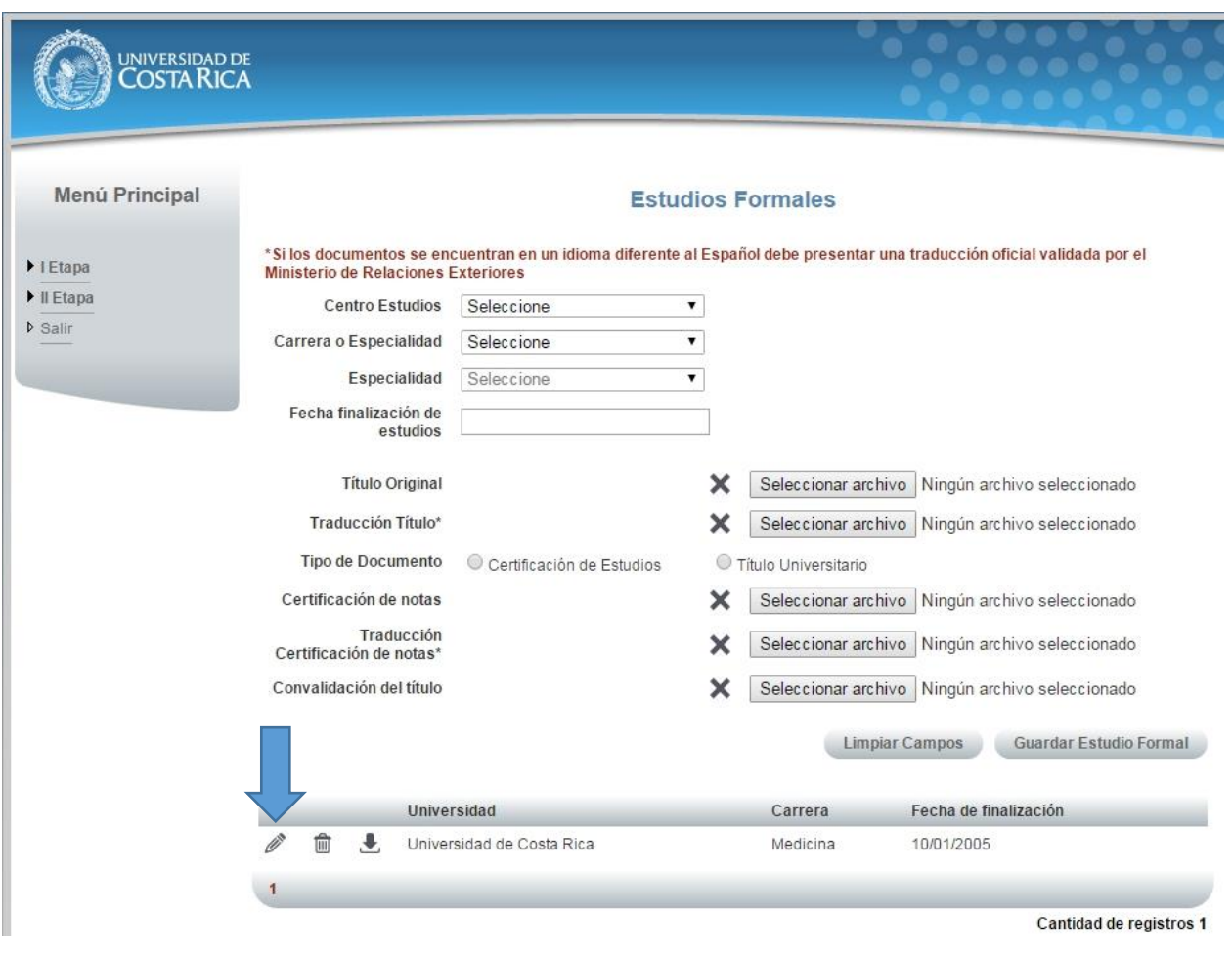

**Ilustración 9. Currículo Estudios Formales (Modificar Estudio Formal).**

- d) Para guardar la información de la pantalla se deben completar los siguientes campos:
	- Adjuntar el documento de incorporación al Colegio de Profesionales.
	- Adjuntar la certificación de estudiante activo en especialidad en caso de que se encuentre actualmente en residencia.
	- Presionar el botón "Guardar".

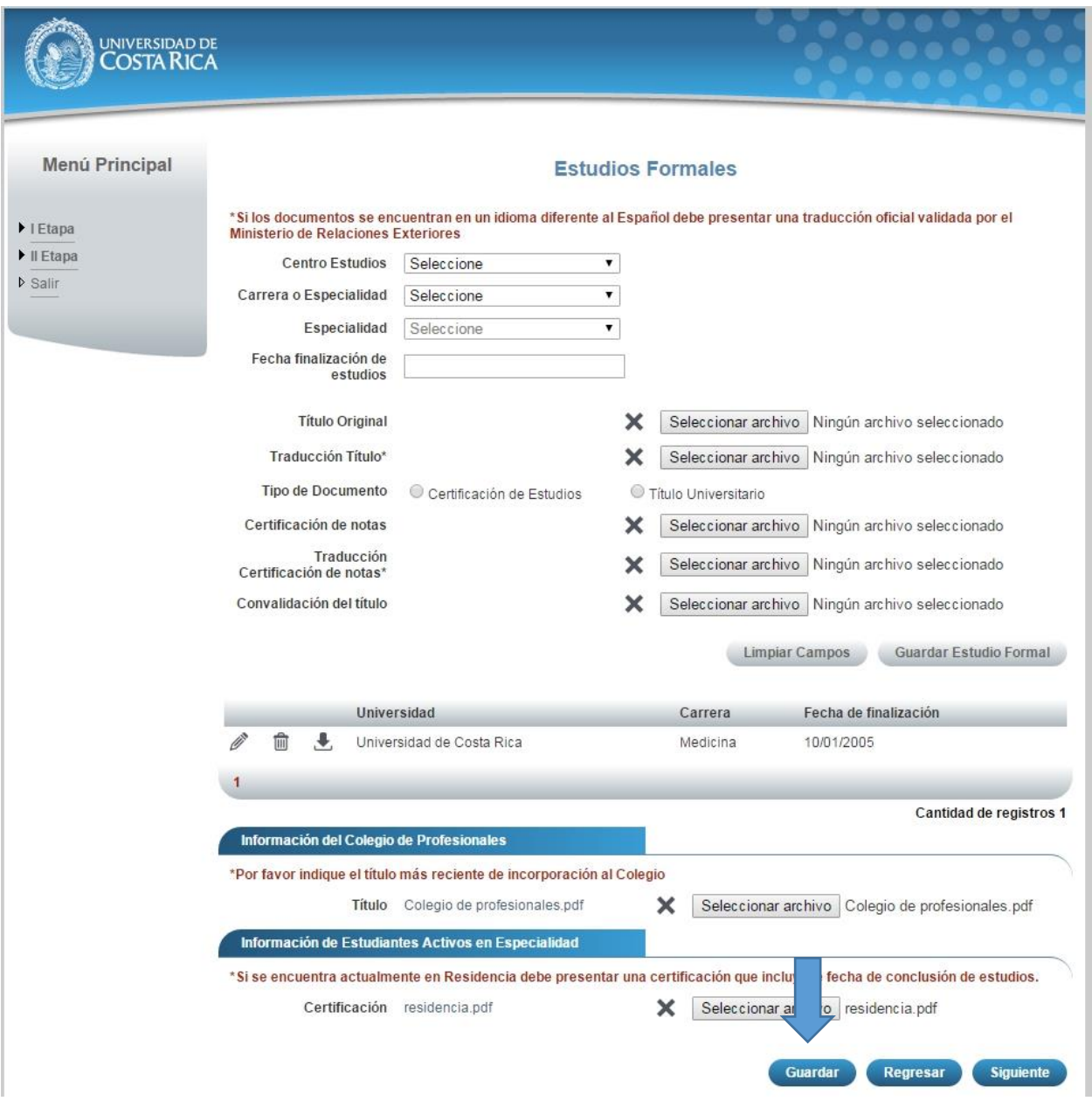

**Ilustración 10. Currículo Estudios Formales (Guardar Información).**

e) Si no se encuentra en periodo de solicitud de ingreso, su solicitud se encuentra en confrontación de documentos originales y se muestra la pantalla para consulta de estudios formales:

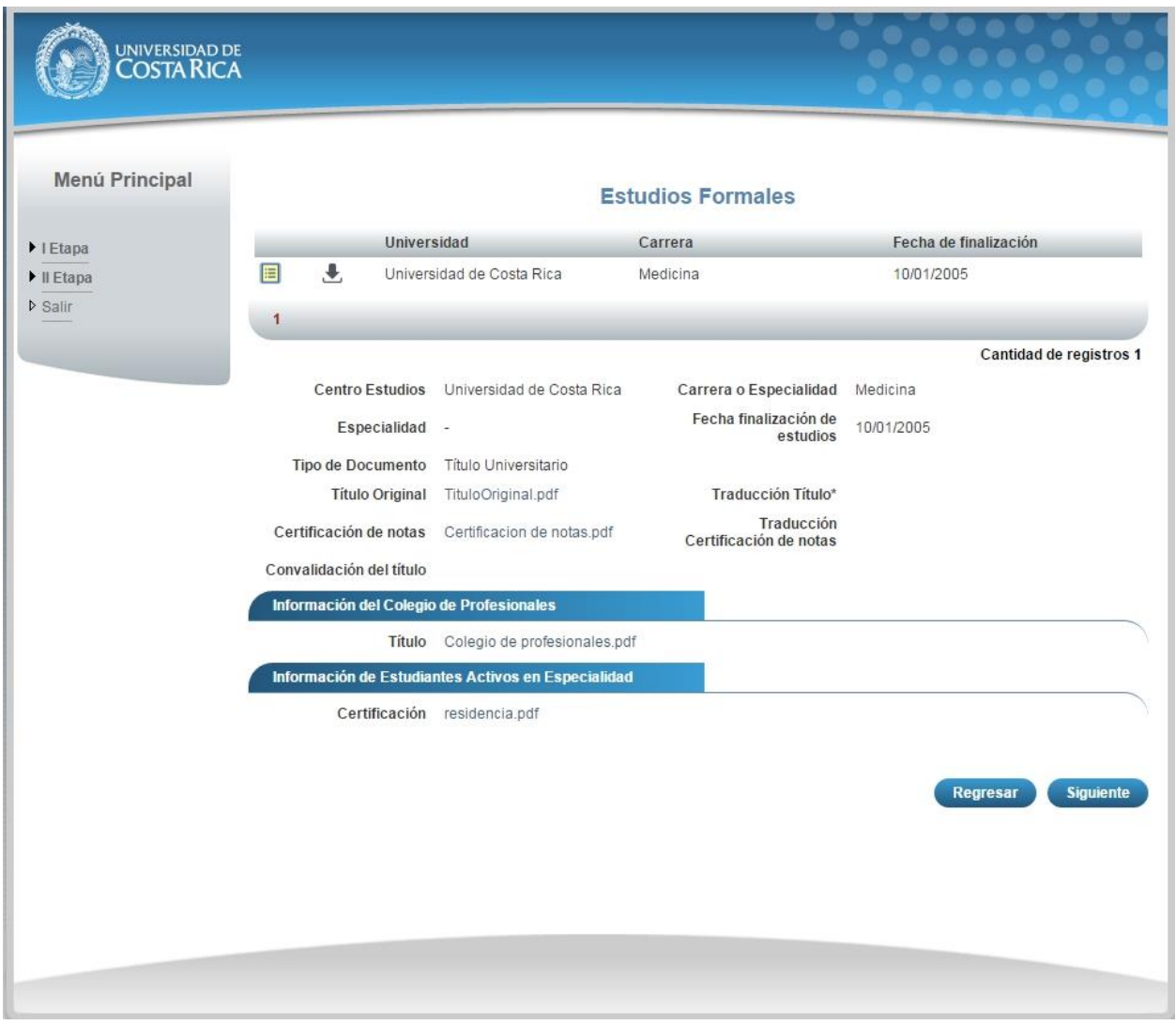

**Ilustración 11. Currículo Estudios Formales (Guardar Información).**

### CURRÍCULO EDUCACIÓN MÉDICA CONTINUA

a) Una vez que se haya logrado ingresar al sistema (ver sección *Ingreso al sistema*), puede dirigirse a la sección II Etapa, Sub Categoría Currículo y la opción Educación Médica Continua.

**Nota:** Si aún no es la fecha de inicio de solicitudes de ingreso la pantalla muestra la leyenda: "No se encuentra en periodo de Solicitud de Ingreso"

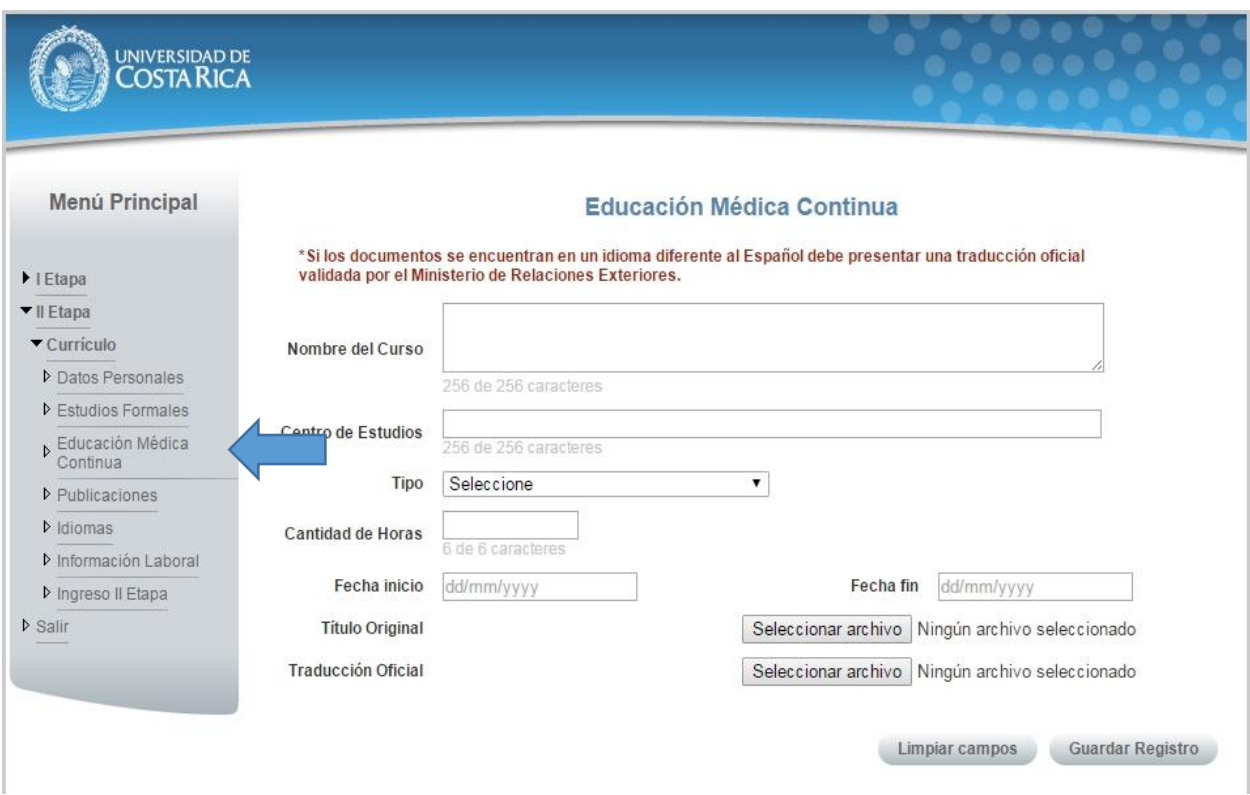

**Ilustración 12. Currículo Educación Médica Continua.**

- b) Si se encuentra en periodo de solicitud de ingreso se despliegan los campos que se muestran en la siguiente imagen, para agregar un registro de Educación Médica debe completar los siguientes campos:
	- Nombre del curso.
	- Centro de Estudios.
	- Tipo de curso.
	- Cantidad de horas.
	- Fecha de inicio del curso.
	- Fecha de fin del curso.
	- Adjuntar el título original.
	- Adjuntar la traducción del título original en caso de que el título original se encuentre en un idioma diferente al español.
	- Presionar el botón "Guardar Registro".

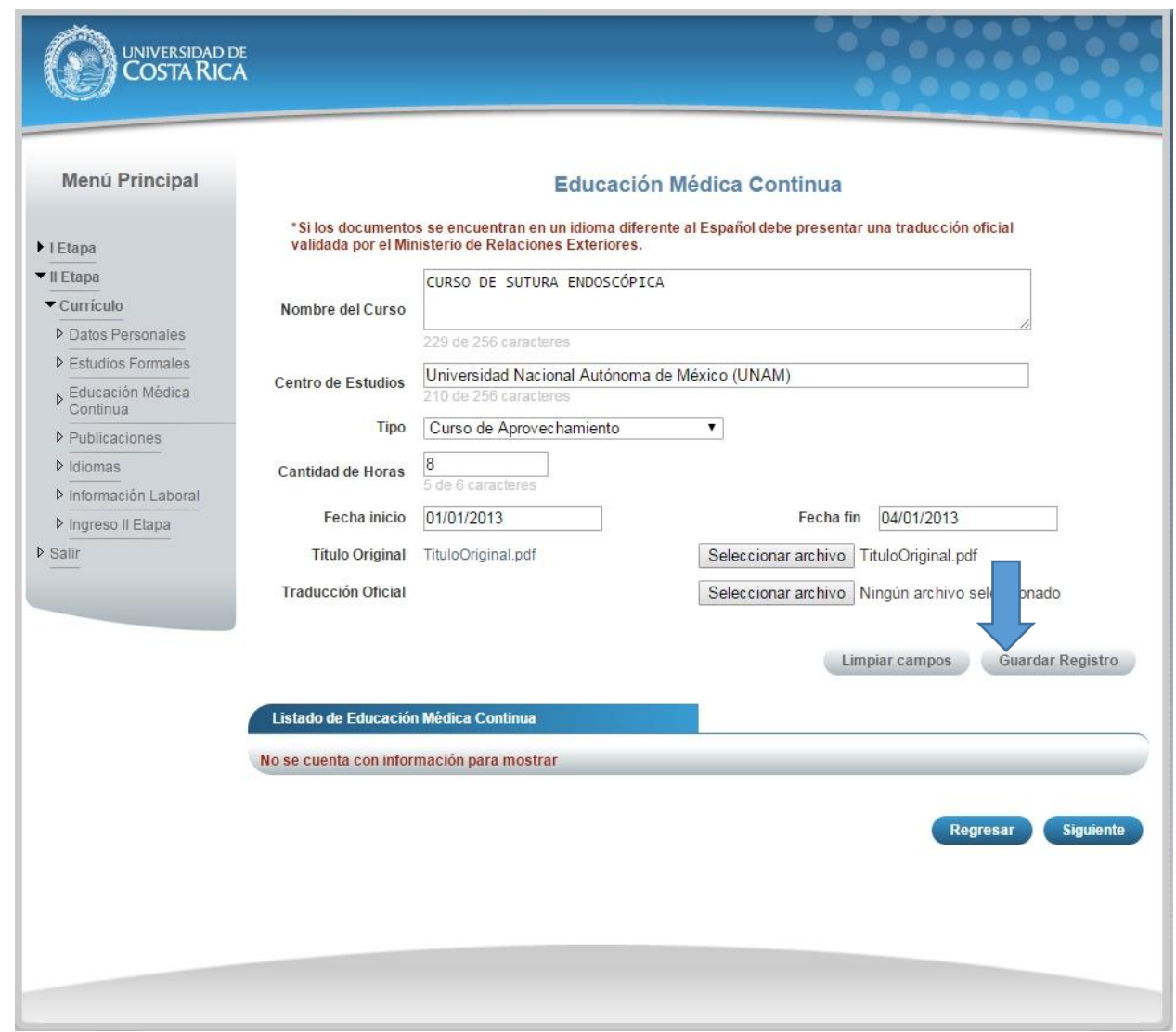

**Ilustración 13. Currículo Educación Médica Continua.**

**Nota:** Si algún campo requerido está vacío o el dato ingresado presenta algún problema, el sistema muestra la siguiente ventana emergente con un mensaje del error detallado e indicando con el fondo rojo los campos que presentan el problema.

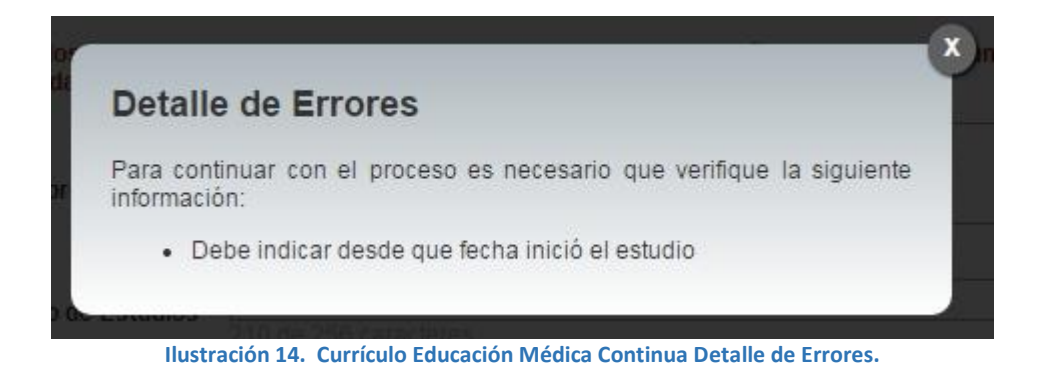

c) Si desea modificar un registro de Educación Médica Continua debe presionar el botón "Modificar" en listado.

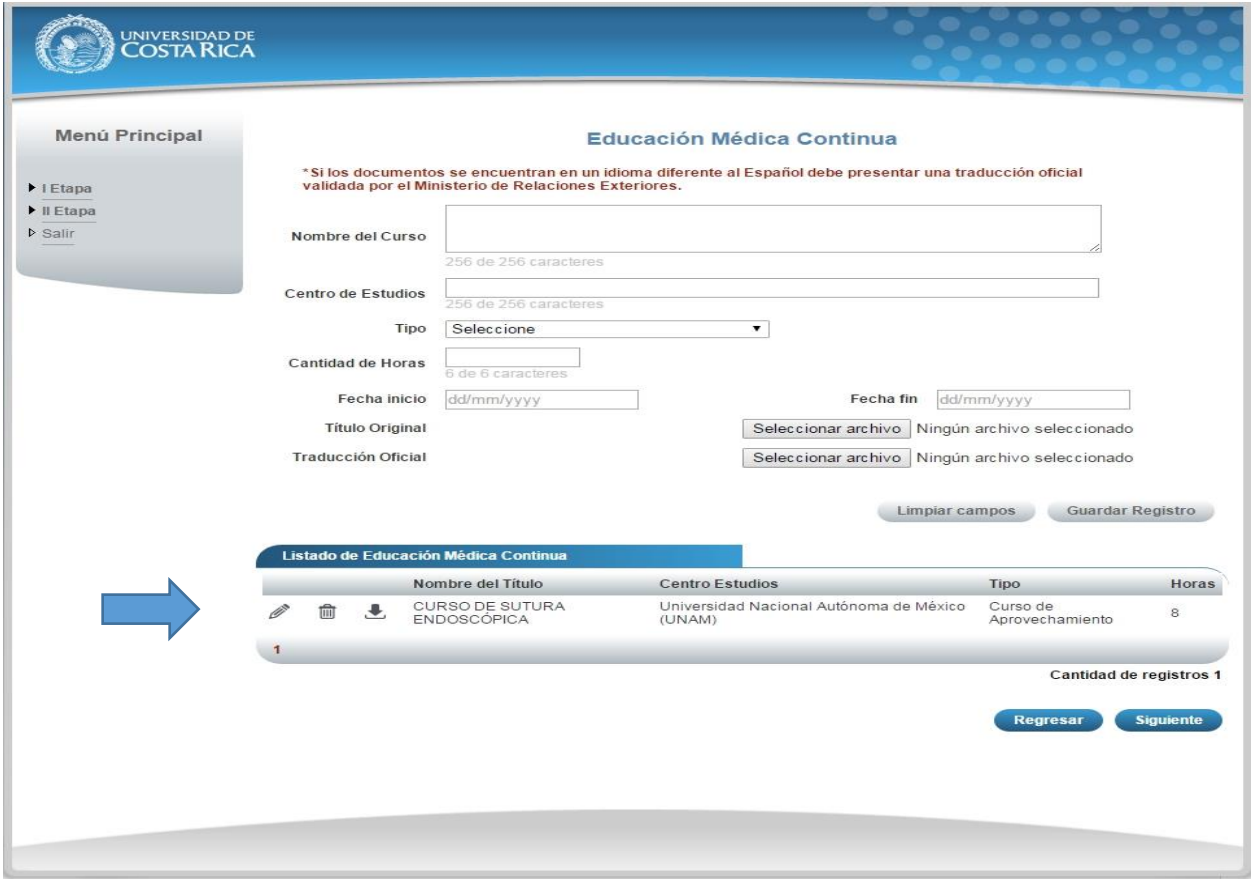

**Ilustración 15. Currículo Educación Médica Continua (Modificar).**

d) Si no se encuentra en periodo de solicitud de ingreso, su solicitud se encuentra en confrontación de documentos originales y se muestra la pantalla para consulta de educación médica continua:

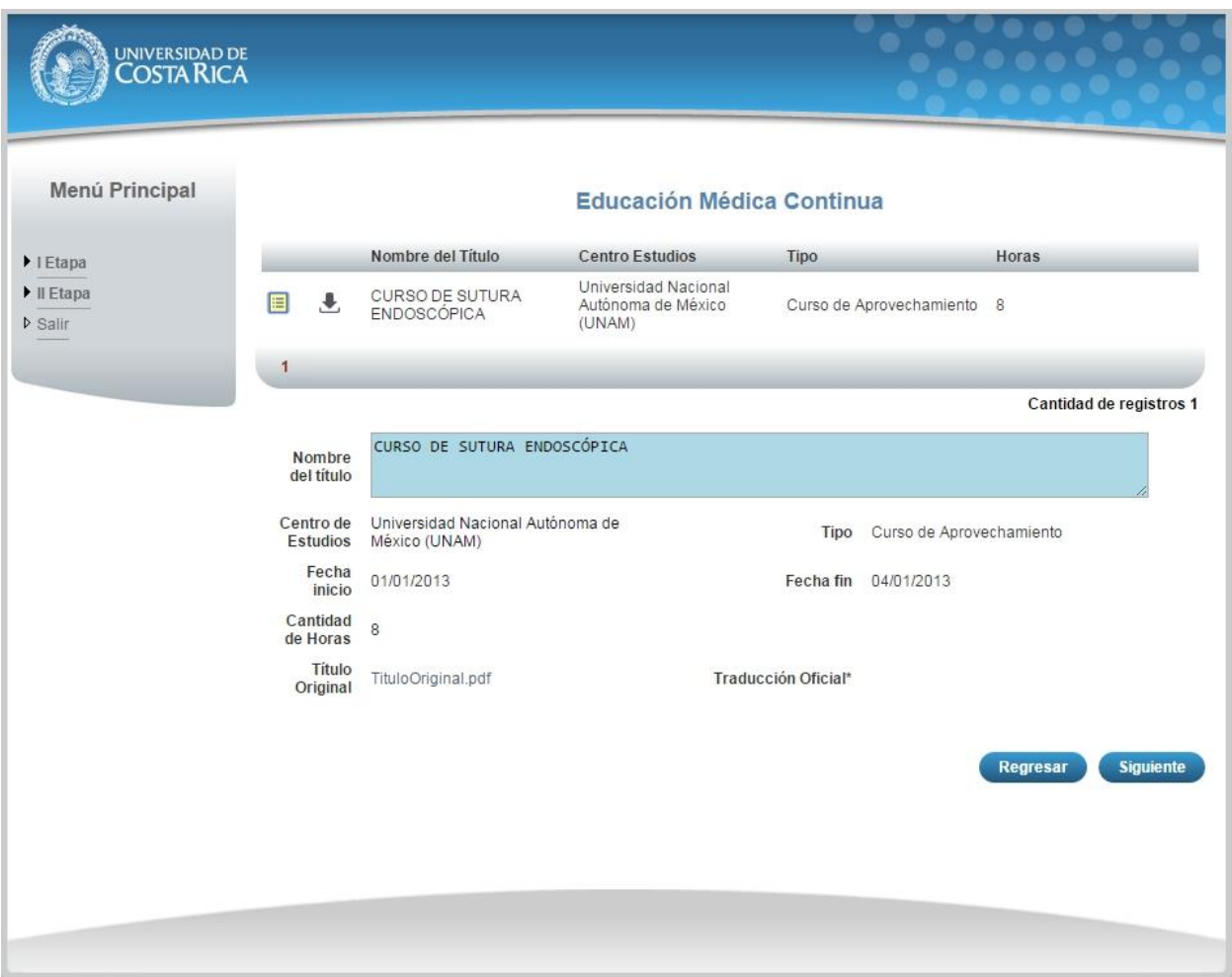

**Ilustración 16. Currículo Educación Médica Continua (Consulta).**

#### CURRÍCULO PUBLICACIONES

a) Una vez que se haya logrado ingresar al sistema (ver sección *Ingreso al sistema*), puede dirigirse a la sección II Etapa, Sub Categoría Currículo y la opción Publicaciones.

**Nota:** Si aún no es la fecha de inicio de solicitudes de ingreso la pantalla muestra la leyenda: "No se encuentra en periodo de Solicitud de Ingreso"

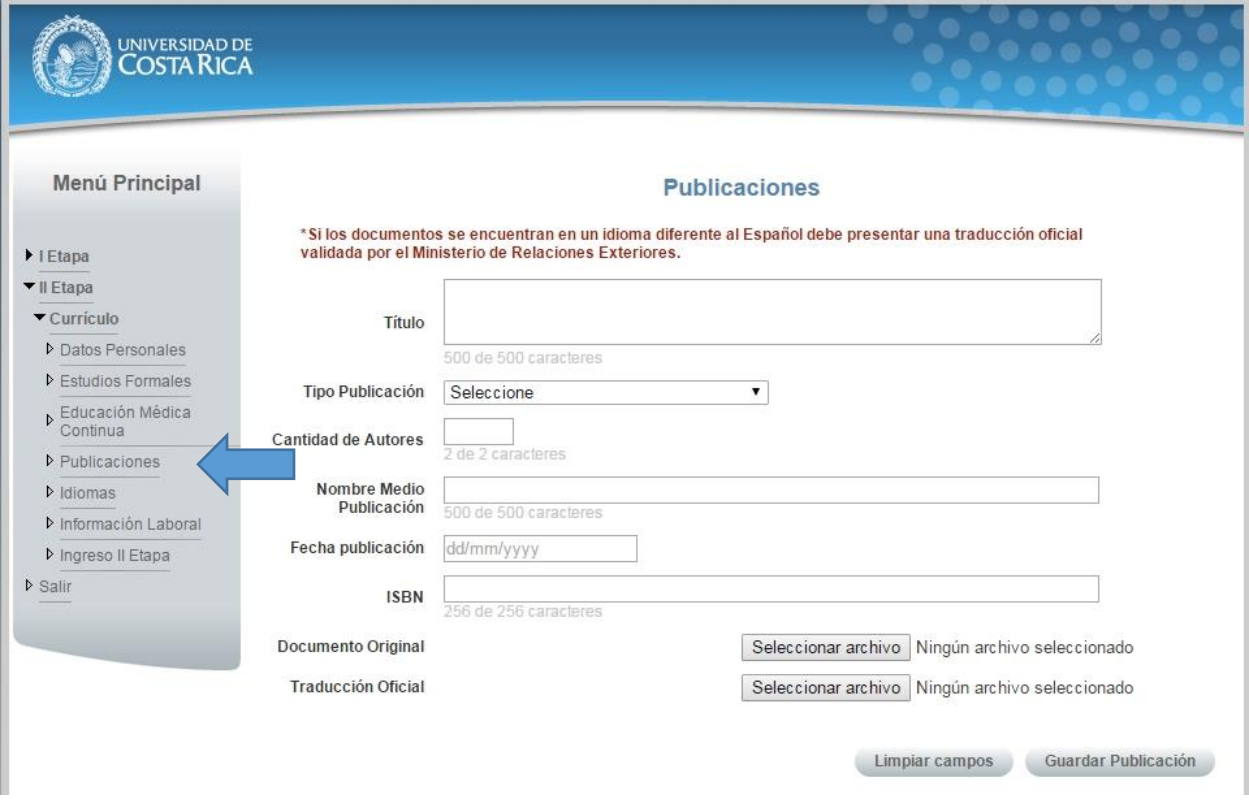

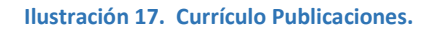

- b) Si se encuentra en periodo de solicitud de ingreso se despliegan los campos que se muestran en la siguiente imagen, para agregar un registro de Publicaciones debe completar los siguientes campos:
	- Título de la publicación.
	- Seleccionar el tipo de publicación.
	- Cantidad de autores.
	- Nombre del Medio de Publicación.
	- Fecha de Publicación.
	- Debe ingresar el Número Internacional Normalizado de Publicaciones en Seriadas (ISSN).
	- Adjuntar el documento original.
	- Adjuntar la traducción oficial en caso de que el documento original se encuentre en un idioma diferente al español.
	- Presionar el botón "Guardar Publicación".

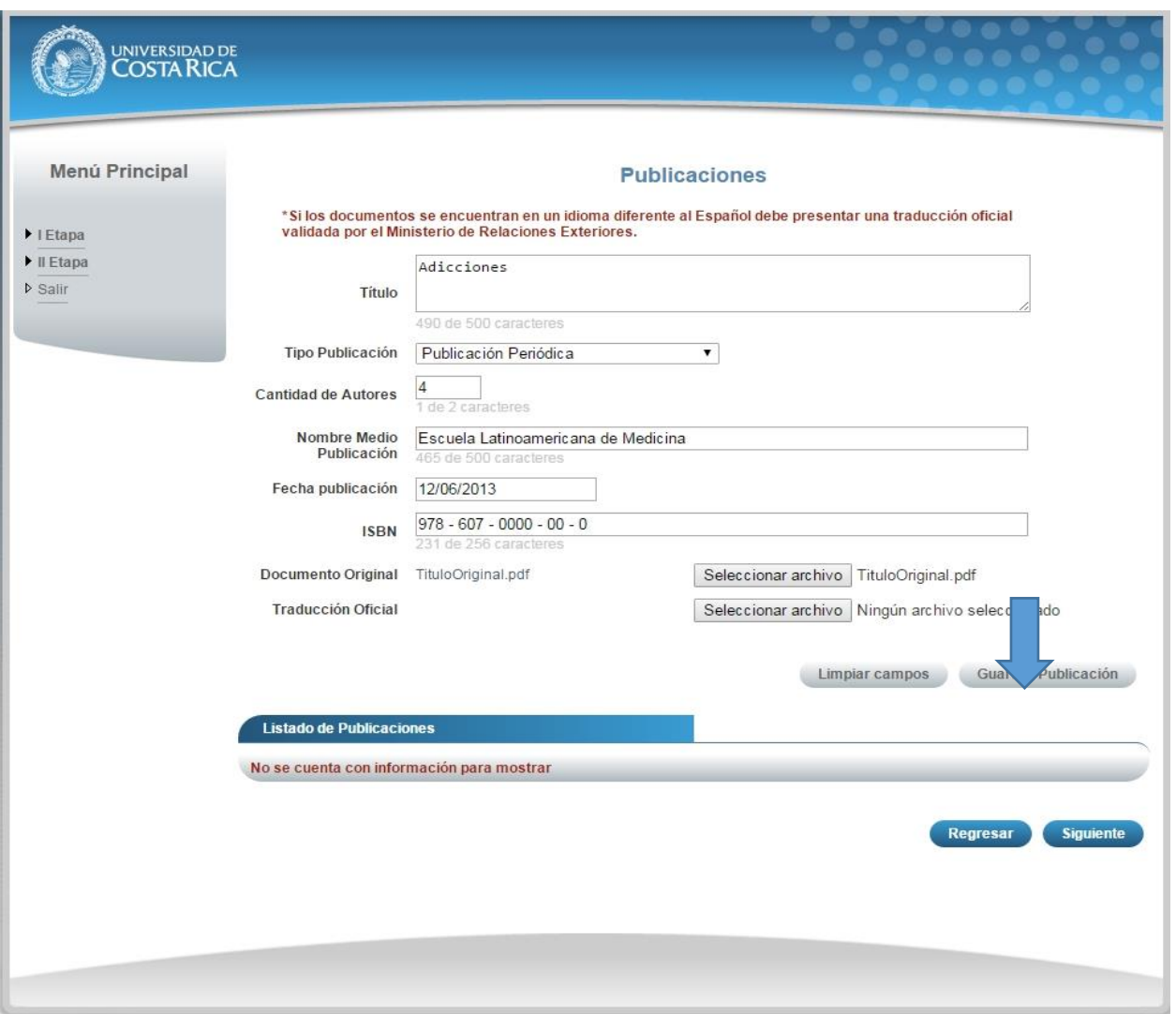

**Ilustración 18. Currículo Publicaciones.**

**Nota:** Si algún campo requerido está vacío o el dato ingresado presenta algún problema, el sistema muestra la siguiente ventana emergente con un mensaje del error detallado e indicando con el fondo rojo los campos que presentan el problema.

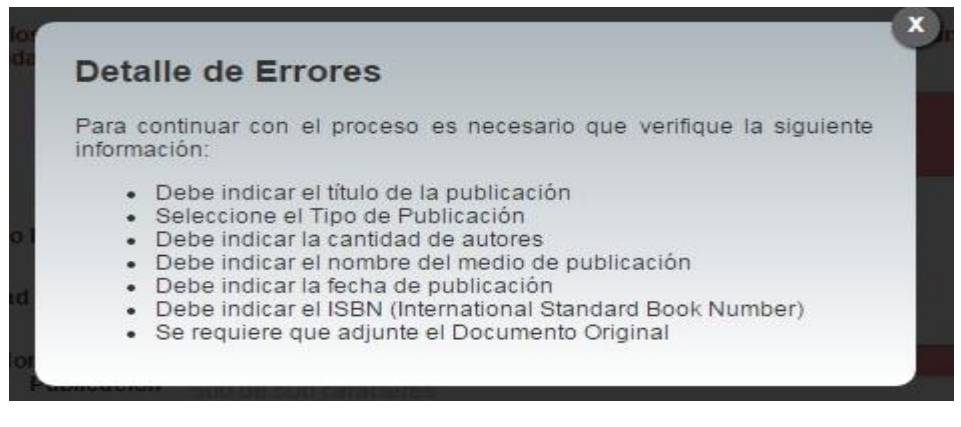

**Ilustración 19. Currículo Publicaciones Detalle de Errores.**

c) Si desea modificar un registro de Publicaciones debe presionar el botón "Modificar" en listado.

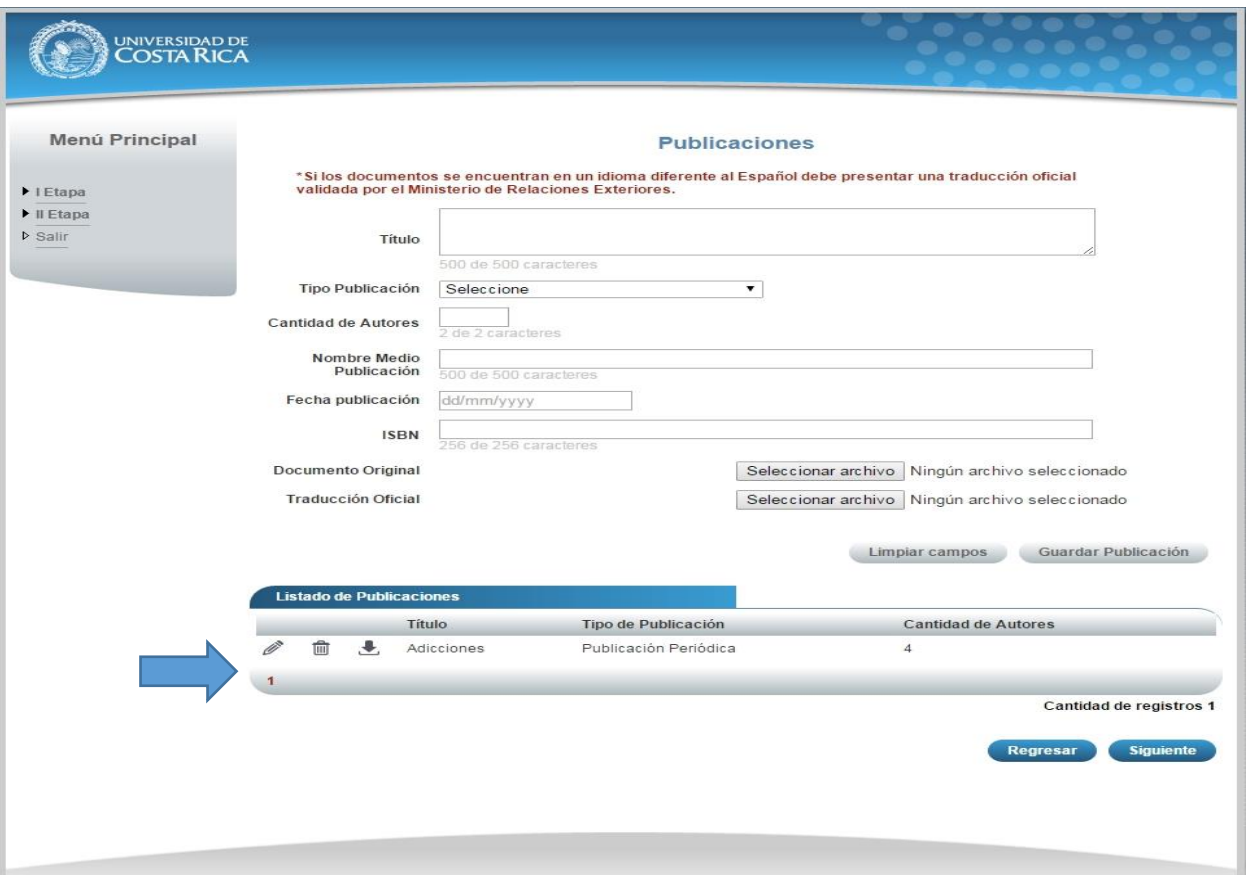

**Ilustración 20. Currículo Publicaciones.**

d) Si no se encuentra en periodo de solicitud de ingreso, su solicitud se encuentra en confrontación de documentos originales y se muestra la pantalla para consulta de publicaciones:

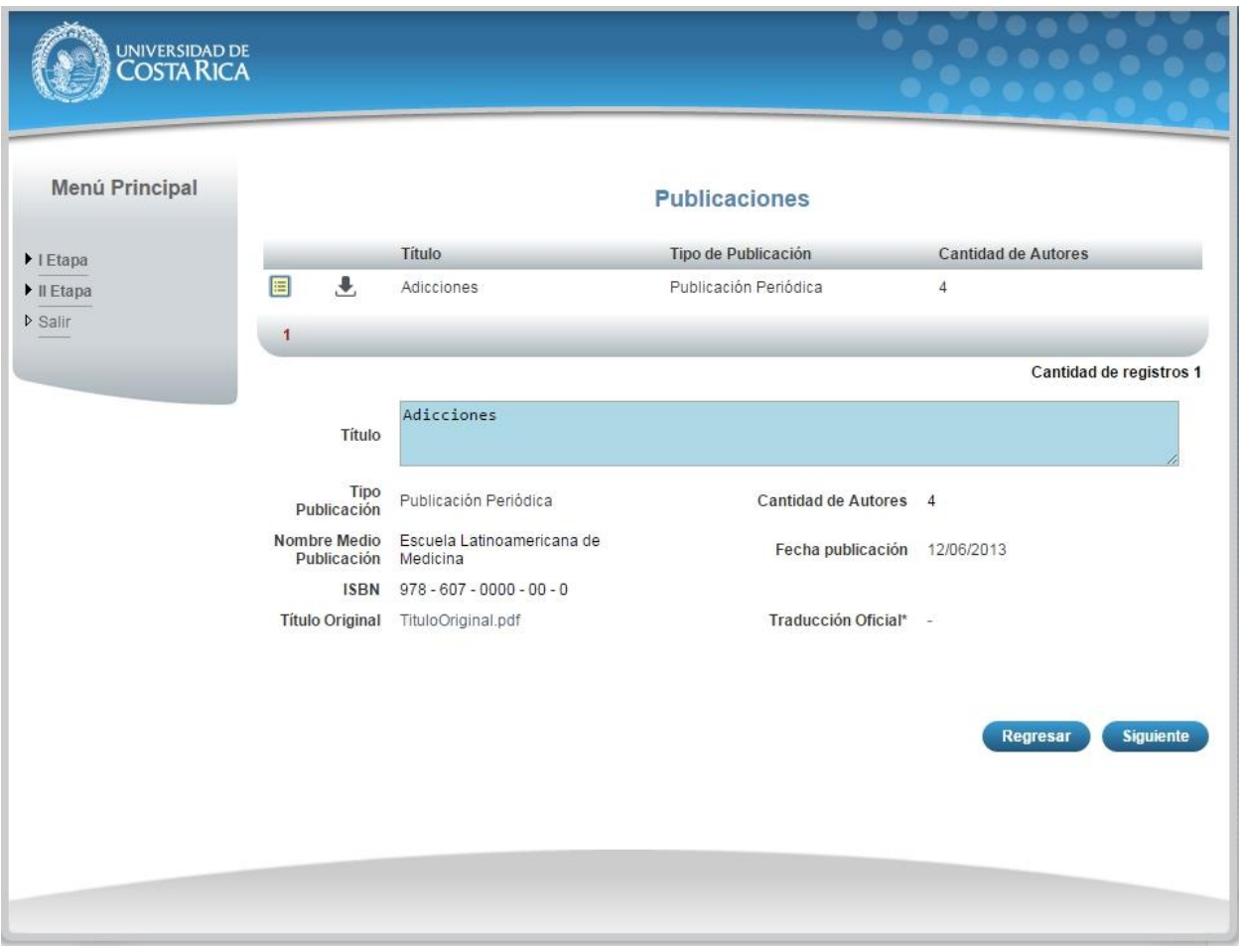

**Ilustración 21. Currículo Publicaciones Consulta.**

a) Una vez que se haya logrado ingresar al sistema (ver sección *Ingreso al sistema*), puede dirigirse a la sección II Etapa, Sub Categoría Currículo y la opción Idiomas.

**Nota:** Si aún no es la fecha de inicio de solicitudes de ingreso la pantalla muestra la leyenda: "No se encuentra en periodo de Solicitud de Ingreso"

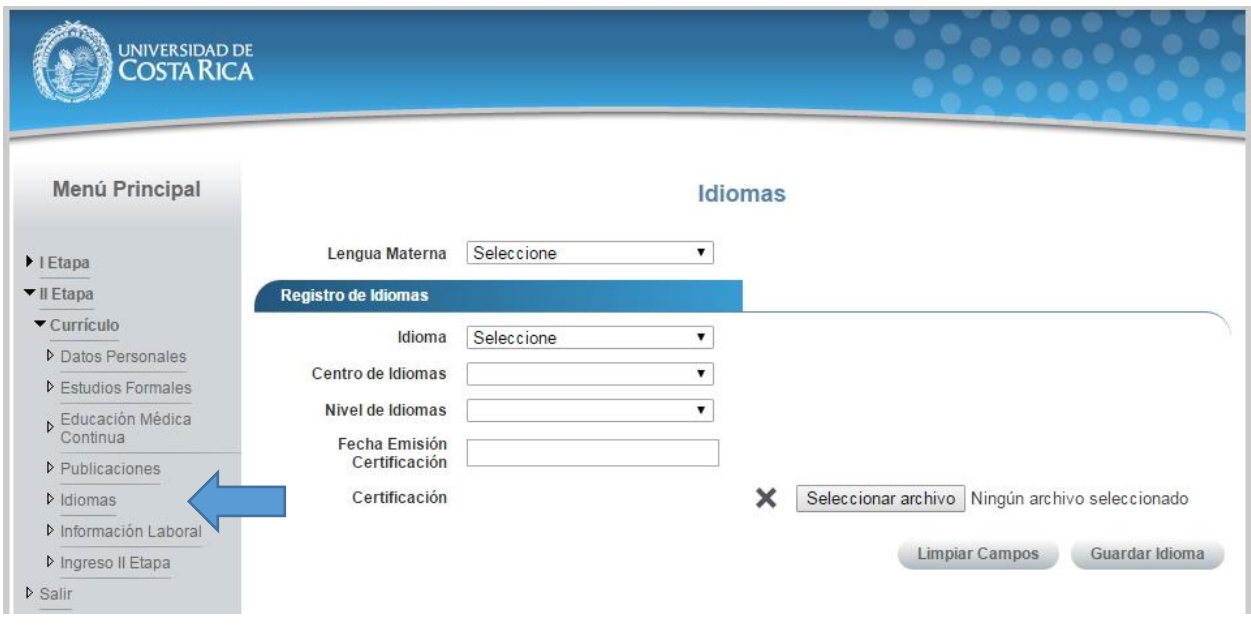

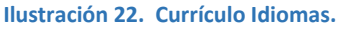

- b) Si se encuentra en periodo de solicitud de ingreso se despliegan los campos que se muestran en la siguiente imagen, para agregar un registro de Idiomas debe completar los siguientes campos:
	- Seleccionar su lengua materna.
	- Seleccionar el idioma.
	- Seleccionar el nivel de idioma.
	- Seleccionar la fecha de emisión de la certificación, solo se admiten certificaciones de máximo dos años de antigüedad.
	- Adjuntar la certificación del idioma.
	- Presionar el botón "Guardar Idioma".

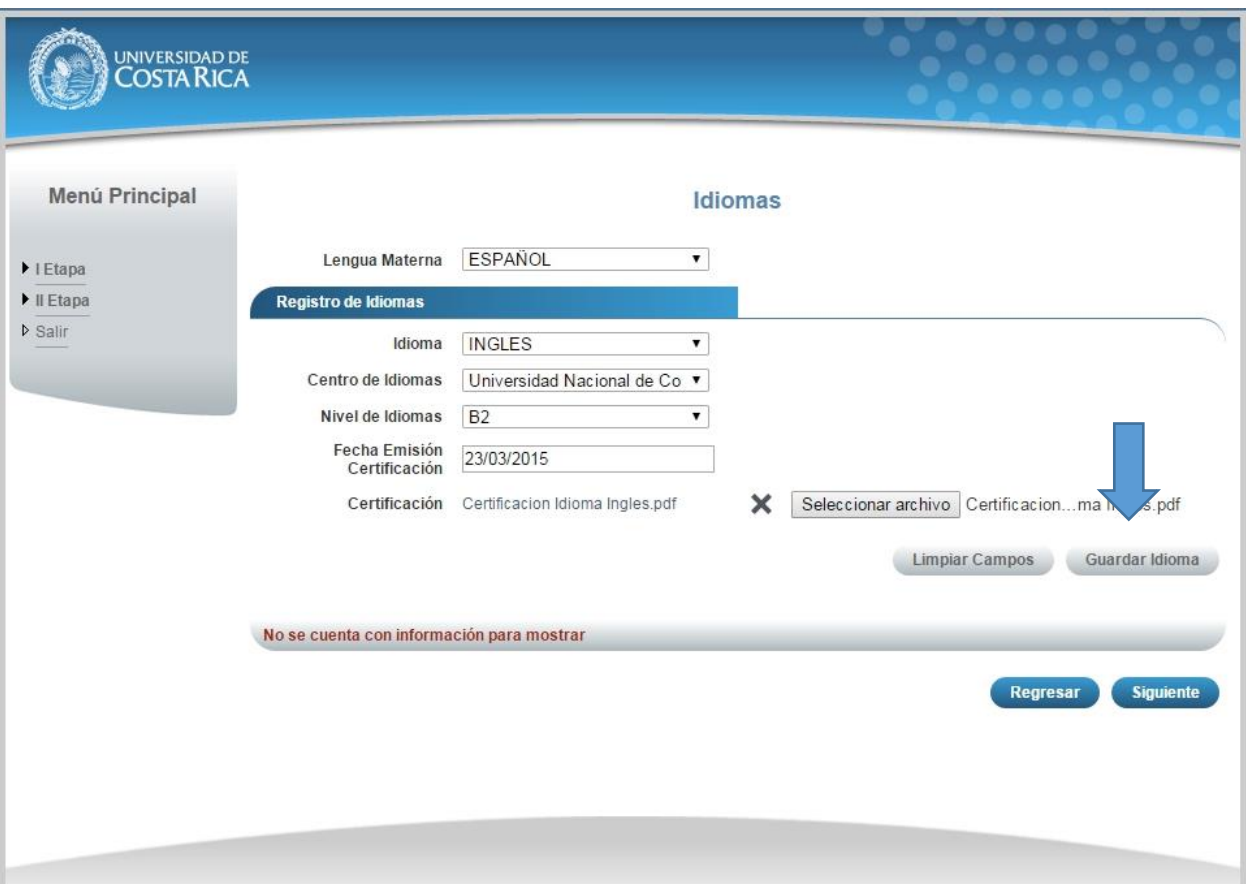

**Ilustración 23. Currículo Idiomas.**

**Nota:** Si algún campo requerido está vacío o el dato ingresado presenta algún problema, el sistema muestra la siguiente ventana emergente con un mensaje del error detallado e indicando con el fondo rojo los campos que presentan el problema.

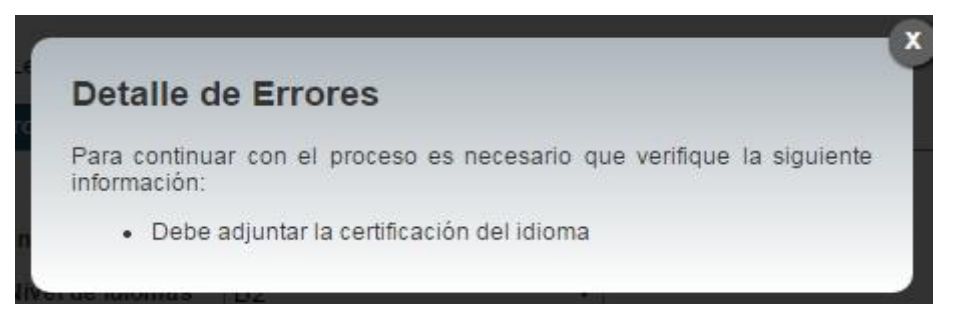

**Ilustración 24. Currículo Idiomas Detalle de Errores.**

c) Si desea modificar un registro de Idiomas debe presionar el botón "Modificar" en listado.

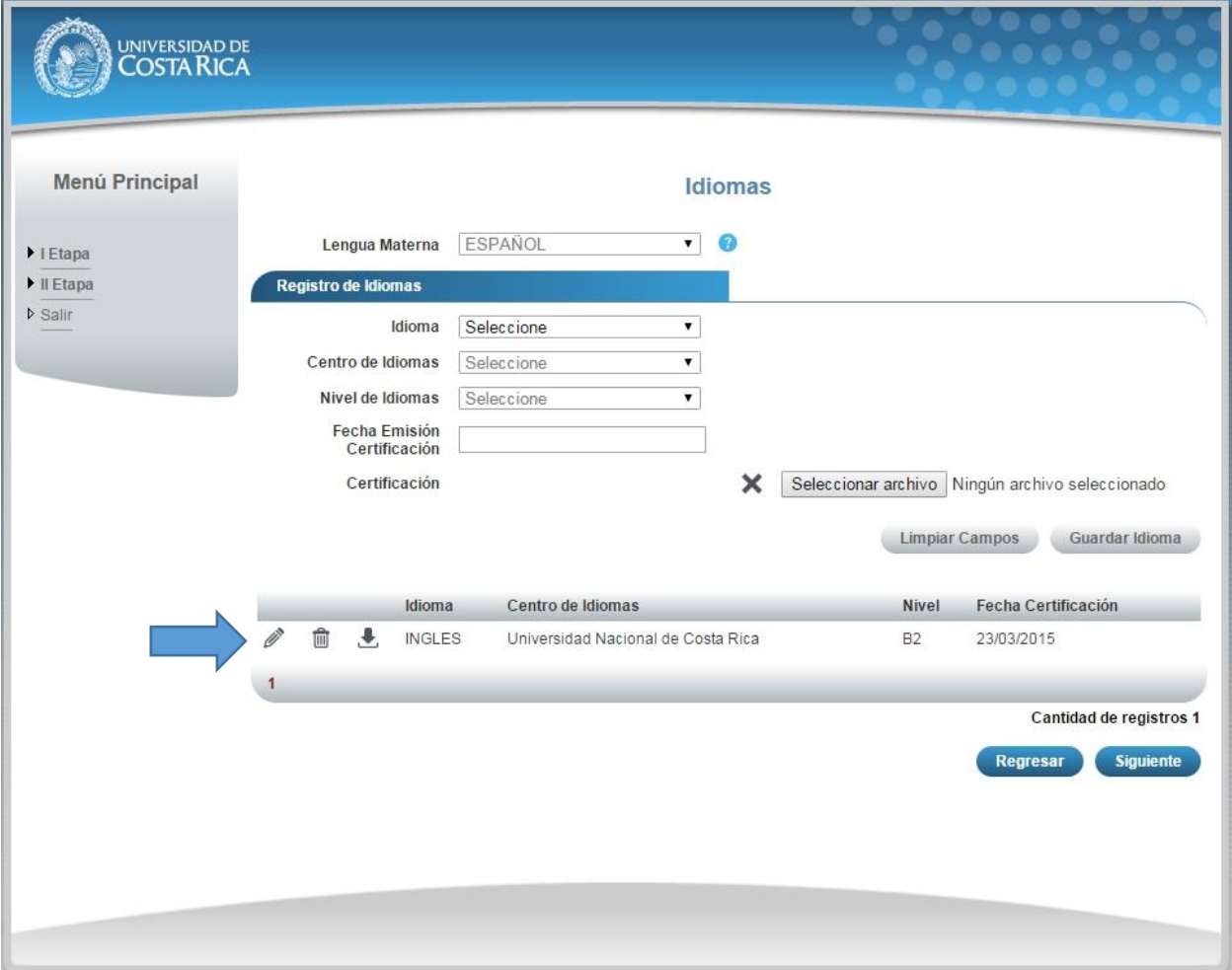

**Ilustración 25. Currículo Idiomas Modificar.**

d) Si no se encuentra en periodo de solicitud de ingreso, su solicitud se encuentra en confrontación de documentos originales y se muestra la pantalla para consulta de idiomas:

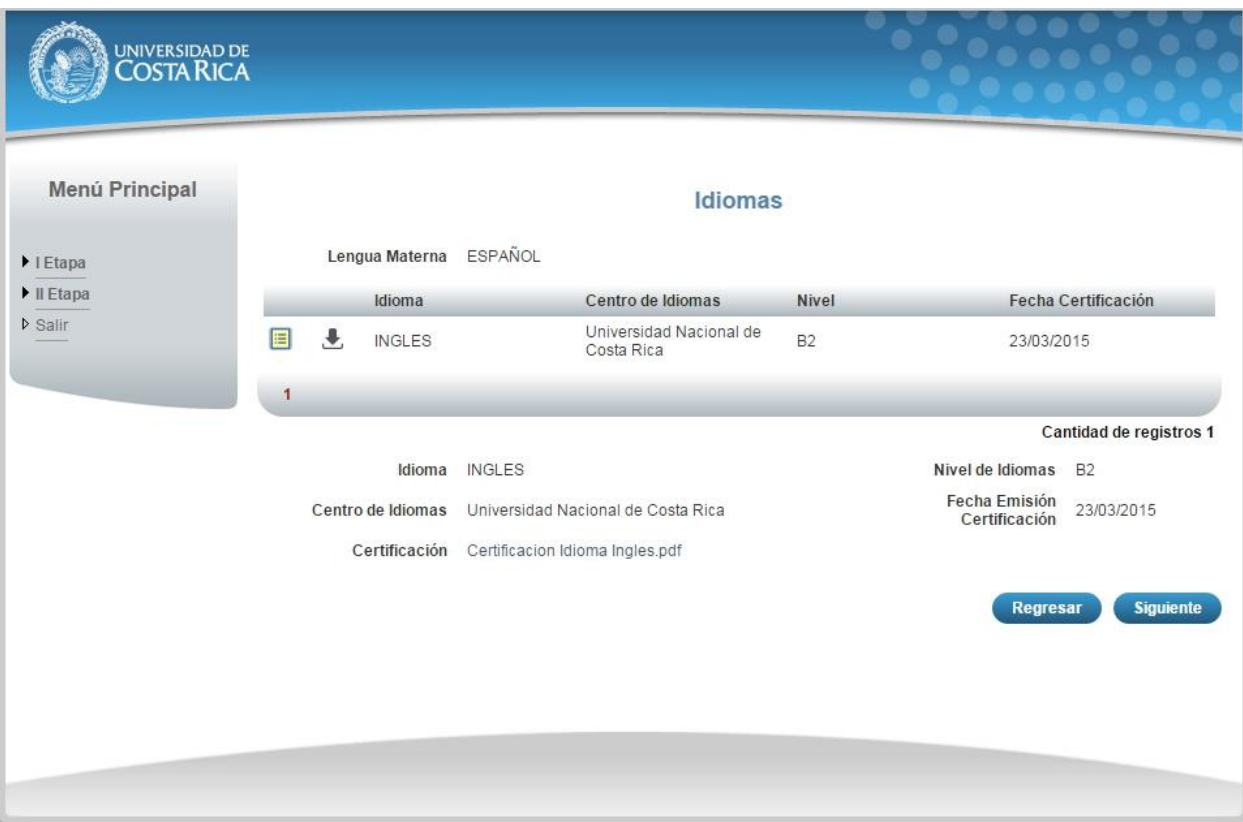

**Ilustración 26. Currículo Idiomas Consulta.**

a) Una vez que se haya logrado ingresar al sistema (ver sección *Ingreso al sistema*), puede dirigirse a la sección II Etapa, Sub Categoría Currículo y la opción Información Laboral.

**Nota:** Si aún no es la fecha de inicio de solicitudes de ingreso la pantalla muestra la leyenda: "No se encuentra en periodo de Solicitud de Ingreso"

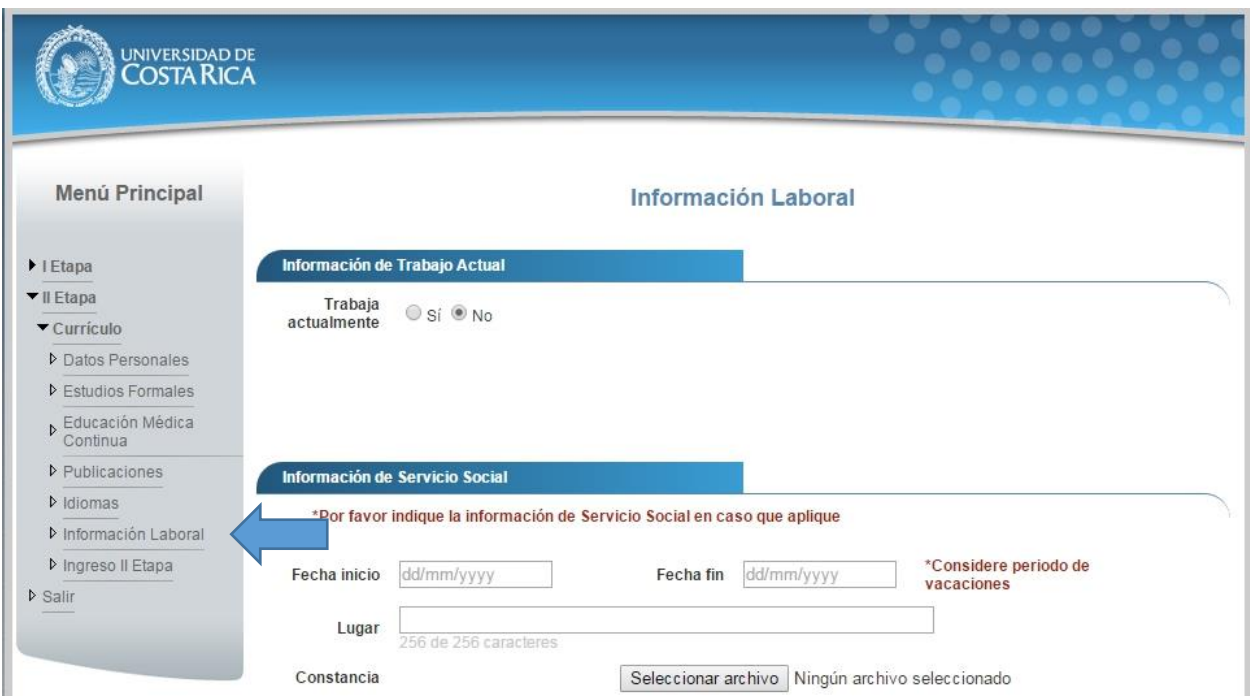

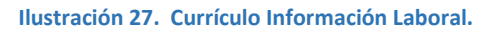

- b) Si se encuentra en periodo de solicitud de ingreso se despliegan los campos que se muestran en la siguiente imagen, para actualizar su información laboral se debe completar la siguiente información:
	- Debe indicar si trabaja o no.
	- Si selecciona que si trabaja debe seleccionar el tipo de lugar de trabajo, ingresar el nombre del lugar de trabajo y la dirección (Provincia, Cantón y Distrito).
	- Si actualmente se encuentra en servicio social debe indicar la fecha de inicio la fecha de fin, el lugar donde lo realiza y adjuntar la constancia del servicio social.
	- Presionar el botón "Guardar".

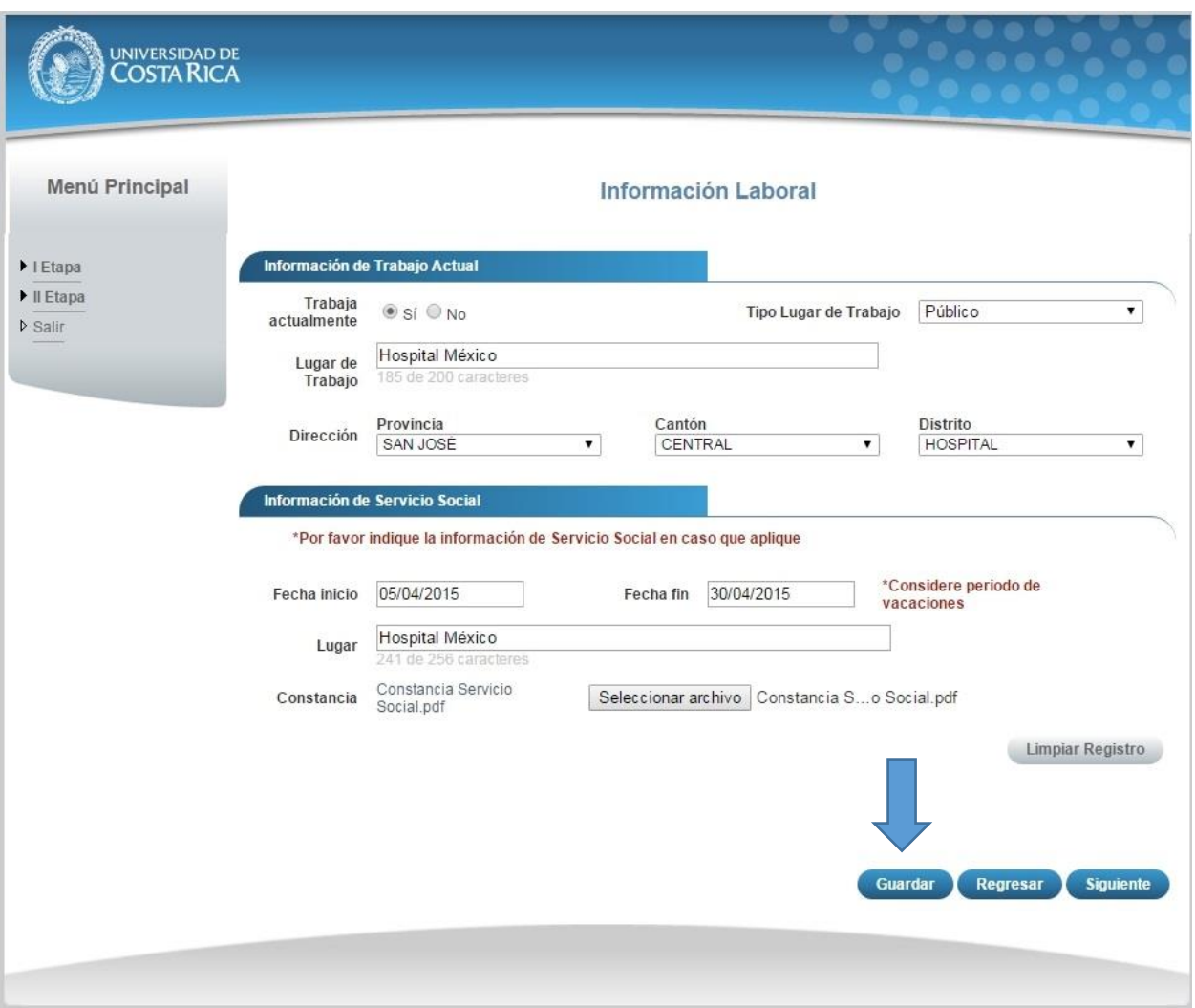

**Ilustración 28. Currículo Información Laboral.**

**Nota:** Si algún campo requerido está vacío o el dato ingresado presenta algún problema, el sistema muestra la siguiente ventana emergente con un mensaje del error detallado e indicando con el fondo rojo los campos que presentan el problema.

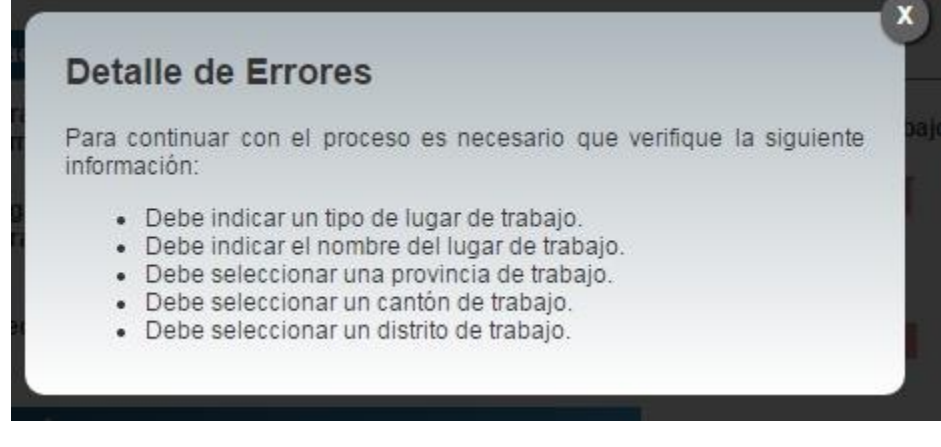

**Ilustración 29. Currículo Información Laboral Detalle de Errores.**

**c)** Si no se encuentra en periodo de solicitud de ingreso, su solicitud se encuentra en confrontación de documentos originales y se muestra la pantalla para consulta de información laboral:

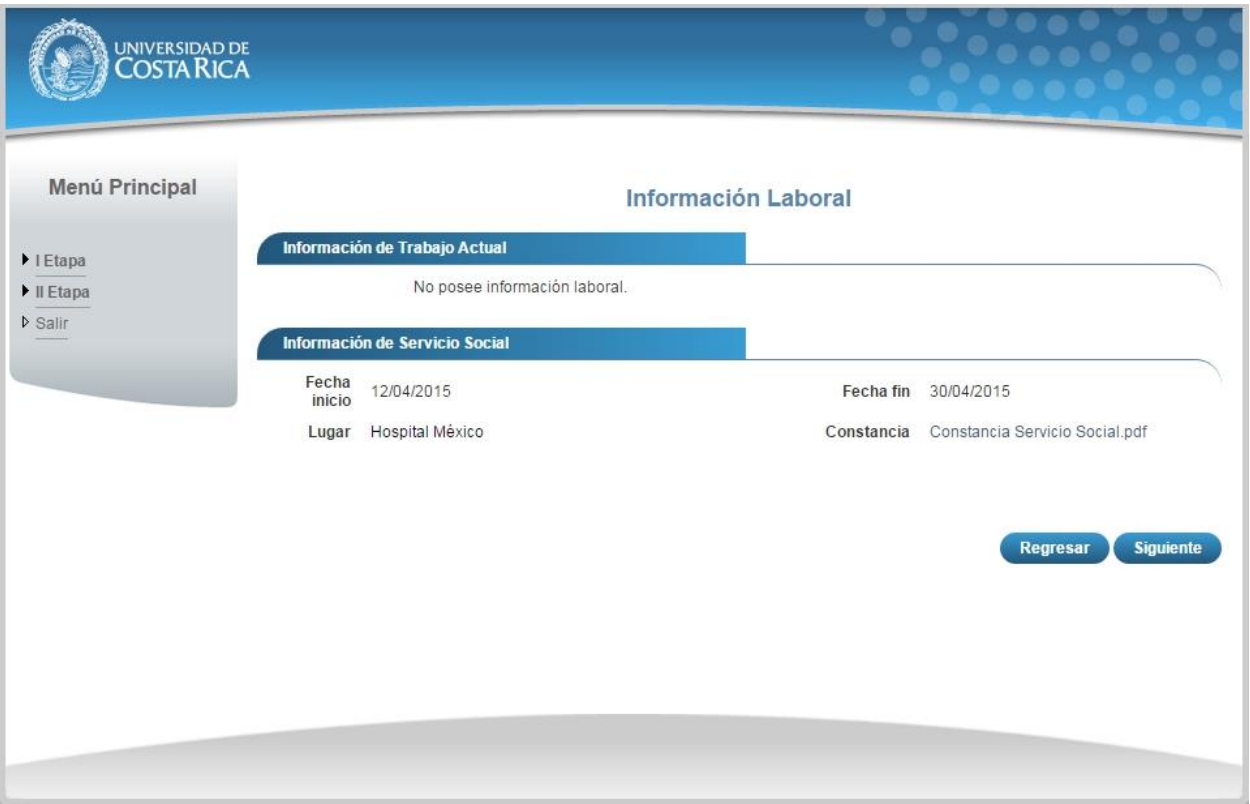

**Ilustración 30. Currículo Información Laboral Consulta.**

#### CURRÍCULO INGRESO II ETAPA

a) Una vez que se haya logrado ingresar al sistema (ver sección *Ingreso al sistema*), puede dirigirse a la sección II Etapa, Sub Categoría Currículo y la opción Ingreso II Etapa.

**Nota:** Si aún no es la fecha de inicio de solicitudes de ingreso la pantalla muestra la leyenda: "No se encuentra en periodo de Solicitud de Ingreso"

| UNIVERSIDAD DE                        |                                                                                                    |                |                 |                    |                 |  |  |  |
|---------------------------------------|----------------------------------------------------------------------------------------------------|----------------|-----------------|--------------------|-----------------|--|--|--|
| Menú Principal                        | Ingreso II Etapa                                                                                                    |                |                 |                    |                 |  |  |  |
| $\blacktriangleright$   Etapa         | Información del Concurso                                                                                                    |                |                 |                    |                 |  |  |  |
| $\Pi$ Etapa                           | Especialidad que aplica<br>Seleccione<br>▼                                                                                                    |                |                 |                    |                 |  |  |  |
| Currículo                             |                                                                                                    |                |                 |                    |                 |  |  |  |
| D Datos Personales                    | Cita para presentación de documentos                                                                                                    |                |                 |                    |                 |  |  |  |
| D Estudios Formales                   | *Seleccione una cita para la presentación de documentos. Recuerde que su cita será válida en el momento que su solicitud pase<br>la Primera Revisión (validación de documentos digitales). |                |                 |                    |                 |  |  |  |
| <b>D</b> Educación Médica<br>Continua |                                                                                                    | Lunes 27 abril | Martes 28 abril | Miércoles 29 abril | Jueves 30 abril |  |  |  |
| <b>D</b> Publicaciones                |                                                                                                    |                |                 |                    |                 |  |  |  |
| $\triangleright$ Idiomas              | 07:30 AM                                                                                                    | Disponible     | Disponible      | Disponible         | Disponible      |  |  |  |
| <b>D</b> Información Laboral          |                                                                                                    |                |                 |                    |                 |  |  |  |
| ▶ Ingreso II Etapa                    | 08:00 AM                                                                                                    | Disponible     | Disponible      | Disponible         | Disponible      |  |  |  |
| $\n  Salir\n$                         | 08:30 AM                                                                                                    | Disponible     | Disponible      | Disponible         | Disponible      |  |  |  |

**Ilustración 31. Currículo Ingreso II Etapa.**

- b) Para enviar su solicitud de ingreso a primera revisión debe completar la siguiente información:
	- Seleccionar la especialidad a la que aplica.
	- Seleccionar una fecha y hora para la cita de confrontación de documentos originales.
	- Presionar el botón "Guardar y Enviar".

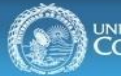

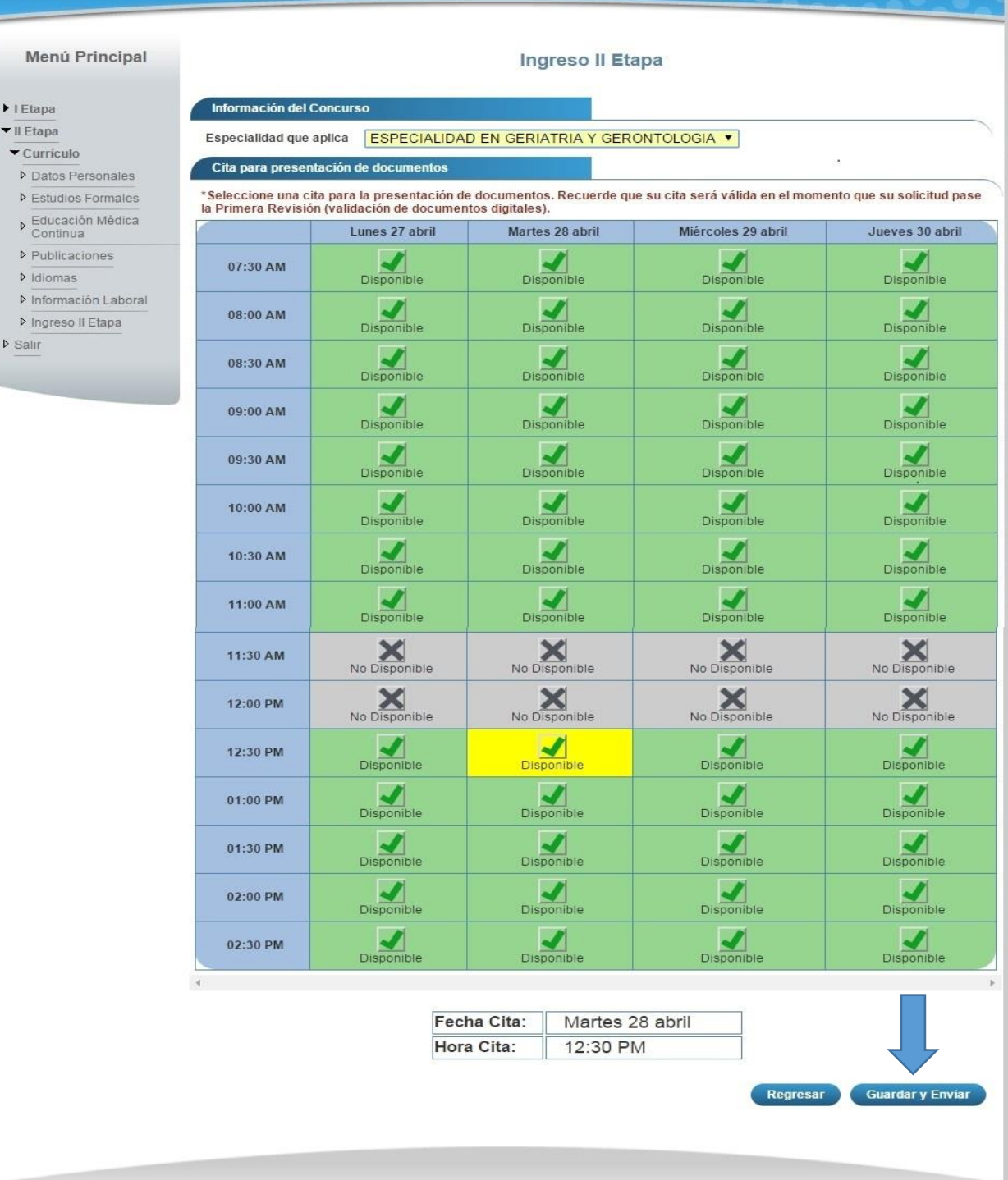

#### **Ilustración 32. Currículo Ingreso II Etapa.**

**Nota:** Si algún campo requerido está vacío o el dato ingresado presenta algún problema, el sistema muestra la siguiente ventana emergente con un mensaje del error detallado e indicando con el fondo rojo los campos que presentan el problema.

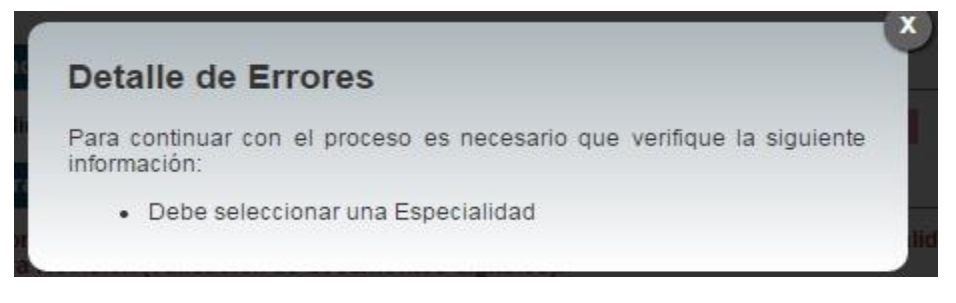

**Ilustración 33. Currículo Ingreso II Etapa Detalle de Errores.**

c) Cuando la solicitud de ingreso ha sido enviada para la confrontación de documentos originales, se despliegan los campos que se muestran en la siguiente imagen:

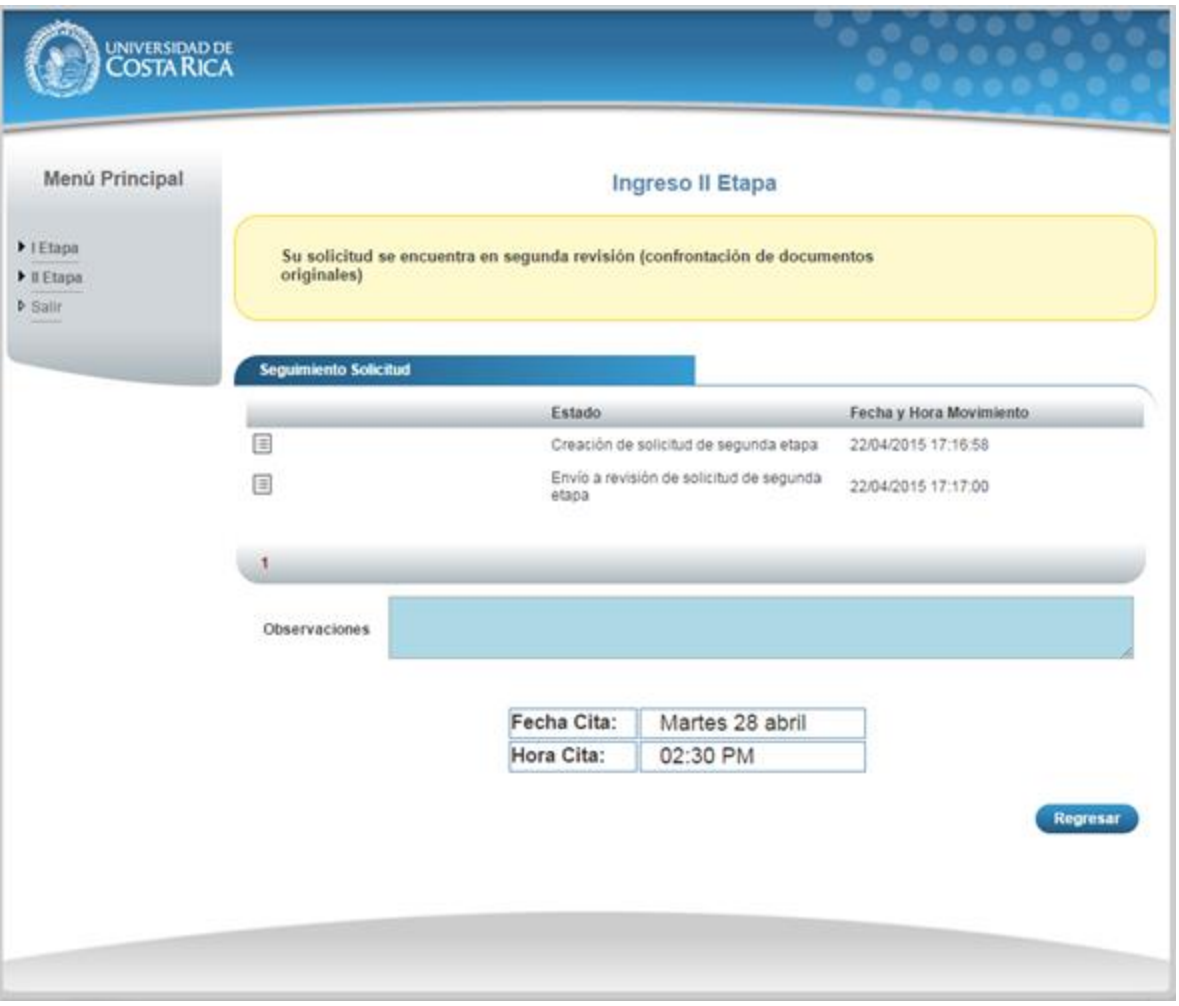

**Ilustración 34. Currículo Ingreso II Etapa Confrontación Documentos Originales.**

d) Cuando su solicitud de ingreso ha sido devuelta y requiere correcciones se despliegan los campos que se muestran en la siguiente imagen, es necesario corregir la información que se le solicita y envié de nuevo la solicitud para confrontación de documentos originales.

| universidad de<br>COSTA RICA                     |                                                                        |                                                           |                                                                                                    |                                                                                                    |                                        |  |  |  |
|--------------------------------------------------|------------------------------------------------------------------------|-----------------------------------------------------------|----------------------------------------------------------------------------------------------------|----------------------------------------------------------------------------------------------------|----------------------------------------|--|--|--|
|                                                  |                                                                        |                                                           |                                                                                                    |                                                                                                    |                                        |  |  |  |
|                                                  |                                                                        |                                                           | Ingreso II Etapa                                                                                          | Su solicitud ha sido devuelta y requiere que corriga la siguiente información:                                                |                                        |  |  |  |
| Menú Principal                                   | traducción oficial.                                                    |                                                           |                                                                                                    | La certificación del idioma inglés no está en español, por lo tanto debe adjuntar la                                          |                                        |  |  |  |
| $\blacktriangleright$   Etapa                    |                                                                        |                                                           |                                                                                                    |                                                                                                    |                                        |  |  |  |
| $\blacktriangleright$ II Etapa<br><b>D</b> Salir | Información del Concurso                                               |                                                           |                                                                                                    |                                                                                                    |                                        |  |  |  |
|                                                  | Especialidad que aplica<br>ESPECIALIDAD EN GINECOLOGIA Y OBSTETRICIA V |                                                           |                                                                                                    |                                                                                                    |                                        |  |  |  |
|                                                  | <b>Seguimiento Solicitud</b>                                           |                                                           |                                                                                                    |                                                                                                    |                                        |  |  |  |
|                                                  |                                                                        |                                                           | Estado<br><b>Fecha y Hora Movimiento</b>                                                                  |                                                                                                    |                                        |  |  |  |
|                                                  | $\equiv$                                                               |                                                           | Creación de solicitud de segunda etapa<br>22/04/2015 17:16:58<br>Envío a revisión de solicitud de segunda |                                                                                                    |                                        |  |  |  |
|                                                  | $\equiv$                                                               |                                                           | 22/04/2015 17:17:00<br>etapa                                                                              |                                                                                                    |                                        |  |  |  |
|                                                  | 目                                                                      |                                                           | Solicitud Devuelta<br>22/04/2015 17:33:43                                                                 |                                                                                                    |                                        |  |  |  |
|                                                  | 1                                                                      |                                                           |                                                                                                    |                                                                                                    |                                        |  |  |  |
|                                                  | Observaciones                                                          |                                                           |                                                                                                    |                                                                                                    |                                        |  |  |  |
|                                                  |                                                                        | Cita para presentación de documentos                      |                                                                                                    |                                                                                                    |                                        |  |  |  |
|                                                  |                                                                        |                                                           |                                                                                                    | *Seleccione una cita para la presentación de documentos. Recuerde que su cita será válida en el momento que su solicitud pase |                                        |  |  |  |
|                                                  |                                                                        | la Primera Revisión (validación de documentos digitales). |                                                                                                    |                                                                                                    |                                        |  |  |  |
|                                                  |                                                                        | Lunes 27 abril                                            | Martes 28 abril                                                                                           | Miércoles 29 abril                                                                                                    | Jueves 30 abril                        |  |  |  |
|                                                  | 07:30 AM                                                               | Disponible                                                | Disponible                                                                                                | Disponible                                                                                                    | Disponible                             |  |  |  |
|                                                  | 08:00 AM                                                               | Disponible                                                | <b>Disponible</b>                                                                                         | Disponible                                                                                                    | Disponible                             |  |  |  |
|                                                  | 08:30 AM                                                               | Disponible                                                | Disponible                                                                                                | <b>Disponible</b>                                                                                                    | <b>Disponible</b>                      |  |  |  |
|                                                  | 09:00 AM                                                               | <b>Disponible</b>                                         | Disponible                                                                                                | Disponible                                                                                                    | Disponible                             |  |  |  |
|                                                  | 09:30 AM                                                               | Disponible                                                | Disponible                                                                                                | Disponible                                                                                                    | Disponible                             |  |  |  |
|                                                  | 10:00 AM                                                               | Disponible                                                | <b>Disponible</b>                                                                                         | Disponible                                                                                                    | <b>Disponible</b>                      |  |  |  |
|                                                  | 10:30 AM                                                               | Disponible                                                | Disponible                                                                                                | Disponible                                                                                                    | Disponible                             |  |  |  |
|                                                  | 11:00 AM                                                               | Disponible                                                | Disponible                                                                                                | Disponible                                                                                                    | Disponible                             |  |  |  |
|                                                  | 11:30 AM                                                               | ×<br>No Disponible                                        | ×<br>No Disponible                                                                                        | $\boldsymbol{\times}$<br>No Disponible                                                                                        | $\boldsymbol{\times}$<br>No Disponible |  |  |  |
|                                                  | 12:00 PM                                                               | ×<br>No Disponible                                        | $\boldsymbol{\times}$<br>No Disponible                                                                    | $\boldsymbol{\times}$<br>No Disponible                                                                                        | $\boldsymbol{\times}$<br>No Disponible |  |  |  |
|                                                  | 12:30 PM                                                               | Disponible                                                | <b>Disponible</b>                                                                                         | <b>Disponible</b>                                                                                                    | Disponible                             |  |  |  |
|                                                  | 01:00 PM                                                               | Disponible                                                | Disponible                                                                                                | Disponible                                                                                                    | Disponible                             |  |  |  |
|                                                  | 01:30 PM                                                               | 34<br><b>Disponible</b>                                   | 34<br>Disponible                                                                                          | ⊴<br><b>Disponible</b>                                                                                                    | $\sim$<br>Disponible                   |  |  |  |
|                                                  | 02:00 PM                                                               | Disponible                                                | Disponible                                                                                                | Disponible                                                                                                    | Disponible                             |  |  |  |
|                                                  | 02:30 PM                                                               | ◢<br><b>Disponible</b>                                    | ॼ<br>Disponible                                                                                           | 34<br><b>Disponible</b>                                                                                                    | ◢<br>Disponible                        |  |  |  |
|                                                  |                                                                        |                                                           | Fecha Cita:                                                                                               |                                                                                                    |                                        |  |  |  |
|                                                  |                                                                        |                                                           | Hora Cita:                                                                                                |                                                                                                    |                                        |  |  |  |
|                                                  |                                                                        |                                                           |                                                                                                    | Regresar                                                                                                    | <b>Guardar y Enviar</b>                |  |  |  |

**Ilustración 35. Currículo Ingreso II Etapa Devolución.**

e) Cuando su solicitud de ingreso ha sido aceptada en confrontación de documentos originales se despliegan los campos que se muestran en la siguiente imagen:

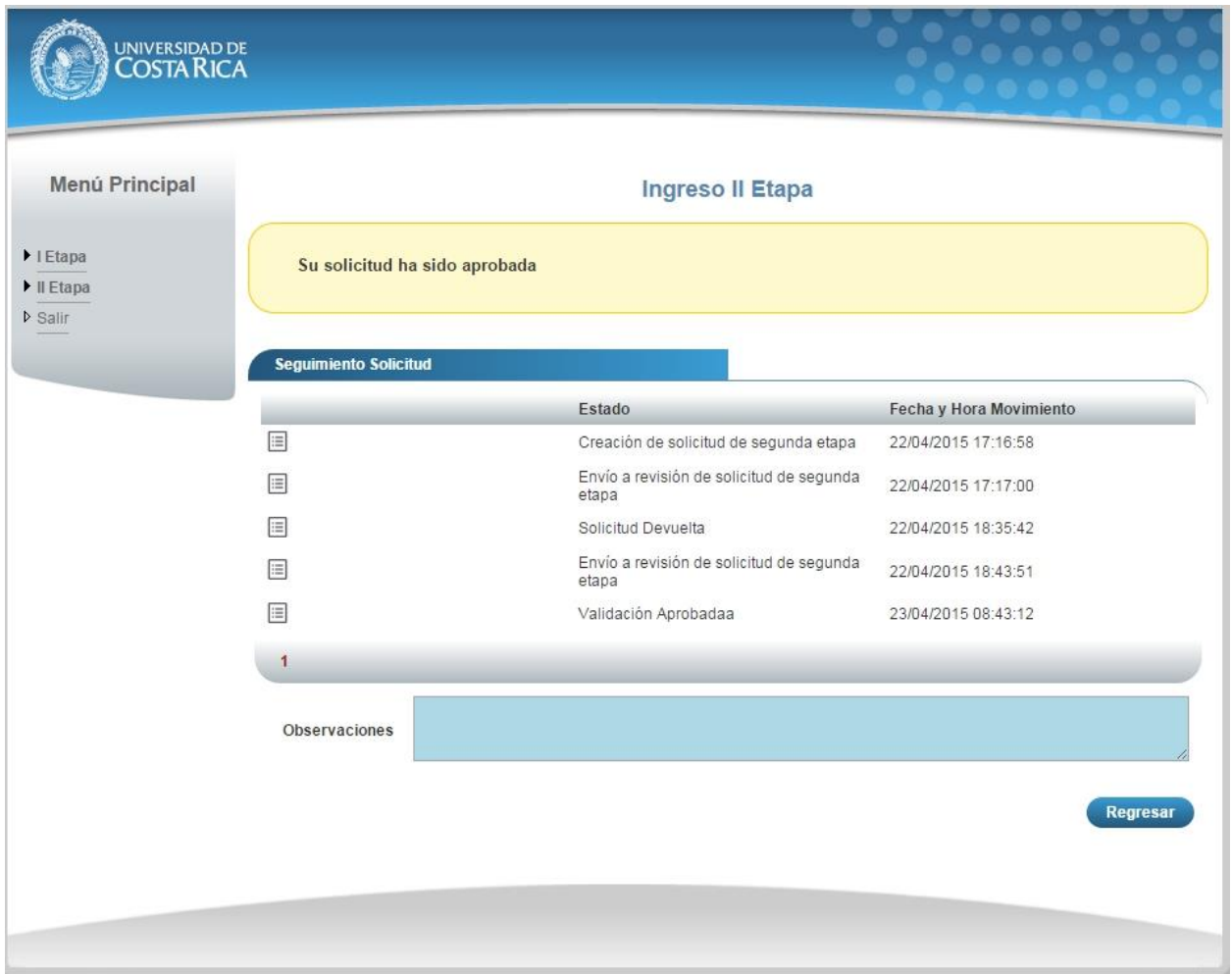

**Ilustración 31. Currículo Ingreso II Etapa Solicitud Aprobada.**

# **X. ANEXO 4 CRONOGRAMA**

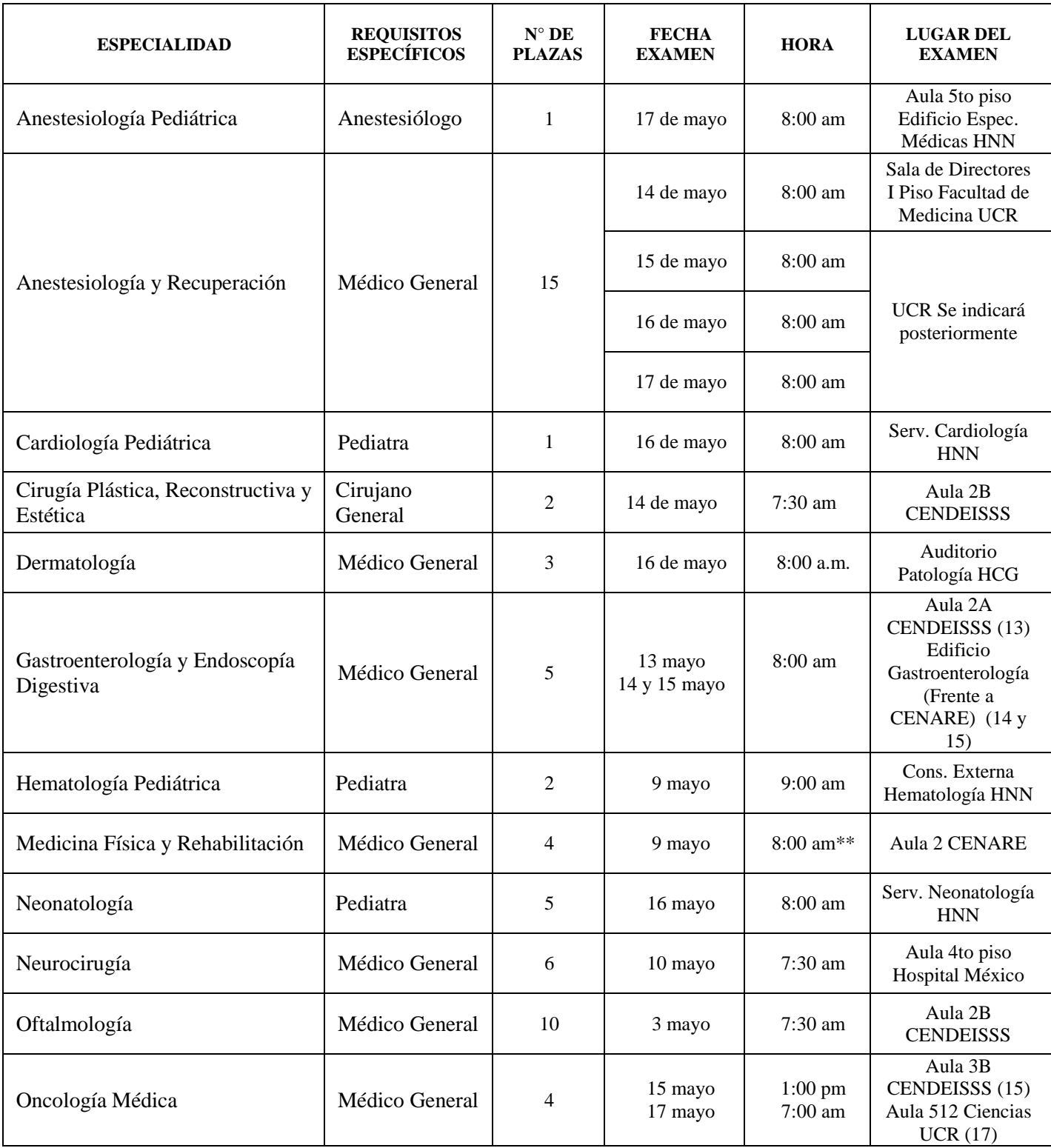

\*\* No se permitirá a ningún aspirante hacer el proceso si llega 15 minutos tarde

## **XI. ANEXO 5 TEMARIOS/BIBLIOGRAFÍAS**

# *Anestesiología Pediátrica*

#### *Temario*

- 1. Consideraciones Anatomo-fisiológicas del paciente pediátrico
- 2. Visita pre-anestésica, evaluación pre-operatoria y premedicación
- 3. Farmacocinética y farmacodinamia de agentes anestésicos, narcóticos, sedantes y relajantes musculares
- 4. Inducción, mantenimiento y recuperación
- 5. Métodos y técnicas anestésicas utilizadas en pediatría
- 6. Técnicas de anestesia regional
- 7. Monitoreo invasivo, no invasivo del niño y control de la temperatura
- 8. Manejo de líquidos y electrólitos en pediatría
- 9. Manejo del dolor posoperatorio
- 10. Manejo de complicaciones anestésicas inmediatas y mediatas
- 11. Terapia transfusional.

#### *Bibliografía*

- 1. Anesthesia for Infants and Children de Smith
- 2. Practice of Anesthesia in Infants and Children de Coté
- 3. Pediatric Anesthesia de Gregory
- 4. Tratado de Anestesia Pediátrica de Jaime Jaramillo Mejía
- 5. Anestesia Pediátrica de Miguel Paladino

# *Anestesiología y Recuperación*

### *Temario*

1. Tema único Medicina General

### *Bibliografía*

- 1. Barash PG, Cullen BF, Stoelting RK. Clinical Anesthesia. E° Ed. Lippincott Williams & Wilkins. 2006.
- 2. Barrett KE, Barman SM, Boitano S, Brooks HL. Ganong's Review of Medical Physiology. 24° Ed. McGraw-Hill. 2012.
- 3. Brunton LL, Parker K, Blumenthal DK, Buxton IL (Editores). Goodman & Gilman ́s Manual of Pharmacology and Therapeutics. 11° Ed. The McGraw-Hill Companies, 2008.
- 4. Butterworth JF, Mackey DC, Wasnick JD. Morgan & Mikhail's Clinical Anesthesiology. 5° Ed. McGraw-Hill. 2013.
- 5. Calder Ian, Pearce A. Core Topics In Airway Management. 2° Ed. Cambridge University Press. 2011.
- 6. Chatburn RL. Fundamentals of Mechanical Ventilation. 1° Ed. Mandu Press Ltd. 2003.
- 7. Cox F. Perioperative Pain Management. 1° Ed. Blackwell Publishing Ltd. 2009.
- 8. Curso de Soporte Vital Avanzado. American Heart Association. 2010.
- 9. Curso de Soporte Vital Básico. American Heart Association. 2010.
- 10. Des Jardins T. Cardiopulmonary Anatomy & Physiology: Essentials for Respiratory Care. 5° Ed. Delmar Cengage Learning. 2008.
- 11. Ellis H, Feldman S, Harrop-Griffiths W. Anatomy for Anaesthetists. 8° Ed. Blackwell Science Ltd. 2004.
- 12. Euliano TY, Gravenstein JS. Essential Anesthesia: From Science to Practice. 1° Ed. Cambridge University Press. 2005.
- 13. Finucane BT. Principles of Airway Management. 3° Ed. Springer-Verlag. 2003.
- 14. Flórez J, Armijo JA, Mediavilla A. Farmacología Humana. 3° Ed. Masson S.A. 1998.
- 15. Guyton AC, Hall JE. Textbook of Medical Physiology. 11° Ed. Elsevier Inc. 2006.
- 16. Hall J, Guyton AC. Guyton & Hall Physiology Review. 2° Ed. Elsevier Saunders. 2011.
- 17. Holdcroft A, Jaggar S. Core Topics in Pain. 1° Ed. Cambridge University Press. 2005.
- 18. Hudsmith J, Wheeler D, Gupta A. Core Topics in Perioperative Medicine. Cambridge University Press. 2004.
- 19. Jones S. ECG Notes. 1° Ed. F. A. Davis Company. 2005.
- 20. Kasper DL, Braunwald E, Fauci AS, Hauser SL, Longo DL, Jameson JL (Editores). Harrison ́s Manual of Medicine. 16° Ed. McGraw-Hill. 2005.
- 21. Kovacs G. Airway Management in Emergency. 1° Ed. McGraw-Hill Companies. 2008.
- 22. LeFever Kee J, Paulanka BJ, Polek C. Fluids and Electrolytes with Clinical Applications: A Programmed Approach. 8° Ed. Delmar Cengage Learning. 2010.
- 23. Mackenzie I. Core Topics in Mechanical Ventilation. 1° Ed. Cambridge University Press. 2008.
- 24. Miller R. Miller's Anesthesia. 6° Ed. Elsevier. 2005.
- 25. Mohrman DE, Heller LJ. Cardiovascular Physiology. 6° McGraw-Hill Companies. 2006.
- 26. Murray RK, Granner DK, Mayes PA, Rodwell VW. Harper's Illustrated Biochemistry. 26° Ed. Lange Medical Books/McGraw-Hill. 2003.
- 27. Priebe HJ. Cardiovascular Physiology. 2° Ed. BMJ Books. 2000.
- 28. Taylor GJ. 150 Practice ECGs: Interpretation and Review. 3° Ed. Blackwell Publishing Ltd. 2006.
- 29. West JB. Respiratory Physiology. 9° Ed. Lippincott Williams & Wilkins. 2012.

# *Cardiología Pediátrica*

#### *Temario*

- 1. Historia Clínica y examen cardiovascular del lactante
- 2. Anatomía de las cardiopatías congénitas
- 3. Fisiopatología clínica de las principales cardiopatías congénitas
- 4. Farmacología cardiovascular
- 5. Evaluación del niño con soplo cardiaco
- 6. Electrocardiograma pediátrico normal
- 7. Problemas cardiovasculares en Síndromes de Down, Marfán, Williams, Turner, Noonan y Velocardiofacial
- 8. ECG pediátrico patológico (hipertrofias, alteraciones metabólicas, isquemia)
- 9. Evaluación del niño con síncope
- 10. Evaluación del niño con dolor torácico
- 11. Prevención en cardiología pediátrica
- 12. Diagnóstico y manejo de los cortocircuitos de izquierda a derecha
- 13. Diagnóstico y manejo de las cardiopatías congénitas
- 14. Diagnóstico y manejo de enfermedades valvulares
- 15. Miocardiopatías dilatadas, hipertróficas, restrictivas y no compactadas
- 16. Enfermedades cardiovasculares inflamatorias (reumática, Kawasaki, miocarditis, endocarditis)
- 17. Diagnóstico y manejo de las taquiarritmias
- 18. Diagnóstico y manejo de las bradiarritmias

### *Bibliografía*

- 1. Park's Pediatric Cardiology for Practitioners. Myung K Park, 6ª Edición. 2014
- 2. How to Read Pediatric ECG's. Myung K Park y Warren G. Guntheroth, 4ª Edición. 2006

# *Cirugía Plástica, Reconstructiva y Estética*

### *Temario*

### **CIRUGÍA GENERAL**

- 1. Técnicas fundamentales en cirugía general
	- Técnica quirúrgica
	- Materiales de sutura
	- Estructura celular
	- Cicatrización
	- Hemostasia Inflamación
- 2. Sangrado, coagulación, hemostasia
	- Sistemas de coagulación y papel de los varios factores en los sistemas intrínseco y extrínseco.
	- Causas comunes de defectos en la coagulación.
	- Transfusión de sangre y sus derivados.
- 3. Infecciones locales y sistémica. Prevención y tratamiento.
	- Factores locales y sistémicos que llevan a la infección.
	- Organismos patógenos.
	- Profilaxis.
	- Antibióticos: Modo de acción, espectro, toxicidad y complicaciones.
	- Epidemiología de Infecciones Hospitalarias.
- 4. Shock
	- Definición
	- Tipos: Cardiogénico, Hipovolémico, Séptico
	- Tratamiento
- 5. Metabolismo quirúrgico, catabolismo y nutrición.
	- Requerimientos calóricos, líquidos y electrolitos en el ser humano.
	- Pérdidas anormales y su restitución.
	- Alimentación por sonda
	- Hiperalimentación intravenosa.
	- Fluidos, electrolitos y balance ácido base
- 6. Abdomen agudo y apendicitis
- 7. Trombosis venosa y embolismo pulmonar
- 8. Trauma torácico
- 9. Vía aérea superior e inferior
- 10. Neumotórax y hemotórax
- 11. Fractura costal
- 12. Contusión de miocardio y taponamiento cardiaco.
- 13. Trauma Abdominal
- 14. Hemorragia intra y retroperitoneal.
- 15. Perforación de vísceras
- 16. Trauma renal
- 17. Trauma hepático
- 18. Hernias inguinal, umbilical, epigástrica, Spiegel, lumbar, pélvica, parastomal, femoral e incisionales.
- 19. Mama
	- Embriología oAnatomía y desarrollo
	- Fisiología
	- Diagnóstico
	- Trastornos inflamatorios e infecciones
	- Lesiones benignas
	- Lesiones no proliferativas
	- Quistes
	- Lesiones proliferativas
- 20. Ginecomastia
- 21. Carcinoma de la mama
	- Frecuencia
	- Causas
	- Evolución
	- Clasificación de la etapa del cáncer de mama
	- Histopatología
	- Carcinoma no infiltrante (in situ) de origen ductal y lobulillar
	- Afecciones malignas infiltrantes
- 22. Respuesta sistémica a la lesión y apoyo metabólico
- 23. Manejo de líquidos y electrólitos en el paciente quirúrgico
- 24. Hemostasia, hemorragia quirúrgica y transfusión

#### 25. Choque

26. Infecciones quirúrgicas

- 27. Traumatismos
	- Torácico
	- Abdominal
	- Cráneo encefálico
	- Facial

#### 28. Quemaduras

- Clasificación
- Etiología
- Tratamiento
- 29. Cicatrización de heridas
- 30. Piel y tejido subcutáneo
- 31. Cardiopatía congénita
- 32. Cardiopatía adquirida
- 33. Aneurismas de la aorta torácica y disección aórtica
- 34. Enfermedades arteriales
- 35. Enfermedad venosa y linfática
- 36. Esófago y hernia diafragmática

### **CIRUGÍA PLÁSTICA**

- 1. Piel y anexos cutáneos
	- Embriología
	- Anatomía
	- Fisiología
	- Bioquímica
	- Cicatrización normal
	- Cicatrización patológica (queloides e hipertrófica)
- 2. Líneas de Lánger en la piel
- 3. Pliegues cutáneos
- 4. Técnicas de escisión de lesiones cutáneas.
- 5. Cierre de heridas de piel.
- 6. Preparación del campo operatorio.
- 7. Hemostasia.
- 8. Tipos de sutura absorbible y no absorbible.
- 9. Técnica operatoria para suturar la piel.
- 10. Manejo post operatorio de las heridas.
- 11. Plastias en Z<sup>"</sup>:
	- Principio geométrico en que se basa la plastía en  $Z^{\dagger}$ .
	- Indicaciones, técnica operatoria de la plastía en ̈Z ̈.
- 12. Injertos de Piel:
	- Autólogos homólogos heterólogos.
	- Injertos de espesor parcial y de espesor total.
	- Indicaciones.
	- Sitio donador de piel.

13. Colgajos cutáneos, musculares, perforantes y libres (microcirugía):

- Principios fundamentales.
- Indicaciones del uso de los colgajos.
- Tipos de colgajos.

#### 14. Hemangiomas:

- Clasificación
- Manejo de los hemangiomas cavernosos en el niño y el adulto
- Manejo de los hemangiomas capilares
- 15. Tumores benignos y malignos de piel
	- Clasificación de los tumores de piel.
	- Nevus, verrugas y xantomas.
	- Quistes de inclusión y quistes sebáceos.
	- Lesiones potencialmente malignas, tipos hispológicos y comportamiento.
	- Enfermedad de Bowen.
	- Epiteliomas, carcinoma basocelular, histología y tipos.
	- Carcinoma espirocelular, histología.
	- Melanoma, descripción macro y microscópica.
	- Factores inmunológicos.

#### 16. Úlceras de presión

- Etiología.
- Localización por anatomía de las diferentes úlceras de presión.
- Aspecto clínico.
- Frecuencia.

#### 17. Quemaduras

- Clasificación: profundidad, extensión y etiología.
- Fisiopatología del shock del quemado.
- Tratamiento del choque inicial.
- Tratamiento local inicial.
- Traslado del quemado agudo.
- Tratamiento de las quemaduras de I, II y III grado.
- Infección en el paciente quemado.

18. Reparación de Tendones:

- Principios generales de cicatrización tendinosa
- Tipos diferentes de tenorrafías en trauma agudo y en reparaciones secundarias
- Tenorrafías de extensores a nivel del dorso de la muñeca y antebrazo
- Conceptos de deformidad de Boutonier de dedo en martillo
- Tenorrafía de flexores

19. Reparación Nerviosa

- Anatomía del sistema nervioso sistémico
- Fisiopatología de la sección nerviosa
- Conceptos de nueropraxia y neurotaxia
- Tiempo ideal y tiempo límite para hacer una neurorrafía
- Tipos diferentes de neurorrafías
- 20. Embriología facial

21. Labio y Paladar Hendido, técnicas básicas:

- Fisiopatología embrionaria de labio y paladar hendido
- Clasificación de la deformidad
- Tipos y variante
- Frecuencia

22. Trauma facial.

- Diagnóstico clínico
- Diagnóstico radiológico
- Fractura de mandíbula
- Fracturas de maxilar superior, clasificación
- Fracturas de arco cigomático
- Fracturas de nariz
- Fracturas de órbita
- Fractura frontal

### **MEDICINA INTERNA**

1. Generalidades

### **PEDIATRÍA**

1. Generalidades

### **GINECO OBSTERICIA**

1. Generalidades

### **ANATOMÍA HUMANA**

### **FISIOLOGÍA HUMANA**

- 1. L. Testut y A. Latarjet. Compendio de Anatomía Descriptiva. Edición española. Salvat Editores S.A.
- 2. Peter C. Neligan. Plastic Surgery. Tercera Edición. Seis Volumenes. ELSEVIER, SAUNDERS. New York
- 3. Coiffman, Felipe. Cirugía Plástica, Reconstructiva y Estética. Tercera edición. Ocho Volumenes. Editorial Almoca de Venezuela.
- 4. Scwartz, Shires, Spencer: Principios de Cirugía. Volúmenes I y II. Novena Edición. Editorial McGraw-Hill
- 5. Michael W Mulholland, Keith D Lillemoe. Greenfield's Surgery: Scientific Principles and Practice. Quinta Edición. Lippincott Williams & Wilkins.
- 6. Barrett, K; Et al. (2010). Ganong fisiología médica. 23ed. México: Mc Graw Hill.
- 7. Hall, J. (2011). Guyton y Hall: Tratado de fisiología médica. 12ed. Amsterdam: Elservier.
- 8. Nelson, W. (2013). Nelson tratado de pediatría. 19ed. Amsterdam: Elsevier
- 9. Longo, D. (2012). Harrison principios de medicina interna. 18. Ed. México: McGraw-Hill.
- 10. De Cherney, A. (2013). Diagnóstico y tratamiento ginecoobstetricos. 11 ed. New York: McGraw-Hill Medical.

## *Dermatología*

*Temario y Bibliografía*

Pendientes se publicarán el viernes 05 de abril

# *Gastroenterología y Endoscopía Digestiva*

#### *Temario y Bibliografía*

Pendientes se publicarán el viernes 05 de abril

# *Hematología Pediátrica*

#### *Temario*

- 1. Enfermedad hemolítica del RN
- 2. Coagulopatía en el neonato
- 3. Hematopoyesis
- 4. Falla medular
- 5. Anemias carenciales en Pediatría
	- clasificación y diagnóstico
	- abordaje
	- tratamiento
- 6. Anemia hemolíticas Coombs positivas y negativas
- 7. Defectos estructurales de la Hb
- 8. Principios de inmunología
- 9. Hemostasia normal
- 10. Trastornos de la coagulación hereditarios
- 11. Trastornos de la coagulación adquiridos
- 12. Trastornos plaquetarios hereditarios
- 13. Trastornos plaquetarios adquiridos
- 14. Trombofilia y trombosis
- 15. Medicina transfusional
- 16. Manifestaciones hematológicas de enfermedades sistémicas

#### 17. Leucemias en Pediatría

- LLA
- LMA
- Otras
- 18. Histiocitosis
- 19. Principios del manejo del dolor y cuidado paliativo
- 20. Principios de laboratorio en hematología

### *Bibliografía*

- 1. Nathan and Oski's Hematology of Infancy and Childhood: Expert Consult: Online and Print, 7e 7th Edition by [Stuart H. Orkin MD](http://www.amazon.com/s/ref=dp_byline_sr_book_1?ie=UTF8&text=Stuart+H.+Orkin+MD&search-alias=books&field-author=Stuart+H.+Orkin+MD&sort=relevancerank) (Author), [David G. Nathan MD](http://www.amazon.com/s/ref=dp_byline_sr_book_2?ie=UTF8&text=David+G.+Nathan+MD&search-alias=books&field-author=David+G.+Nathan+MD&sort=relevancerank) (Author)
- 2. Manual of Pediatric Hematology and Oncology, Fifth Edition 5th Edition by [Philip Lanzkowsky](http://www.amazon.com/Philip-Lanzkowsky/e/B001HPXYSM/ref=dp_byline_cont_book_1)
- 3. Artículos proporcionados por el Posgrado de Hematología
# *Medicina Física y Rehabilitación*

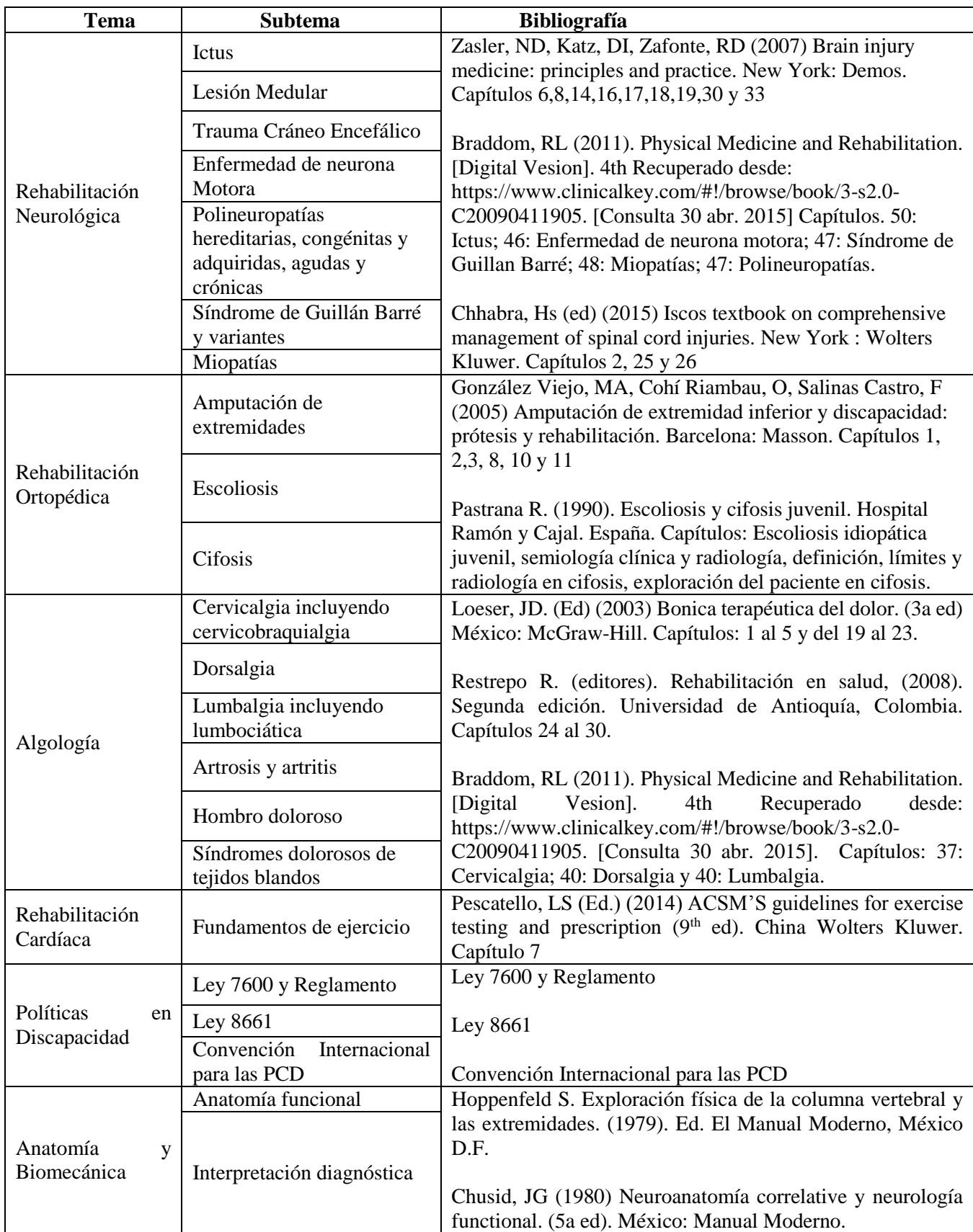

Todos los libros se encuentran en la Biblioteca del CENARE, teléfono 2232-8233 ext. 320

## *Neonatología*

### *Temario*

- 1. Asfixia Perinatal
- 2. Nutrición parenteral
- 3. SIRI
- 4. DBP
- 5. HTAP
- 6. Sepsis neonatal y meningitis
- 7. SAM
- 8. Sífilis
- 9. Toxoplasmosis
- 10. Citomegalovirus
- 11. Hernia diafragmática congénita
- 12. Defectos de la pared abdominal
- 13. Trastornos líquidos y electrolitos
- 14. Convulsiones
- 15. Hemorragia intracraneana
- 16. EAN
- 17. Ictericia neonatal
- 18. Cardiopatías congénitas y tamizaje cardiaco
- 19. Obstrucción intestinal
- 20. Insuficiencia renal aguda
- 21. Atresia de esófago
- 22. Reanimación neonatal

## *Bibliografía*

- 1. Libro de texto: Enfermedades del recién nacido, Avery's 10a Edición, 2017.
- 2. El artículo: Neonatal Resuscitation 2015 International Consensus on Cardiopulmonary Resuscitation and Emergency Cardiovascular Care Science with Treatment Recommendatios (Reprint). Circulation. 2015.

## *Neurocirugía*

### *Temario*

- 1. Neurohistología.
- 2. Topografía macroscópica del sistema nervioso central.
- 3. Médula espinal, correlaciones clínico-anatómicas.
- 4. Bulbo raquídeo (médula oblongada), correlaciones clínico-anatómicas.
- 5. Puente o protuberancia, correlaciones clínico-anatómicas.
- 6. Mesencéfalo, correlaciones clínico-anatómicas.
- 7. Diencéfalo, correlaciones clínico-anatómicas.
- 8. Ganglios basales, correlaciones clínico-anatómicas.
- 9. Cerebelo, correlaciones clínico-anatómicas.
- 10. Hemisferios cerebrales, corteza cerebral, correlaciones clínico-anatómicas.
- 11. Hipotálamo, correlaciones clínico-anatómicas.
- 12. Sistema límbico, correlaciones clínico-anatómicas.
- 13. Sentidos especiales (olfato, gusto, visión, audición, sensibilidad vestibular), correlaciones clínicoanatómicas.
- 14. Desarrollo del sistema nervioso central, correlaciones clínicas.
- 15. Circulación cerebral (arterial, venoso, senos venosos durales), correlaciones clínico-anatómicas.
- 16. Síndromes vasculares cerebrales.
- 17. Líquido cefalorraquídeo, barrera hematoencefálica, correlaciones clínico-anatómicas.
- 18. Vías sensitivas y motoras, correlaciones clínico-anatómicas.
- 19. Formación reticular, vigilia y sueño, correlaciones clínico-anatómicas.
- 20. Control de la postura y el movimiento, correlaciones clínico-anatómicas.
- 21. Examen neurológico.
- 22. Cortes axiales, coronales y sagitales de las estructuras del sistema nervioso central.
- 23. Interpretación de imágenes de tomografía computarizada y resonancia magnética.
- 24. Manejo de líquidos y electrolitos.
- 25. Manejo general de paciente politraumatizado.
- 26. Manejo de paciente con trauma craneoencefálico.
- 27. Patología neuroquirúrgica general básica: tumoral, degenerativa de columna, hidrocefalia, malformativa, vascular.

#### *Bibliografía*

- 1. Afifi y Bergman, Neuroanatomía funcional: texto y atlas, segunda edición, 2006. (Todo el libro).
- 2. Schwartz`s Principles of Surgery, 10ª edición. (Capítulos 3, 7 y 42).

## *Oftalmología*

#### *Temario*

- 1. Sección 2 Fundamentos y Principios de Oftalmología
- 2. Sección 3 Óptica Clínica
- 3. Sección 4 Patología Oftálmica y Tumores Intraoculares
- 4. Sección 5 Neuro-Oftalmología
- 5. Sección 6 Oftalmología Pediátrica y Estrabismo
- 6. Sección 7 Órbita, Párpados y Sistema Lagrimal
- 7. Sección 8 Córnea y Enfermedades Externas
- 8. Sección 9 Uveitis e Inflamación Intraocular
- 9. Sección 10 Glaucoma
- 10. Sección 11 Cristalino y Catarata
- 11. Sección 12 Retina y Vítreo
- 12. Sección 13 Cirugía Refractiva

### *Bibliografía*

1. Colección de libros Basic and Clinical Science Course. American Academy of Ophthalmology. 2016-2017.

## *Oncología Médica*

### *Temario*

- 1. Genética del cáncer.
- 2. Etiología del cáncer.
- 3. Farmacocinética, farmacodinámica y farmacogenética de los fármacos antineoplásicos.
- 4. Agentes citotóxicos.
- 5. Terapia hormonal para cáncer.
- 6. Terapia blanco para cáncer.
- 7. Inmunoterapia para cáncer.
- 8. Detección temprana del cáncer.
- 9. Diseño y análisis de estudios clínicos en cáncer.
- 10. Cáncer de mama.
- 11. Cáncer de pulmón.
- 12. Cáncer de esófago.
- 13. Cáncer de estómago.
- 14. Cáncer colorectal.
- 15. Cáncer de páncreas.
- 16. Cáncer hepatocelular.
- 17. Cáncer de riñón.
- 18. Cáncer de próstata.
- 19. Cáncer de testículo.
- 20. Cáncer de ovario.
- 21. Cáncer de cuello uterino.
- 22. Sarcomas de tejido blando.
- 23. Sarcomas óseos.
- 24. Melanoma.
- 25. Emergencias oncológicas infecciosas y no infecciosas.

## *Bibliografía*

1. DeVita, Hellman, and Rosenberg's Cancer: Principles & Practice of Oncology, 10 th edition. Wolter Kluwer. USA.

# **XII. ANEXO 6 DIVISIÓN DEL 83% DE CONOCIMIENTOS MÉDICOS**

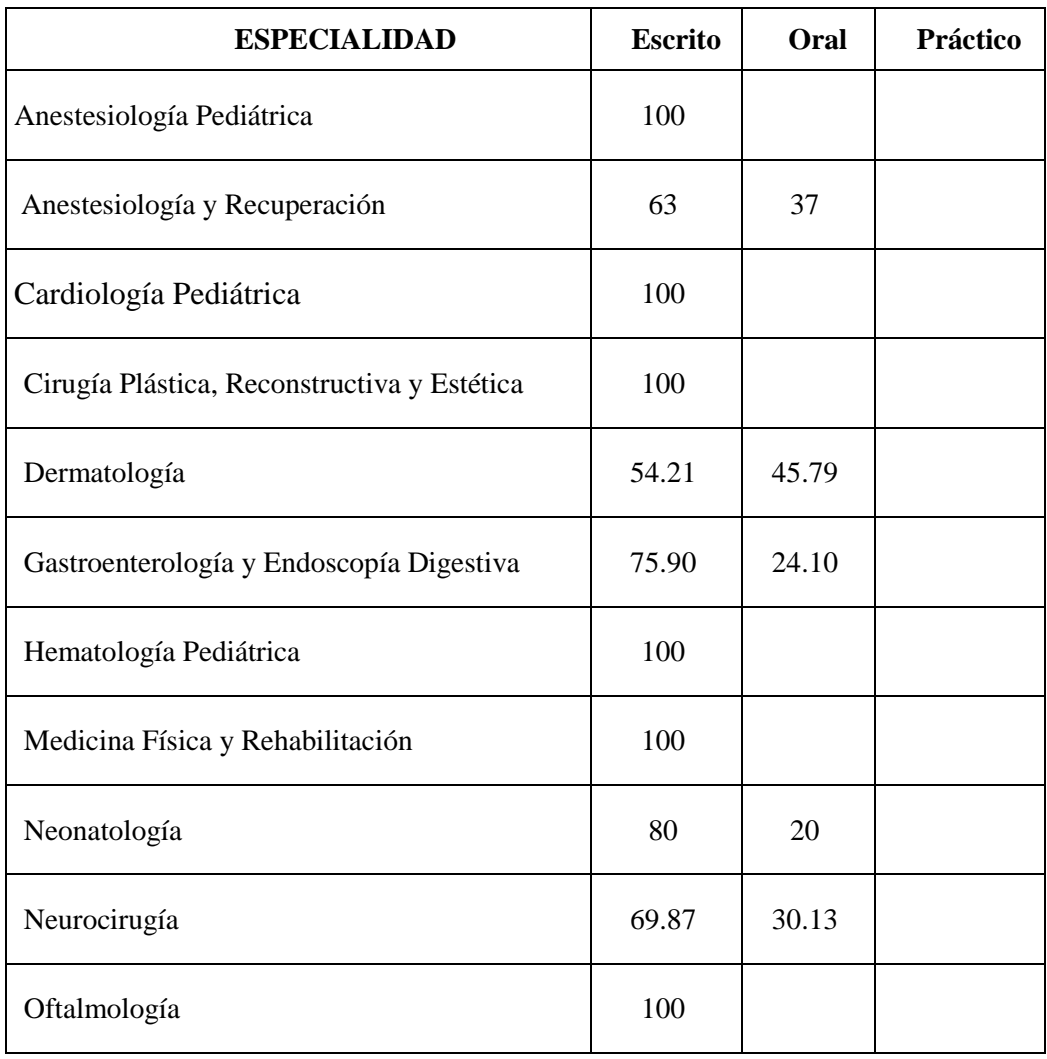

# XIII. ANEXO 7 UBICACIÓN DEL EDIFICIO

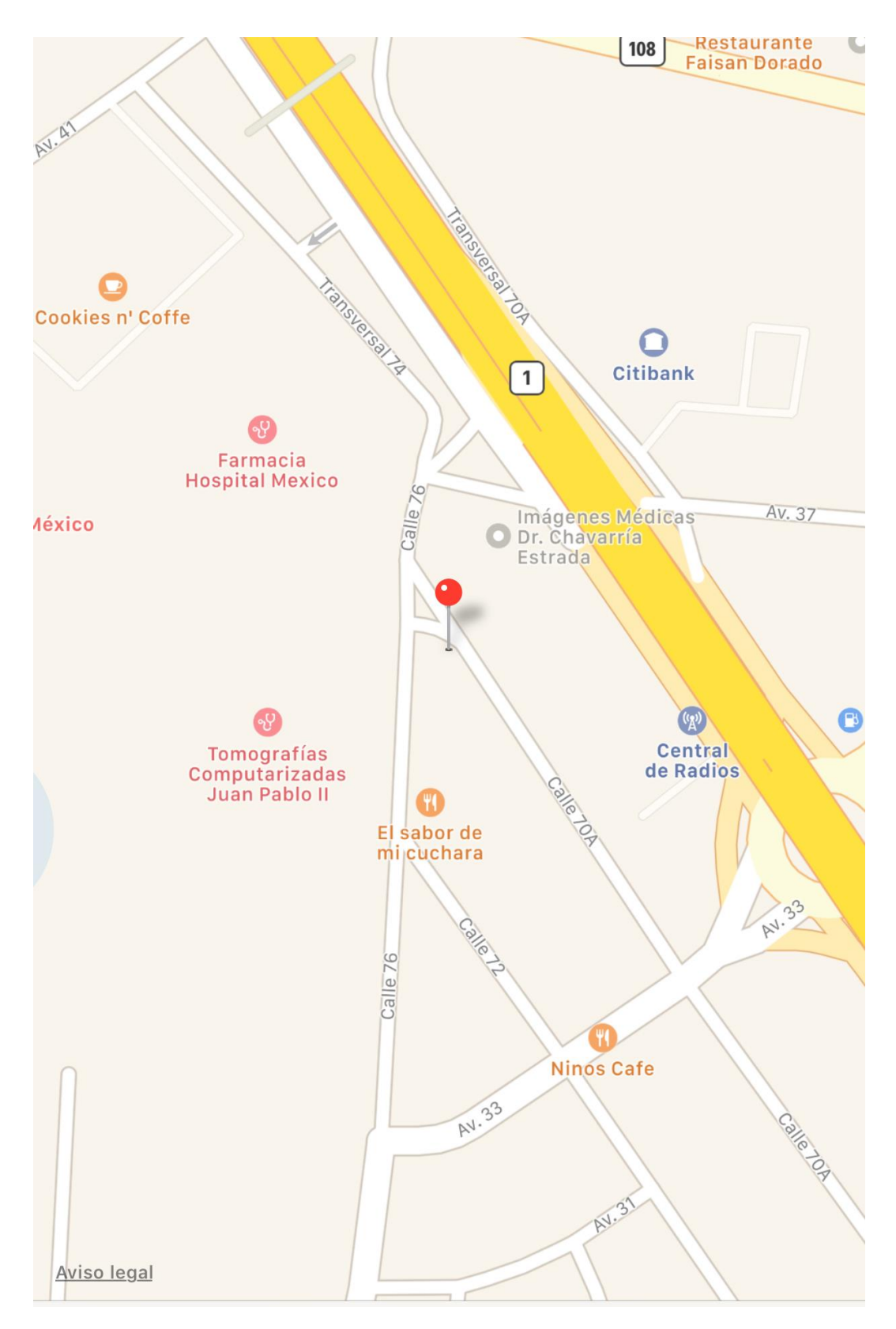